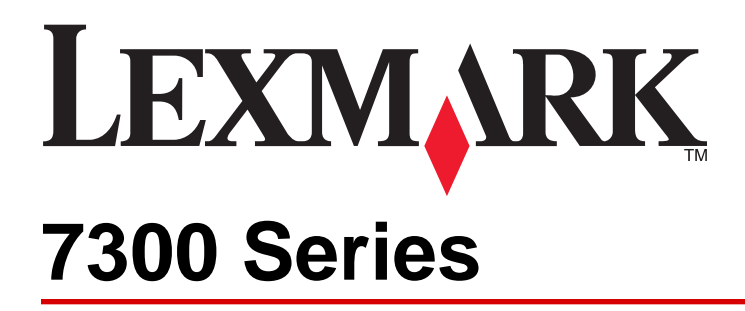

Lexmark Lexmark Lexmark Lexmark Eexmark hternational, Inc.

**© 2006 Lexmark International, Inc. All rights reserved.** 740 West New Circle Road Lexington, Kentucky 40550

**2005** 11 **1206 11 1206 11 1206 11 1206 1206 1206 1206 1206 1206 1206 1206 1206 1206 1206 1206 1206 1206 1206 1206 1206 1206 1206 1206 1206 1206 1206 1206 1206**

版本:**2005** 年 **11** 月

LEXMARK INTERNATIONAL, INC.

### LEXMARK INTERNATIONAL, INC.

SL7 3RQ Lexmark<br>1-800-553-9727 1-800-553-9727 1-800-65170961 800-810-0595

Lexmark International, Inc., Department F95/032-2, 740 West New Circle Road, Lexington, Kentucky 40550,<br>Lexmark International Ltd., Marketing and Services Department, Westhorpe House, Westhorpe, Marlow Bucks Lexmark International Ltd., Marketing and Services Department, Westhorpe House, Westhorpe, Marlow Bucks

+44 (0)8704 440 044

### **© 2006 Lexmark International, Inc. All rights reserved.**

### **UNITED STATES GOVERNMENT RIGHTS**

This software and any accompanying documentation provided under this agreement are commercial computer software and documentation developed exclusively at private expense.

- **•** 请只使用随同此产品提供的电源和电源线,或者使用经过制造商认证的电源和电源线作为替代。
- **•** 请将电源线连接在产品附近、使用方便、且正确接地的电源插座上。
- **•** 有关操作说明书中未提及的其他服务或维修,请向专业的服务人员咨询。
- **•** 当您将此产品连接到公共交换电话网络中时,请只使用 26 美国线规(AWG)或更大的电信(RJ-11)电缆。

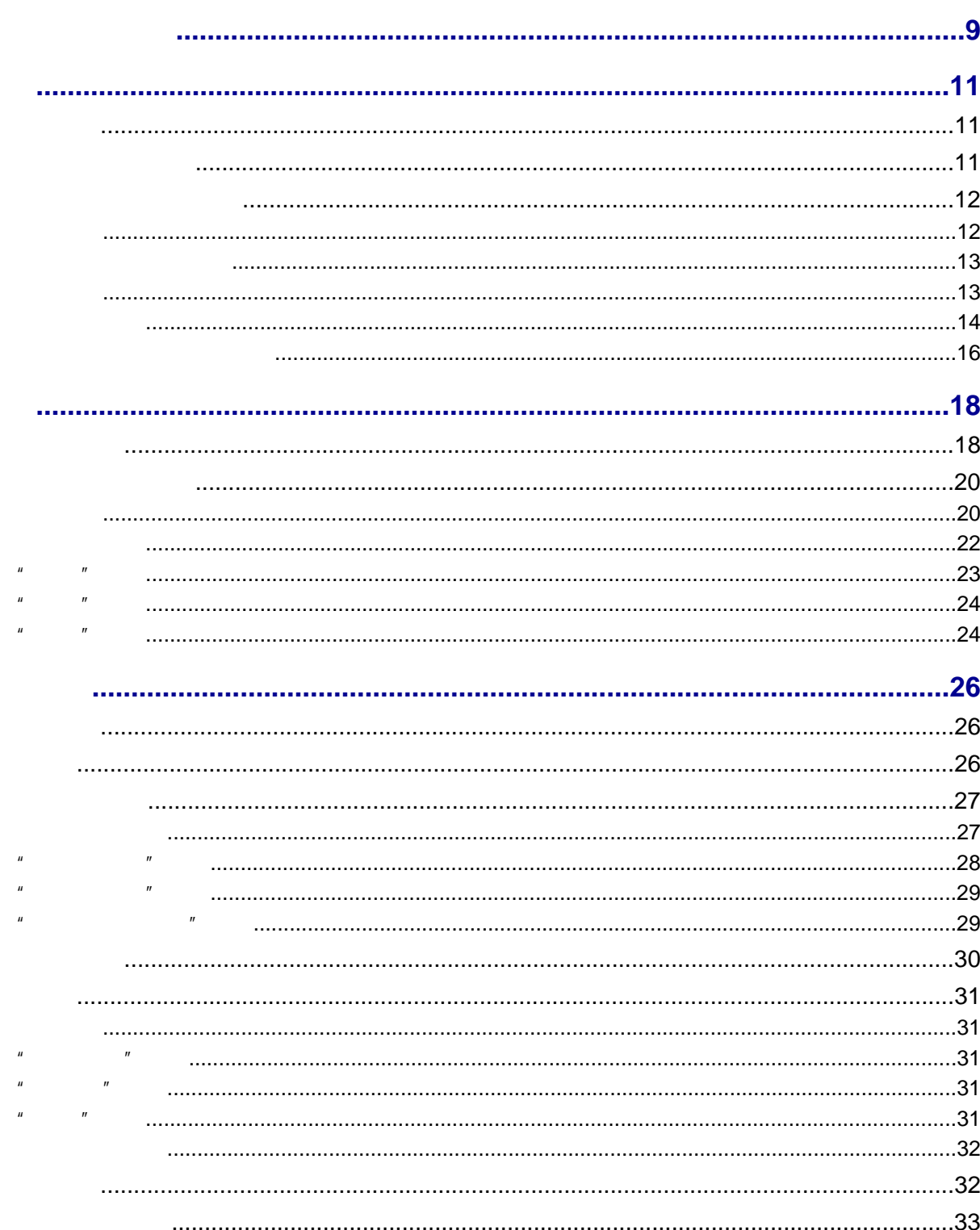

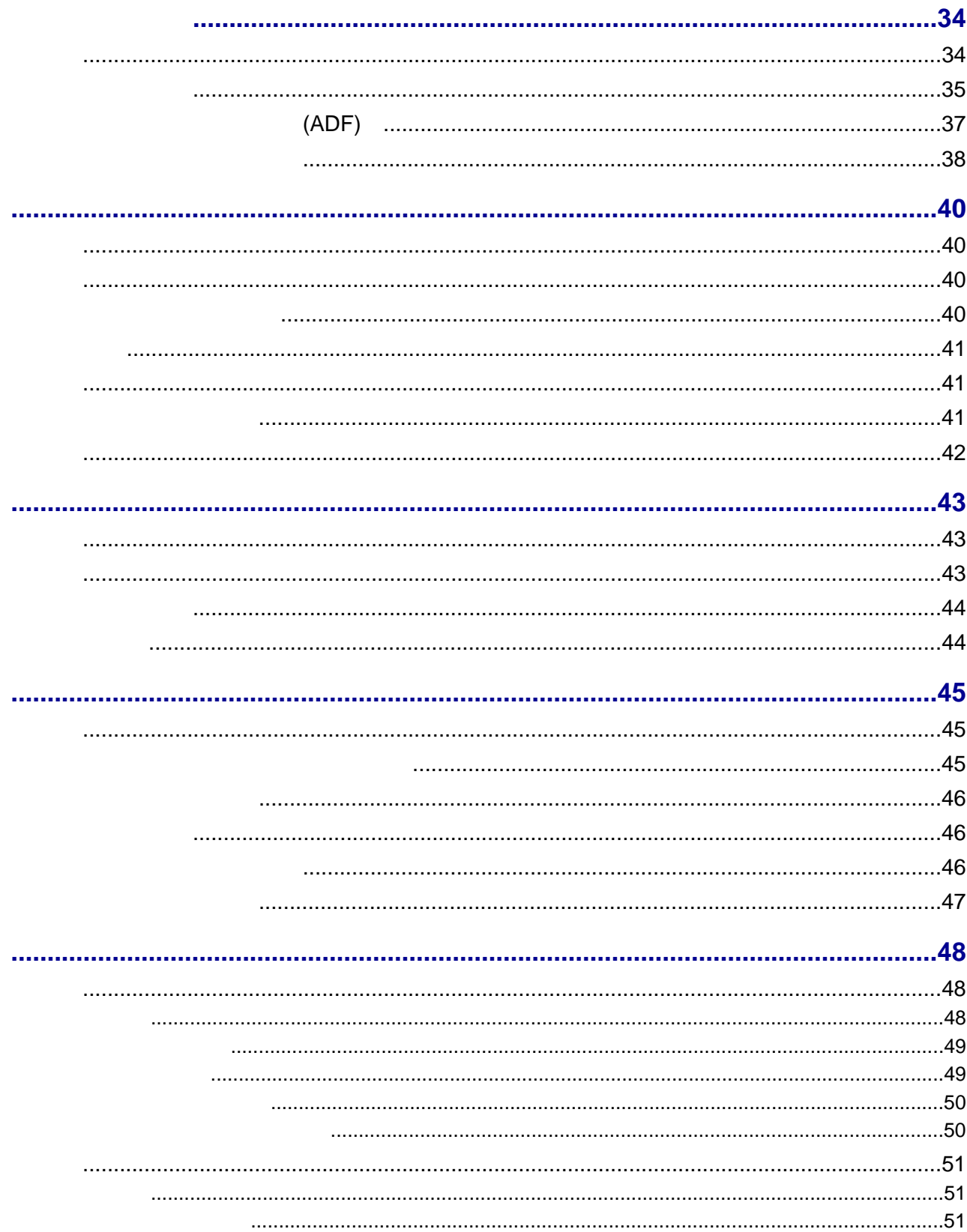

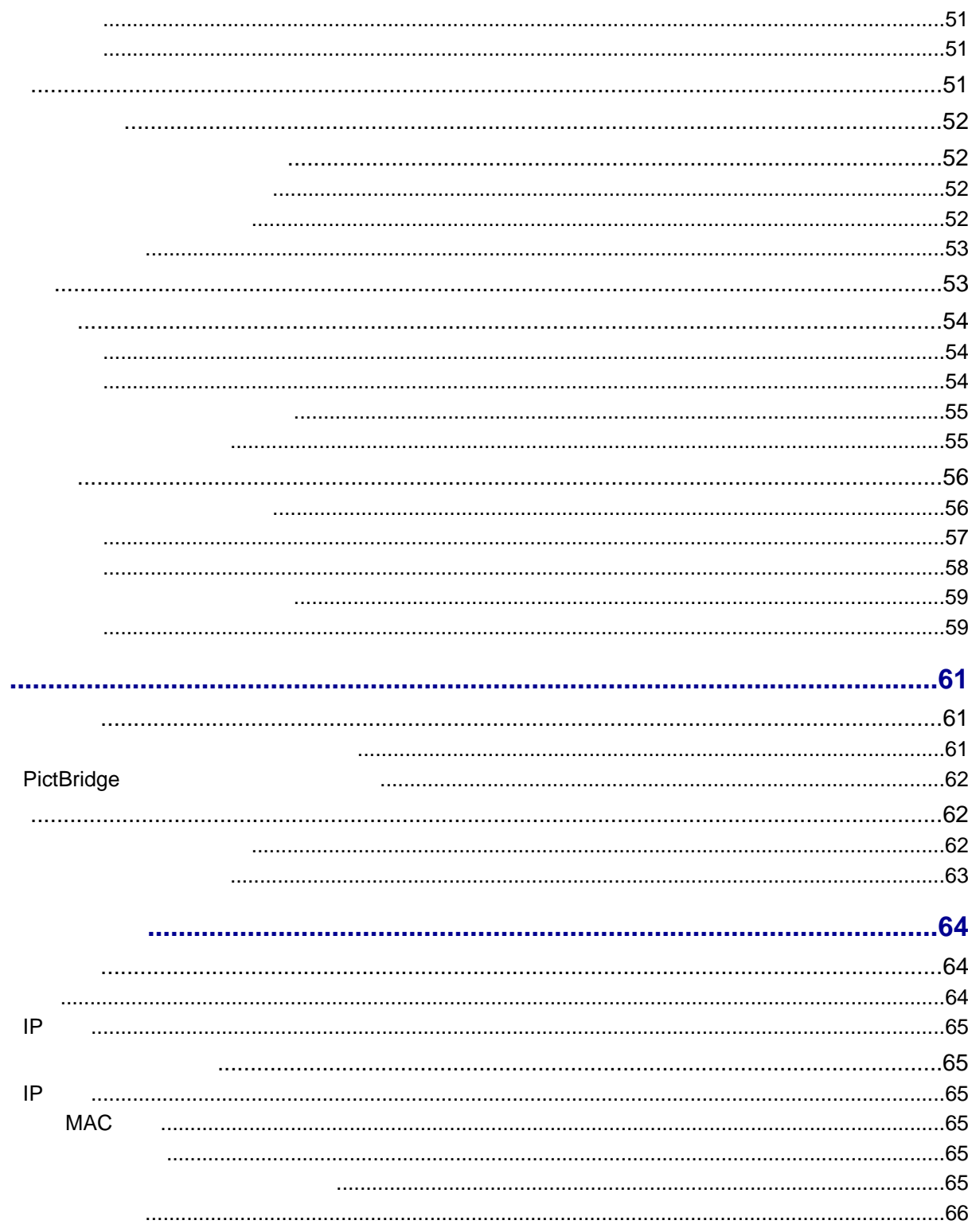

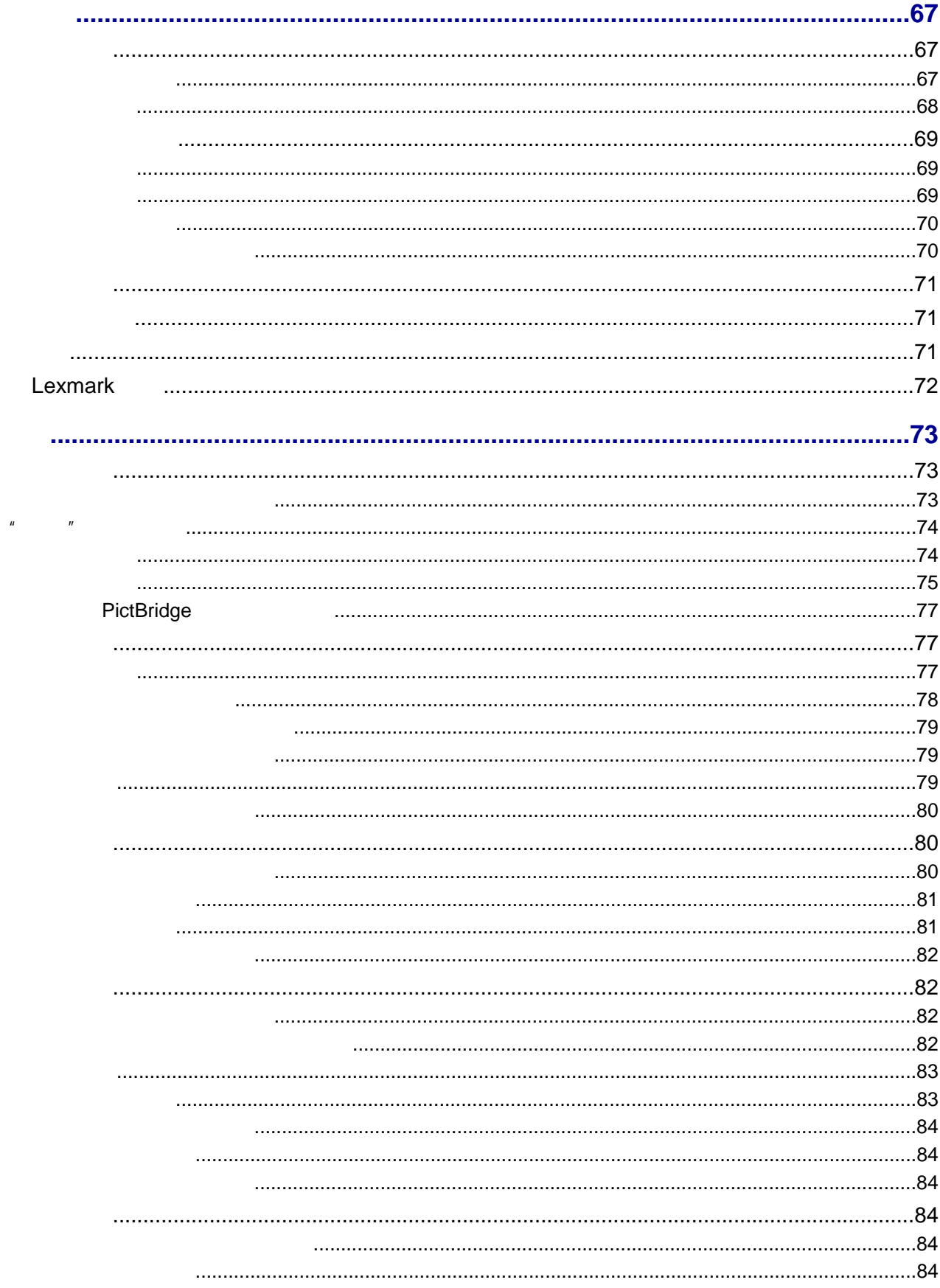

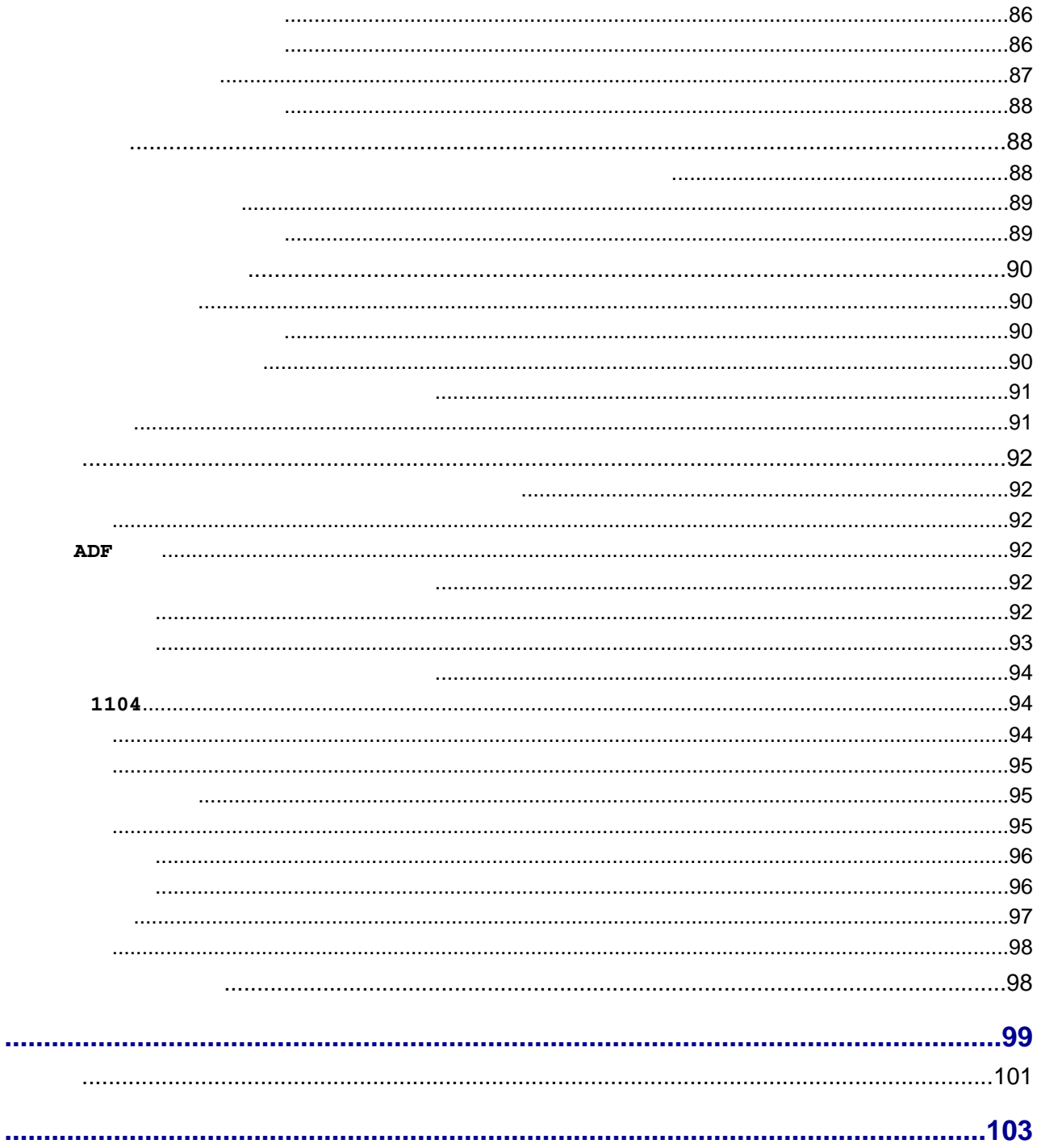

<span id="page-8-0"></span>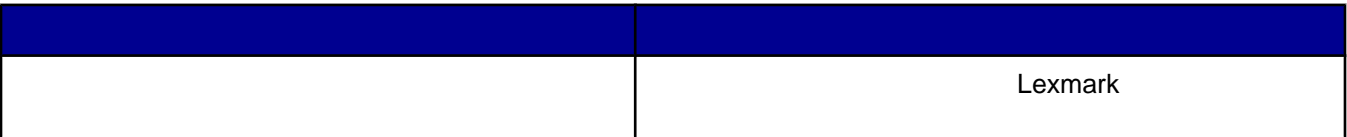

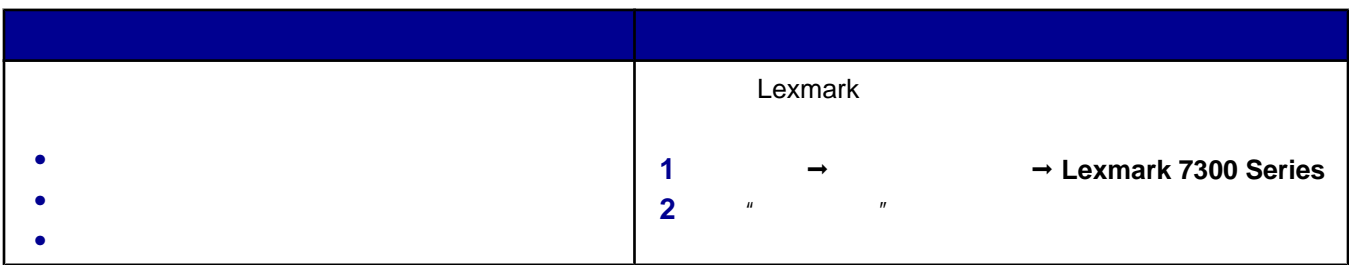

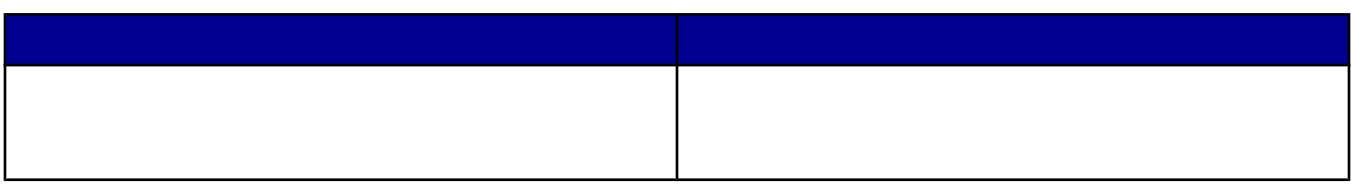

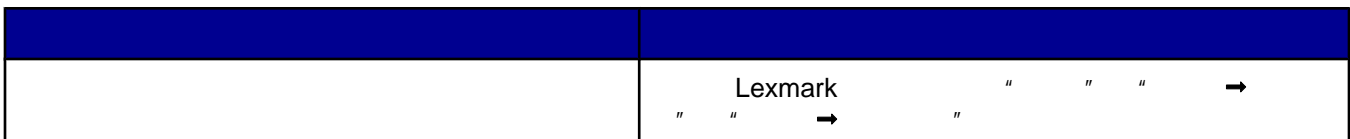

# Lexmark

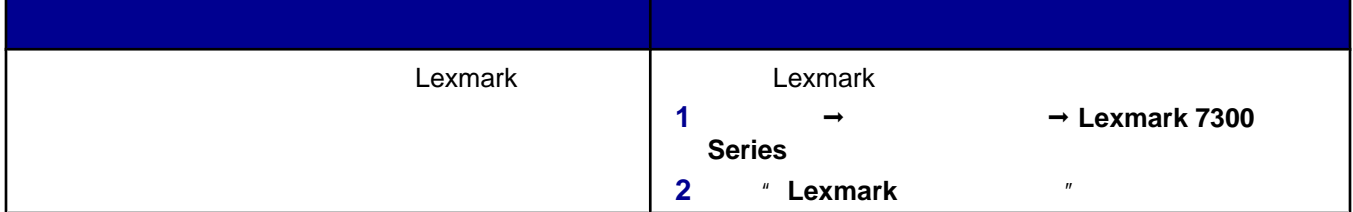

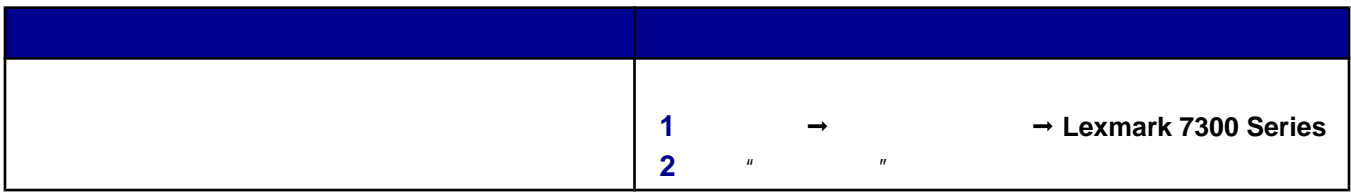

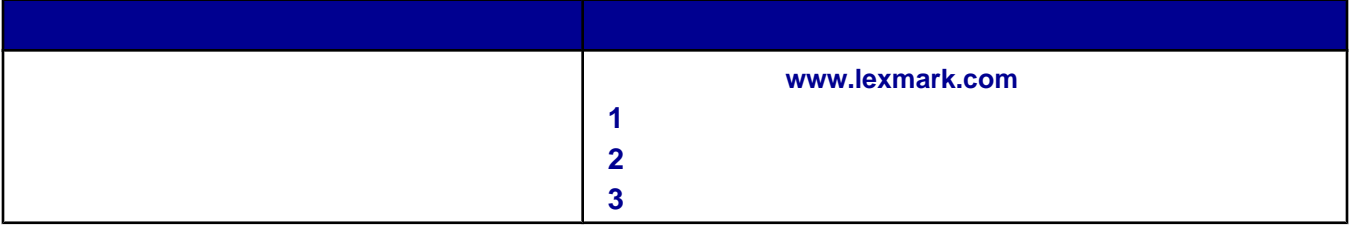

<span id="page-10-0"></span>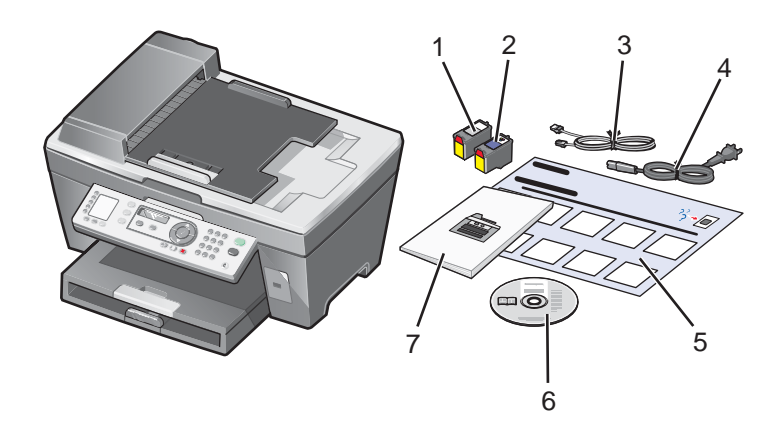

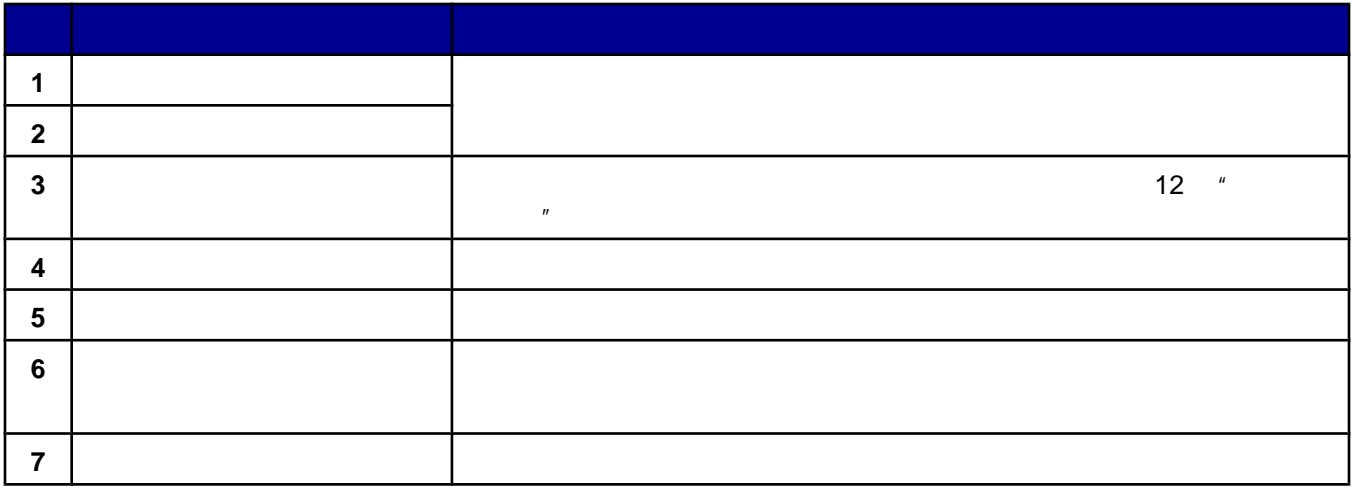

根据您使用的语言选择适当的操作面板。

抬起并取下操作面板(如果已安装)。

<span id="page-11-0"></span>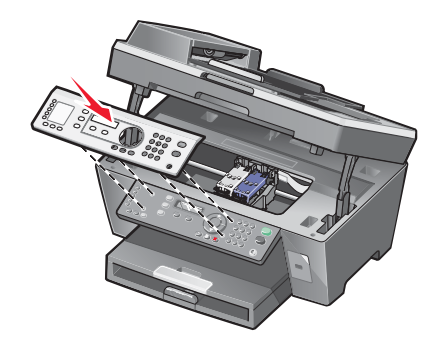

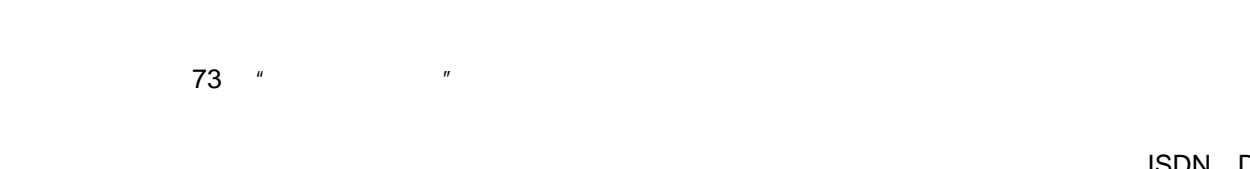

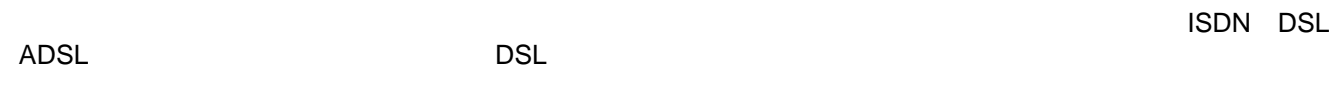

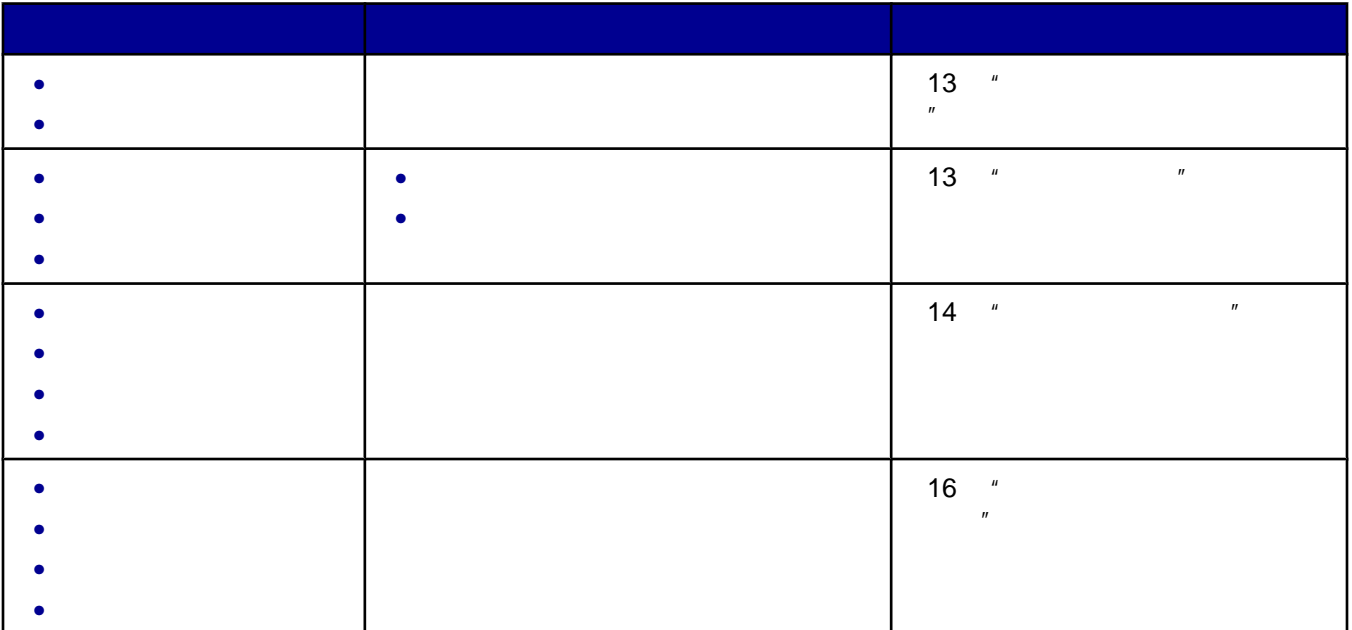

# <span id="page-12-0"></span>**1 1 1 1**

- **2**  $\qquad \qquad$  LINE( $\qquad \qquad$
- 
- 
- **3** 将电话线的另一端连接在可用的墙壁电话线插座上。
- 
- 
- 
- 
- **1** 请确认准备好以下物品:
- **•** 一部电话机
	- **•** 两根电话线
	- **•**  $\mathbf{e} = \mathbf{e} \cdot \mathbf{e} + \mathbf{e} \cdot \mathbf{e} + \mathbf{e} \cdot \mathbf{e} + \mathbf{e} \cdot \mathbf{e} + \mathbf{e} \cdot \mathbf{e} + \mathbf{e} \cdot \mathbf{e} + \mathbf{e} \cdot \mathbf{e} + \mathbf{e} \cdot \mathbf{e} + \mathbf{e} \cdot \mathbf{e} + \mathbf{e} \cdot \mathbf{e} + \mathbf{e} \cdot \mathbf{e} + \mathbf{e} \cdot \mathbf{e} + \mathbf{e} \cdot \mathbf{e} + \mathbf{e} \cdot \mathbf{e$
- 

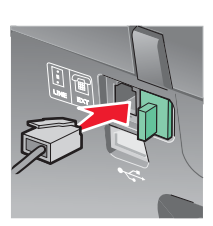

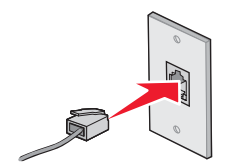

**2** LINE(

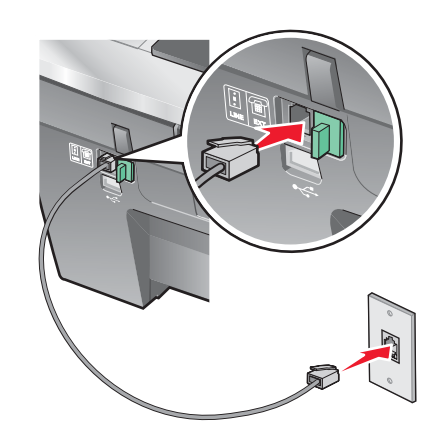

## <span id="page-13-0"></span>**3**  $\qquad \qquad \text{EXT}$   $\qquad \qquad \text{I}\text{III}$

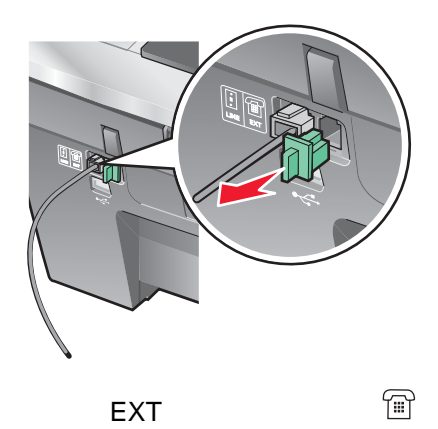

**4** EXT(

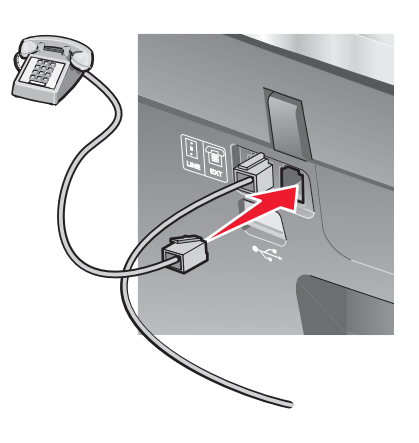

# **1** 请确认准备好以下物品:

- **•** 一部电话机
- **•** 一部电话答录机
- **•** 三根电话线
- **•**  $\mathbf{r} = \mathbf{r} \cdot \mathbf{r} + \mathbf{r} \cdot \mathbf{r} + \mathbf{r} \cdot \mathbf{r} + \mathbf{r} \cdot \mathbf{r} + \mathbf{r} \cdot \mathbf{r} + \mathbf{r} \cdot \mathbf{r} + \mathbf{r} \cdot \mathbf{r} + \mathbf{r} \cdot \mathbf{r} + \mathbf{r} \cdot \mathbf{r} + \mathbf{r} \cdot \mathbf{r} + \mathbf{r} \cdot \mathbf{r} + \mathbf{r} \cdot \mathbf{r} + \mathbf{r} \cdot \mathbf{r} + \mathbf{r} \cdot \mathbf{r$

**2** LINE(

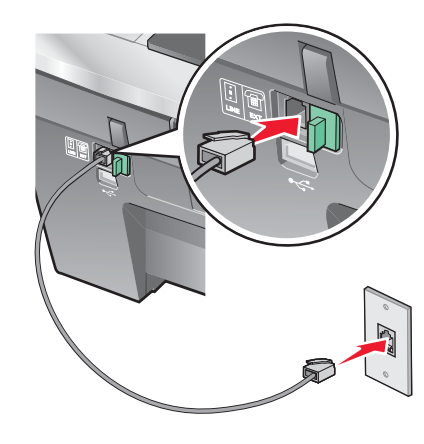

**3** EXT  $E X T$ 

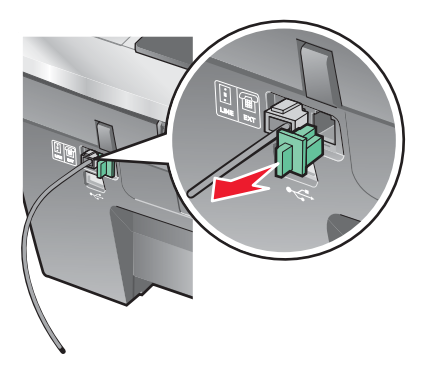

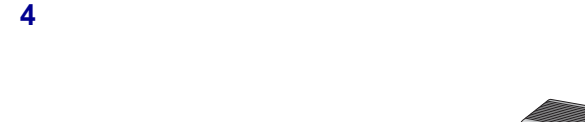

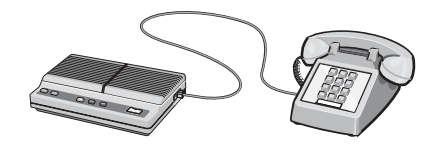

**5** EXT(

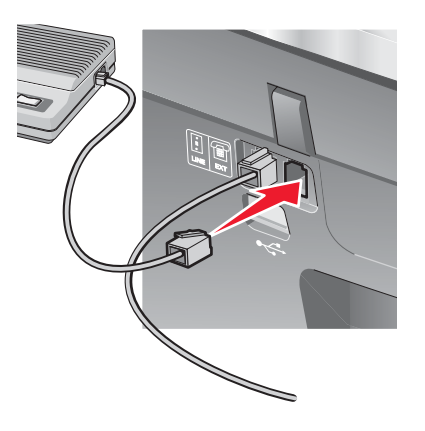

## <span id="page-15-0"></span>**1** 请确认准备好以下物品:

- **•** 一部电话机
- **•** 一台带有调制解调器的计算机
- **•** 三根电话线
- **•**  $\mathbf{e} = \mathbf{e} \cdot \mathbf{e} + \mathbf{e} \cdot \mathbf{e} + \mathbf{e} \cdot \mathbf{e} + \mathbf{e} \cdot \mathbf{e} + \mathbf{e} \cdot \mathbf{e} + \mathbf{e} \cdot \mathbf{e} + \mathbf{e} \cdot \mathbf{e} + \mathbf{e} \cdot \mathbf{e} + \mathbf{e} \cdot \mathbf{e} + \mathbf{e} \cdot \mathbf{e} + \mathbf{e} \cdot \mathbf{e} + \mathbf{e} \cdot \mathbf{e} + \mathbf{e} \cdot \mathbf{e} + \mathbf{e} \cdot \mathbf{e$

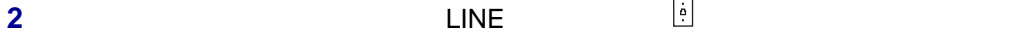

**3** EXT  $E X T$ 

**4** 使用第二根电话线连接电话机和计算机调制解调器。

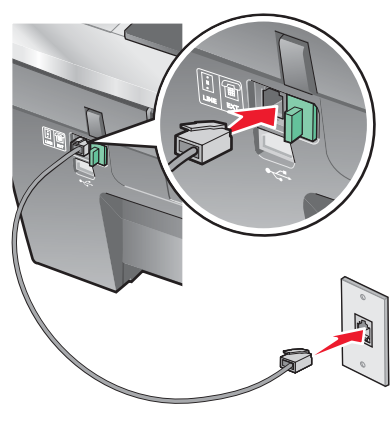

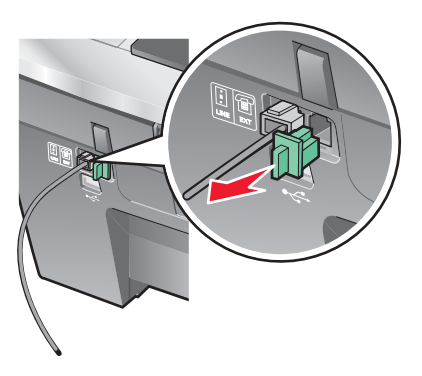

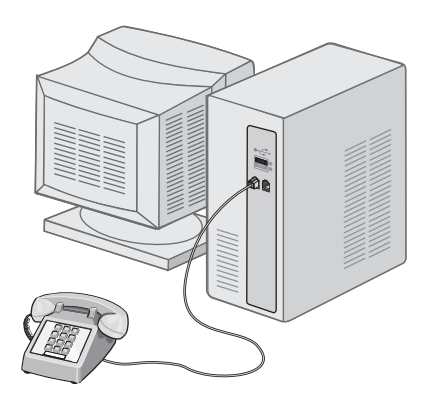

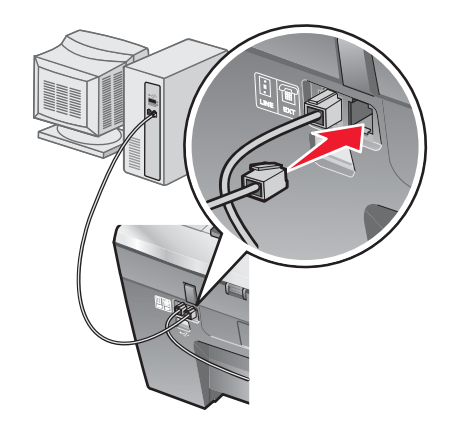

<span id="page-17-0"></span>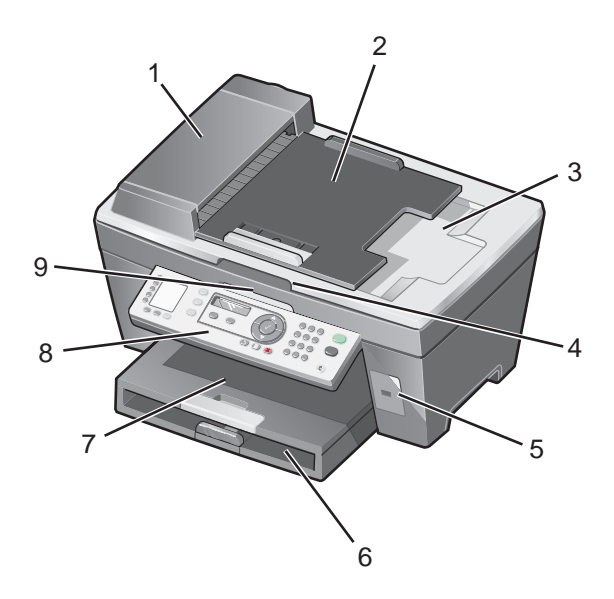

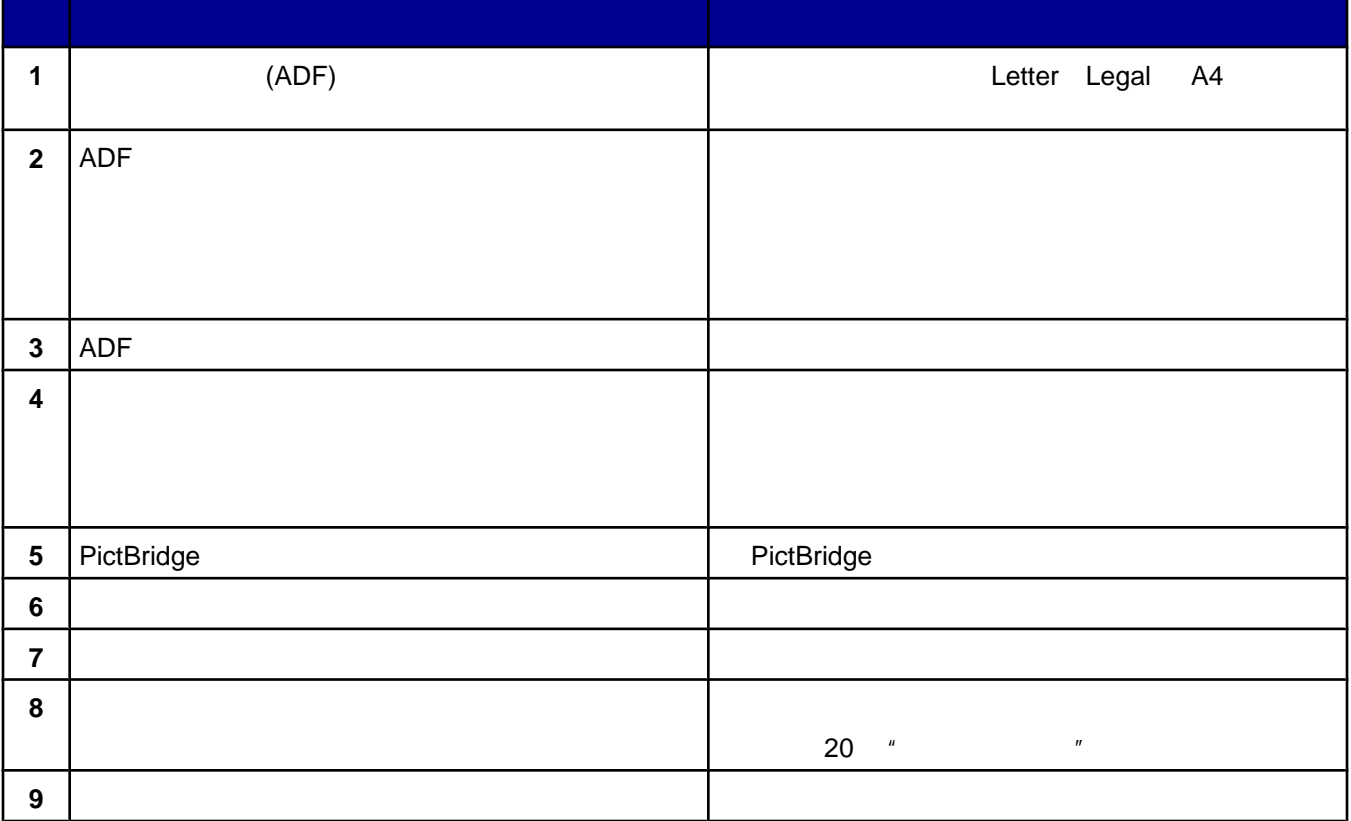

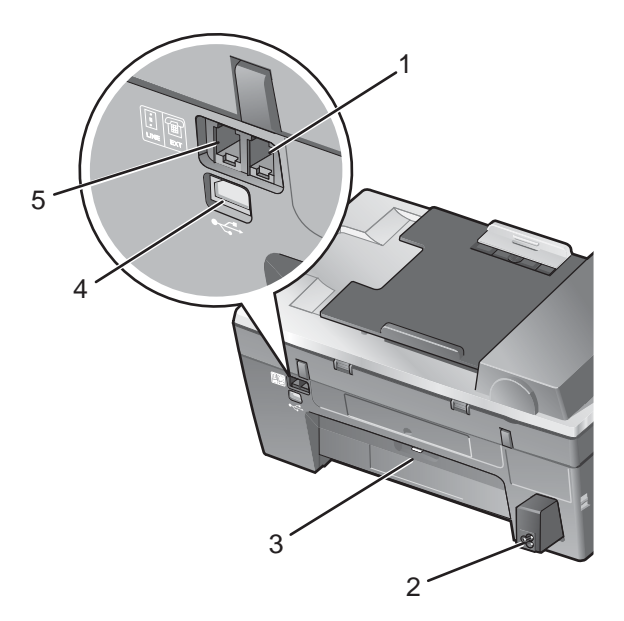

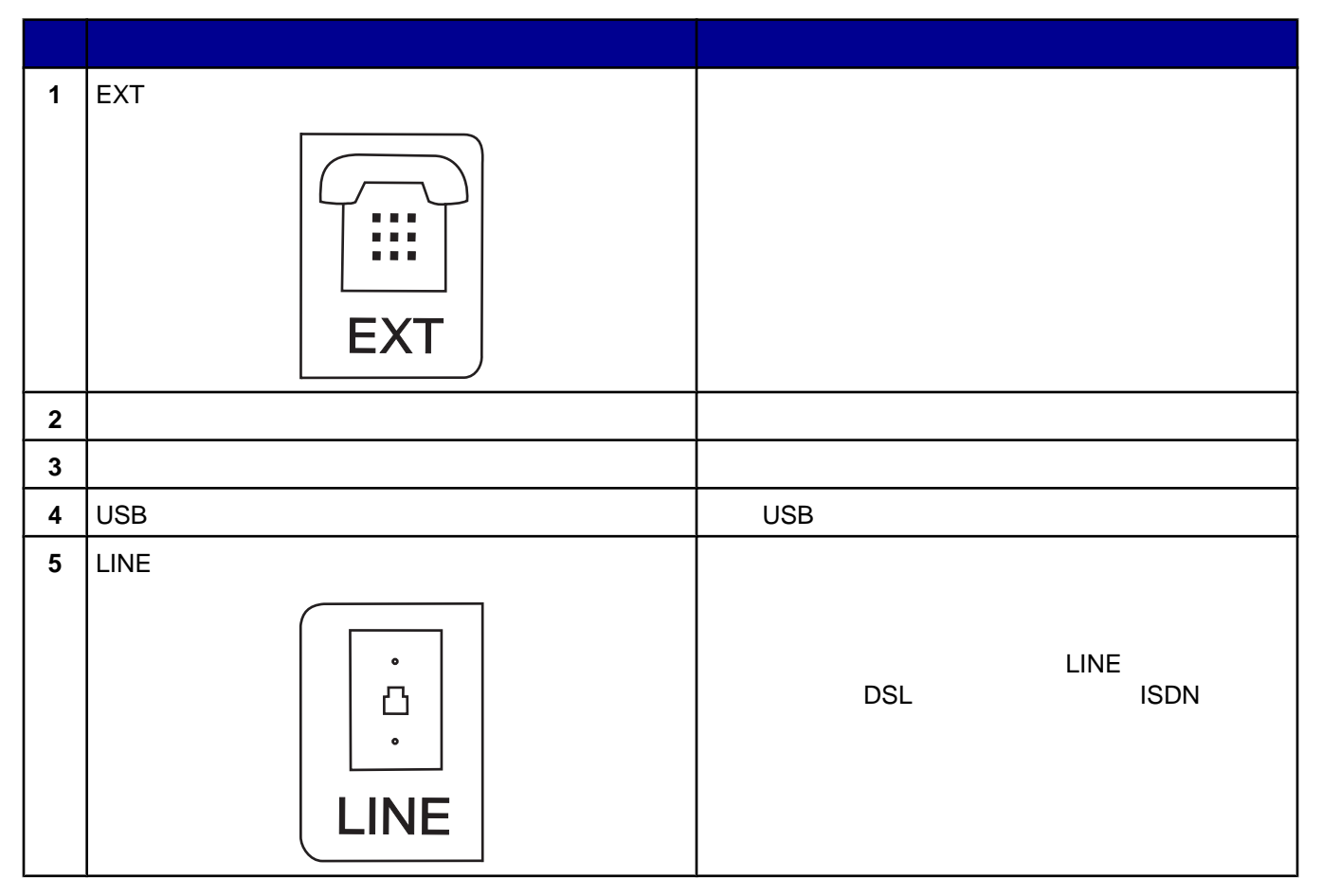

- <span id="page-19-0"></span>**•** 打印机的状态
- **•** 信息
- **•** 菜单

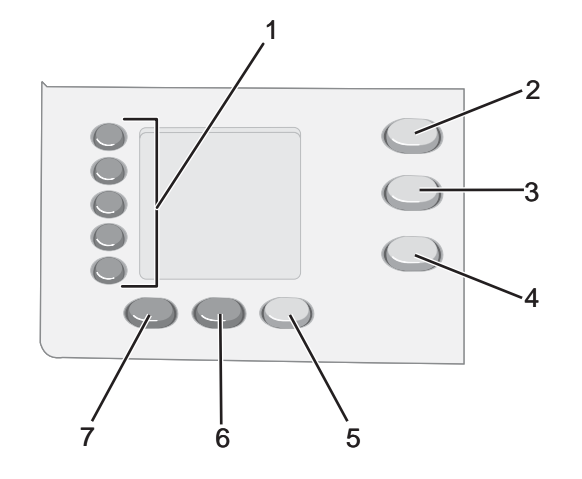

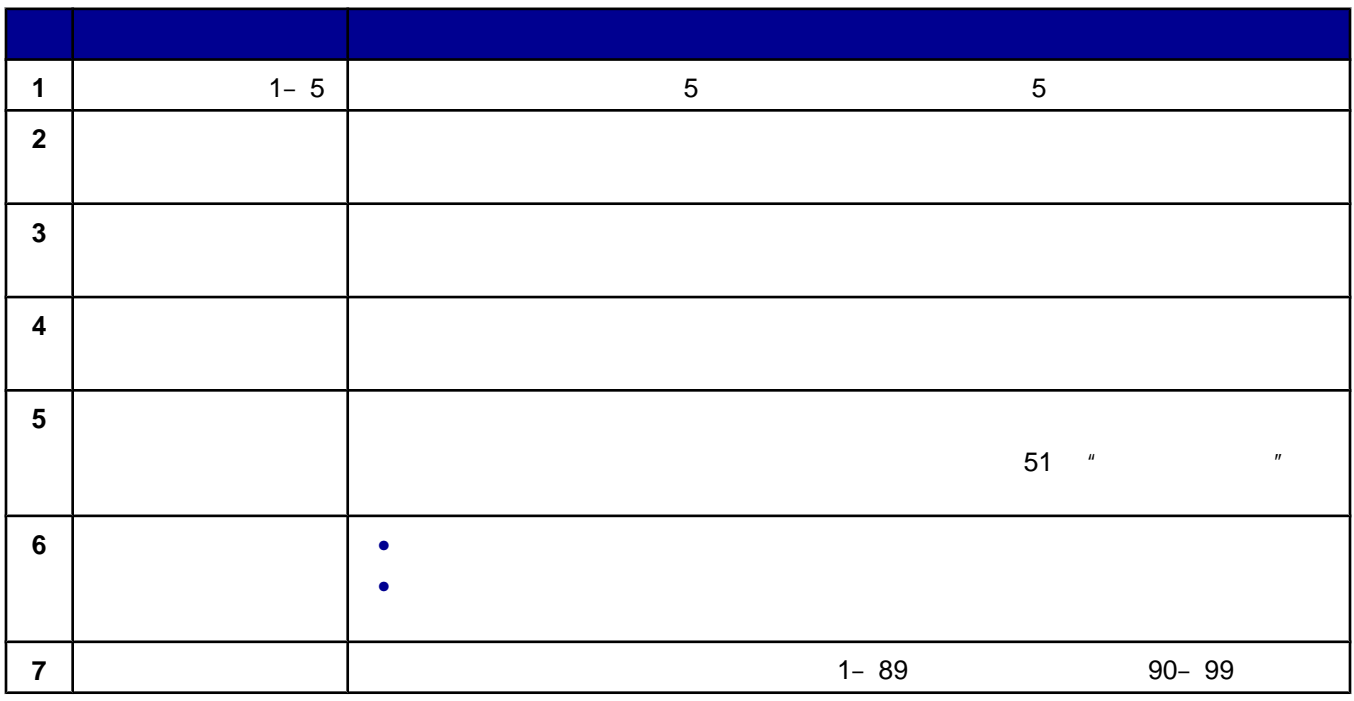

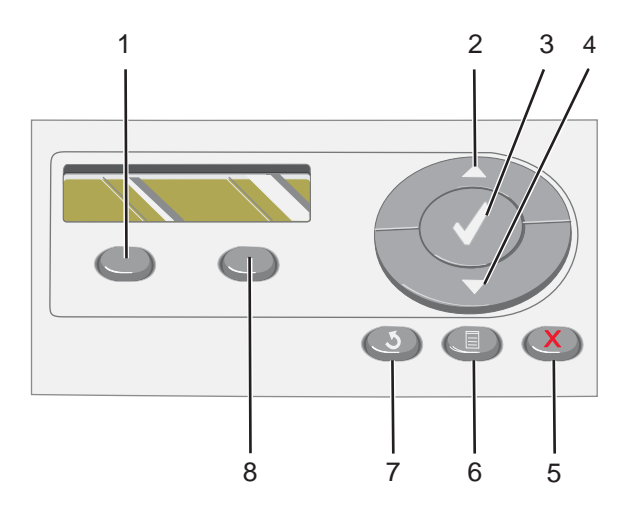

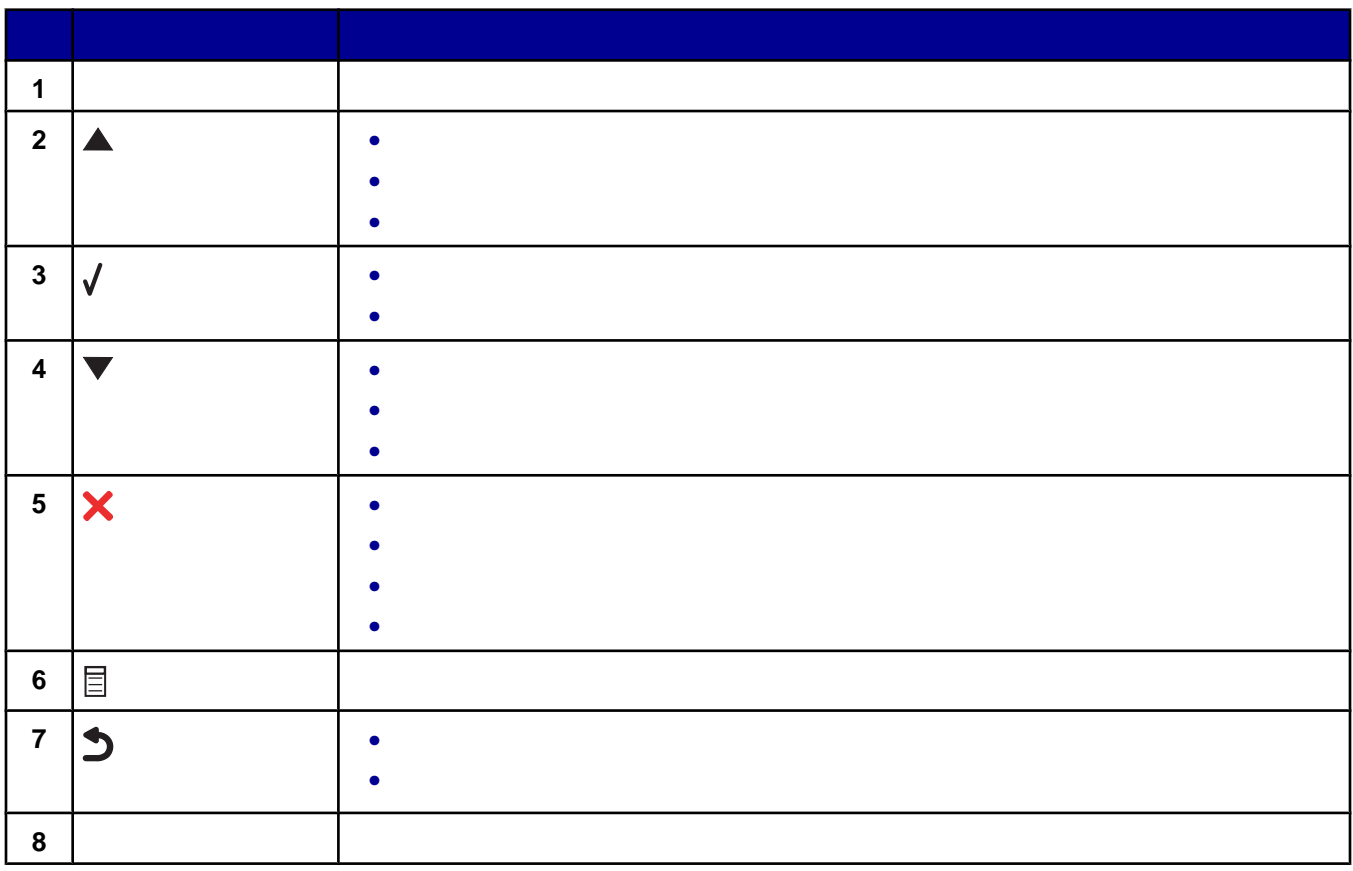

<span id="page-21-0"></span>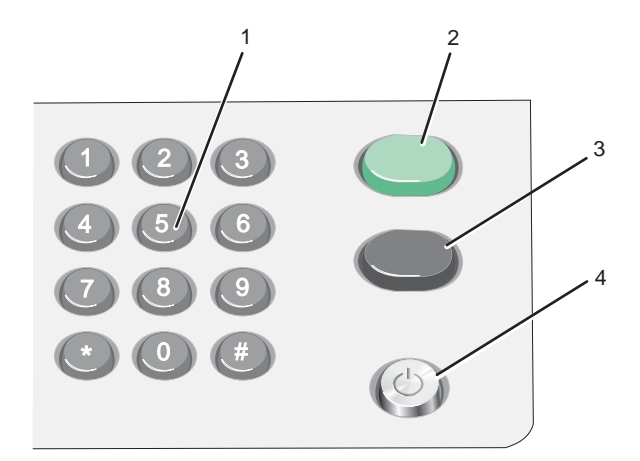

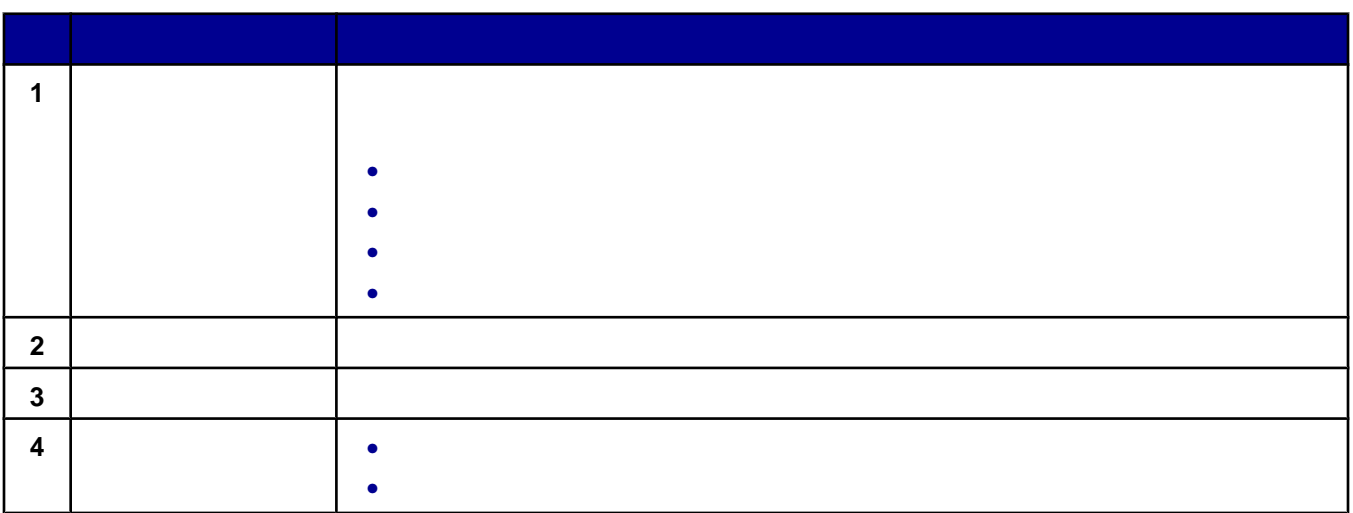

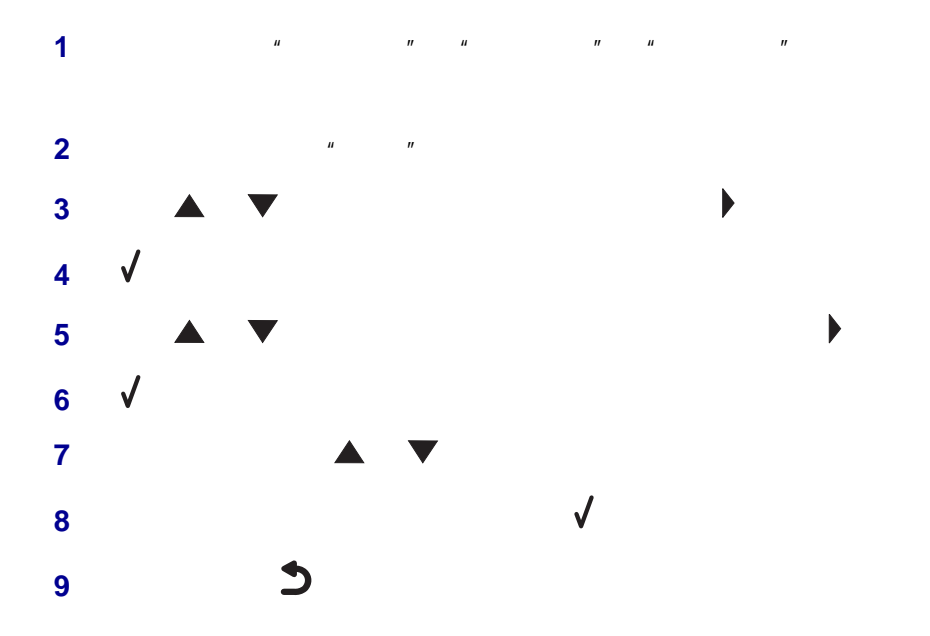

<span id="page-22-0"></span>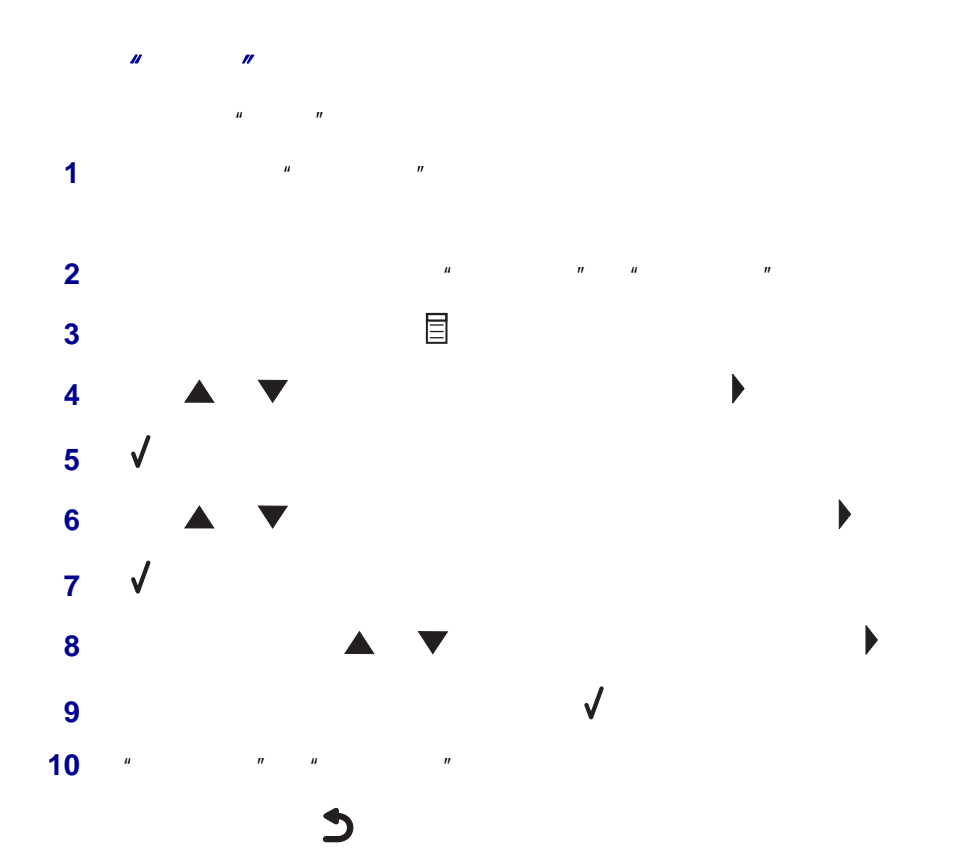

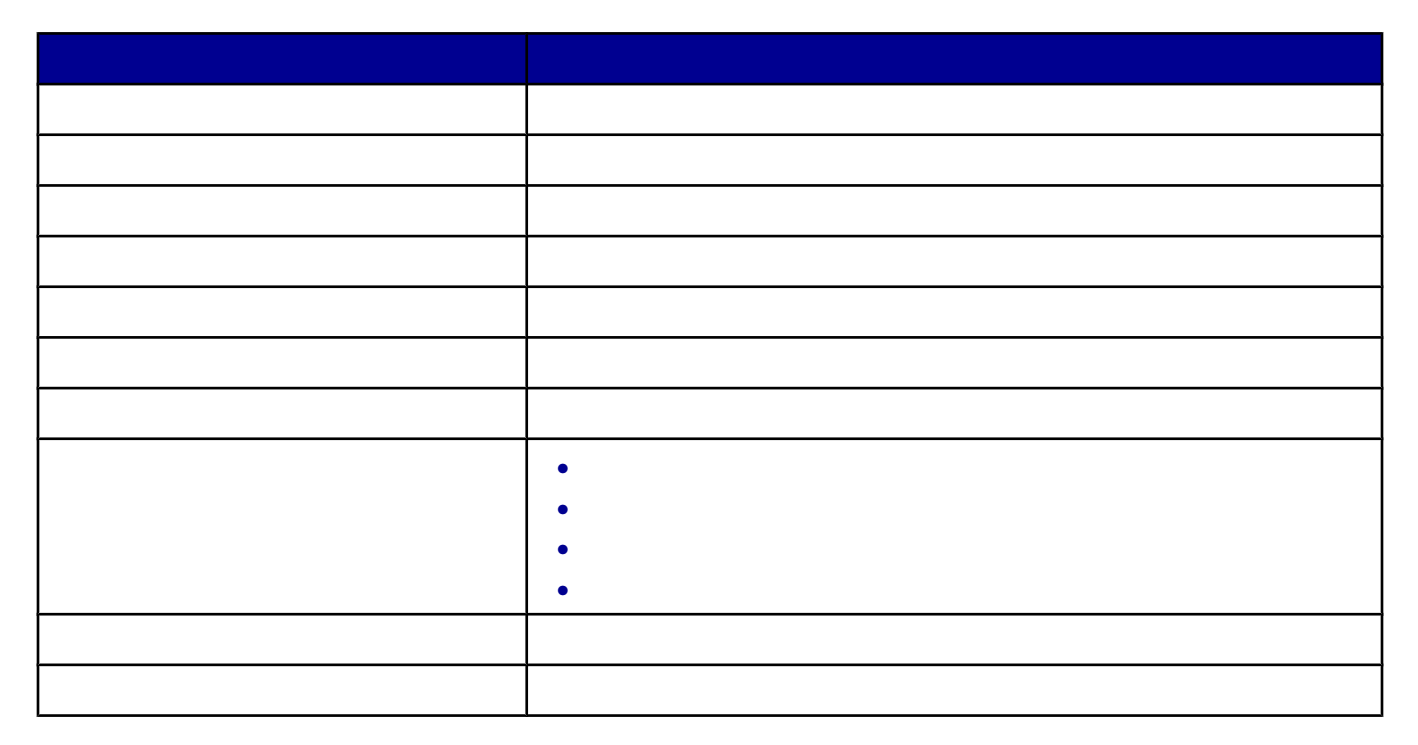

<span id="page-23-0"></span>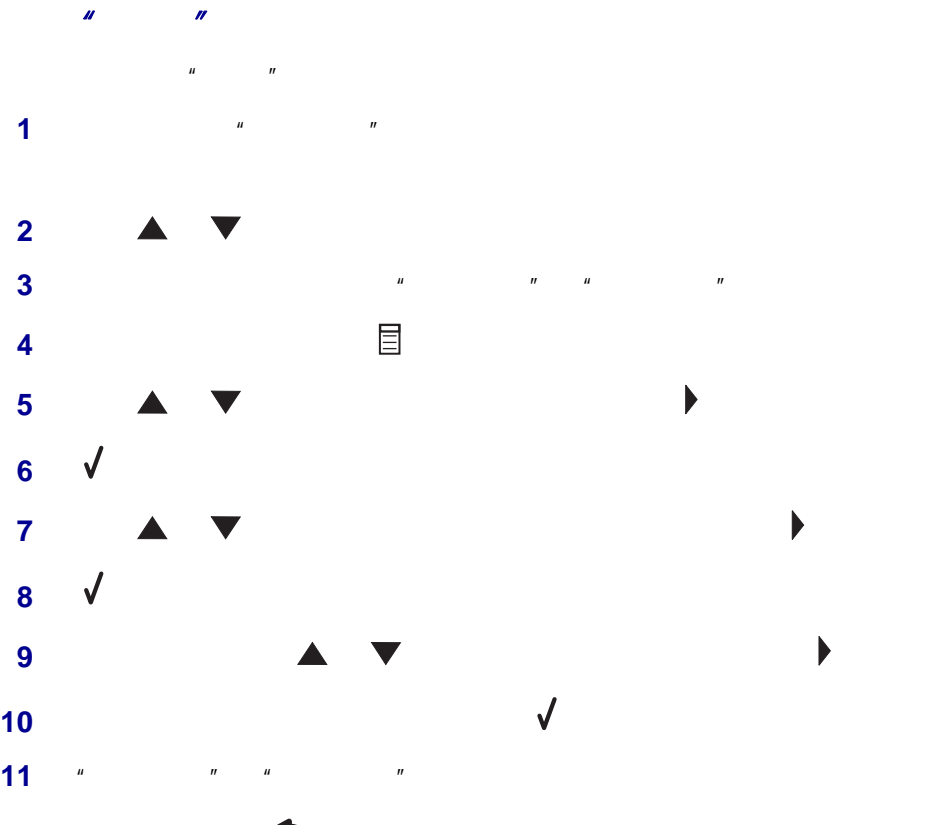

注意:如有必要,请按 按钮返回到上一级菜单。

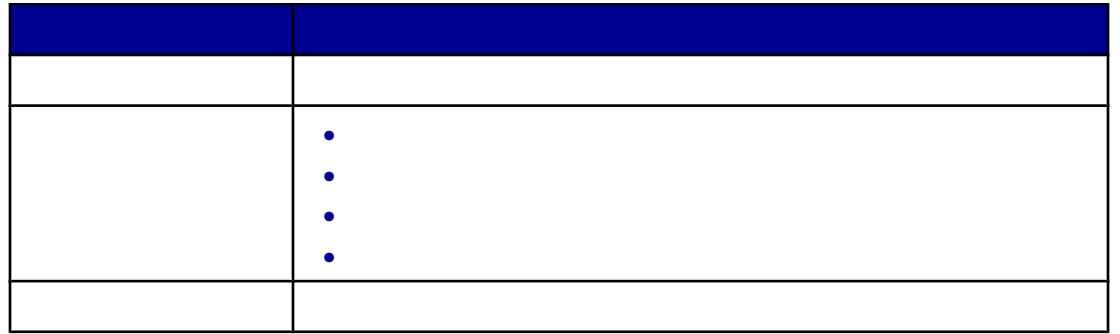

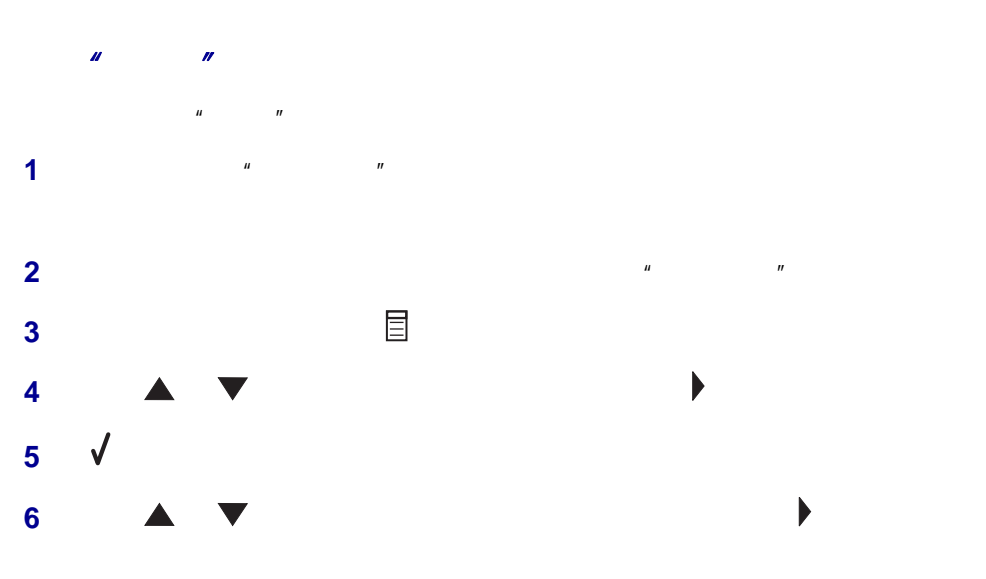

**7** 按钮。 **8** 如有必要,请反复按 按钮,直到您希望的设置旁边出现 符号。 **9**  $\sqrt{ }$ 10  $*$   $*$ 

注意:如有必要,请按 按钮返回到上一级菜单。

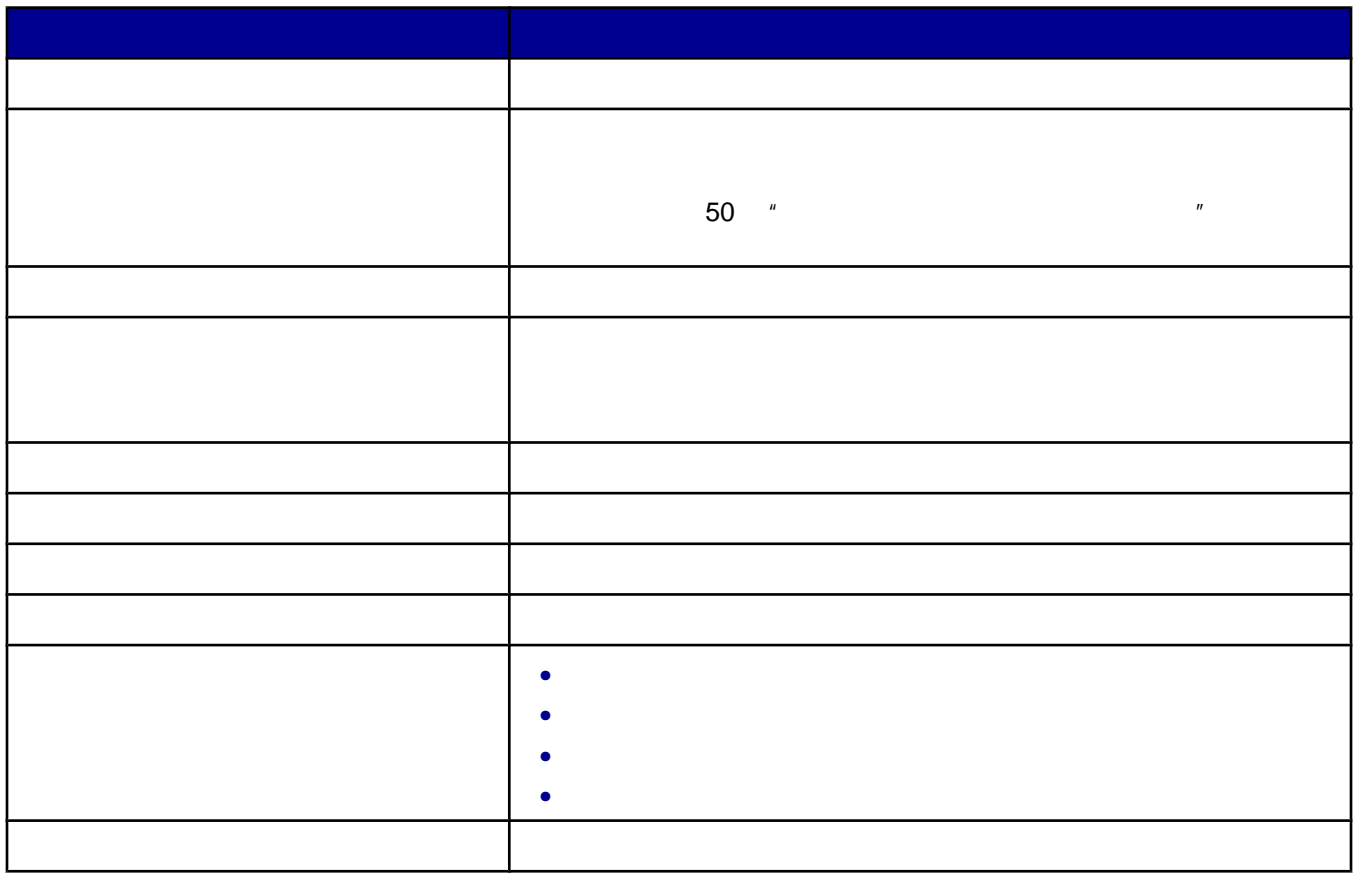

<span id="page-25-0"></span>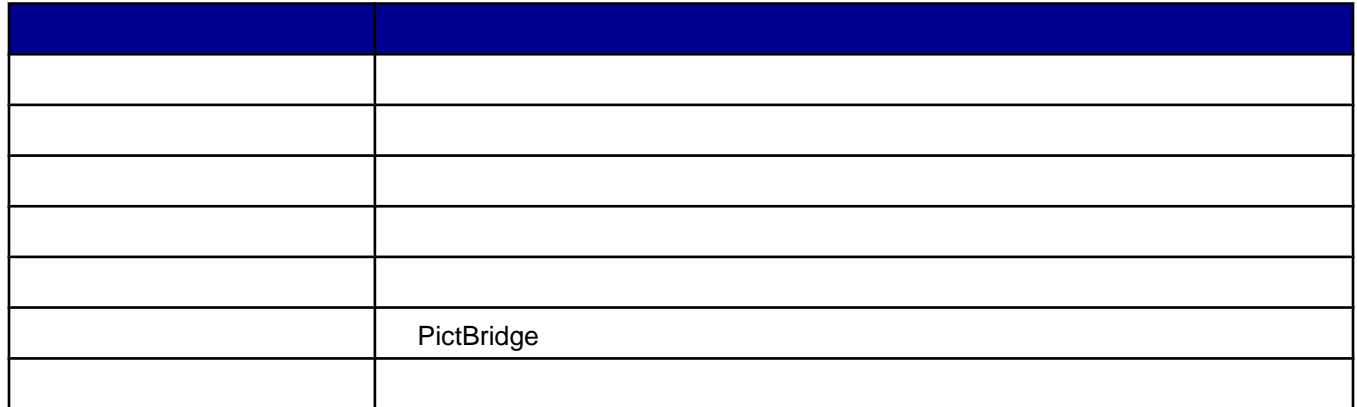

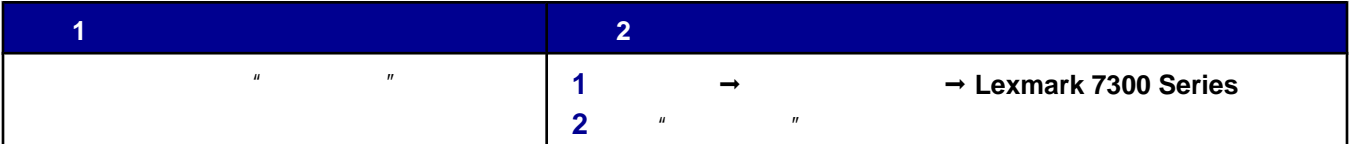

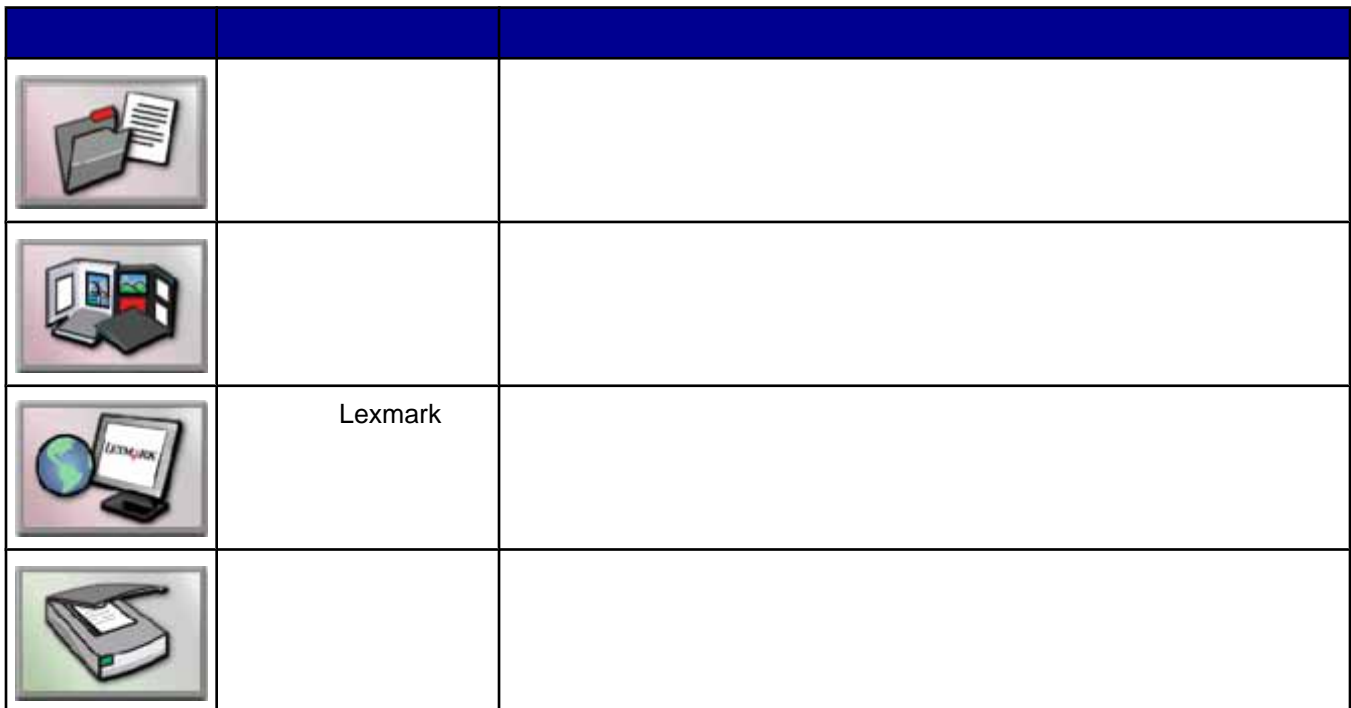

<span id="page-26-0"></span>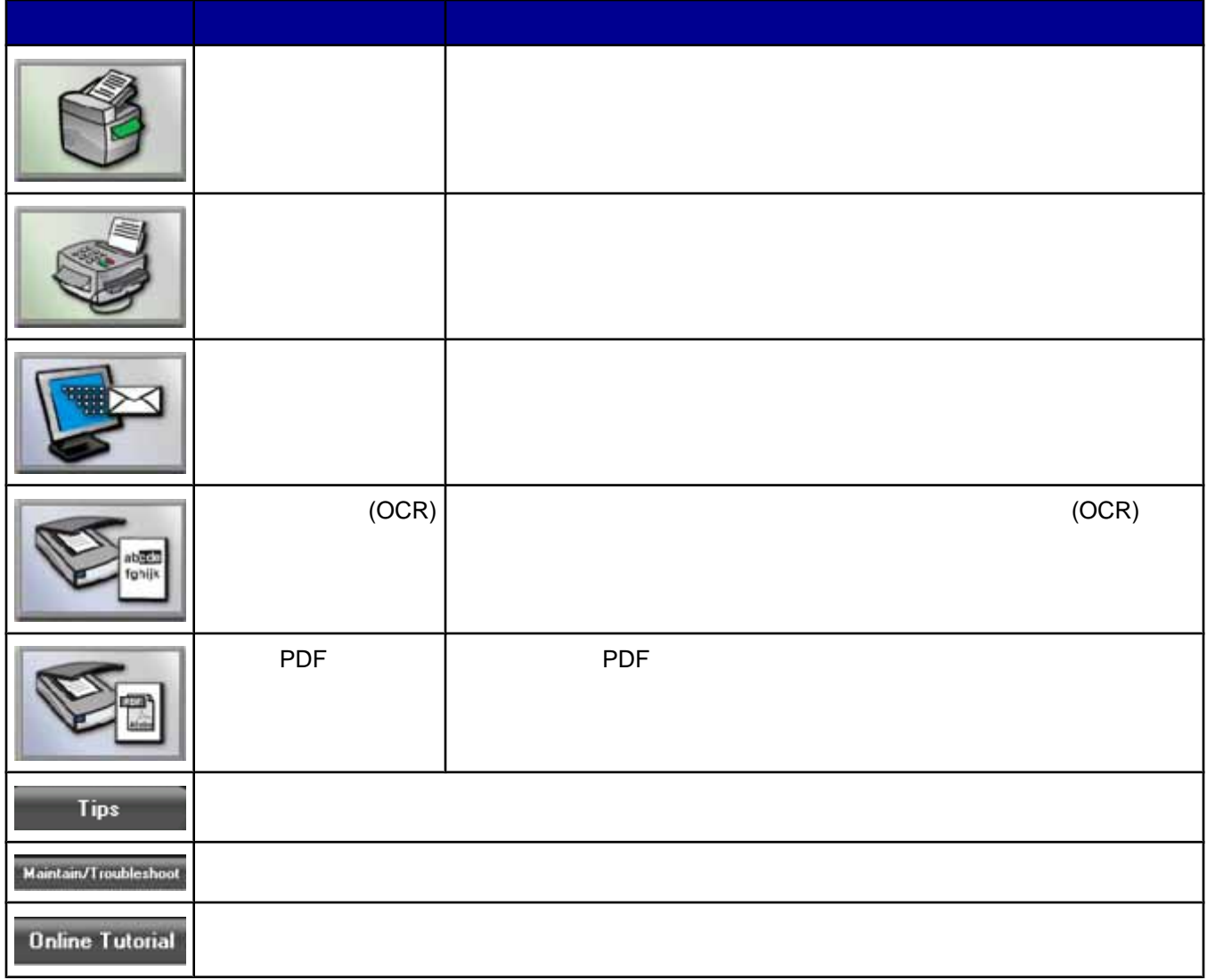

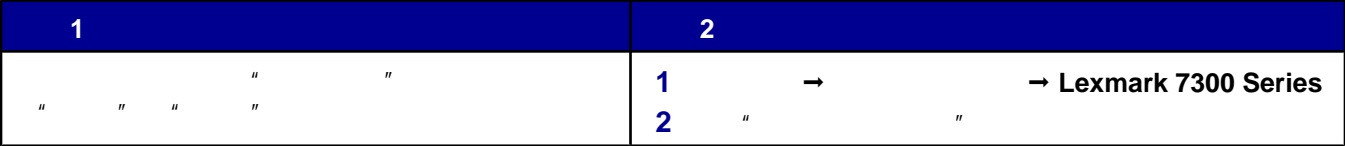

<span id="page-27-0"></span>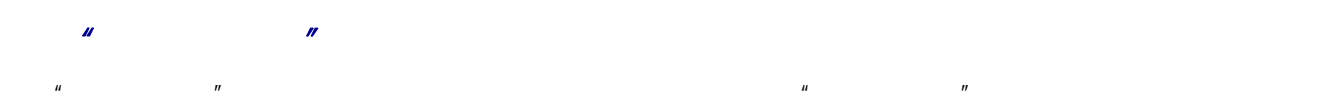

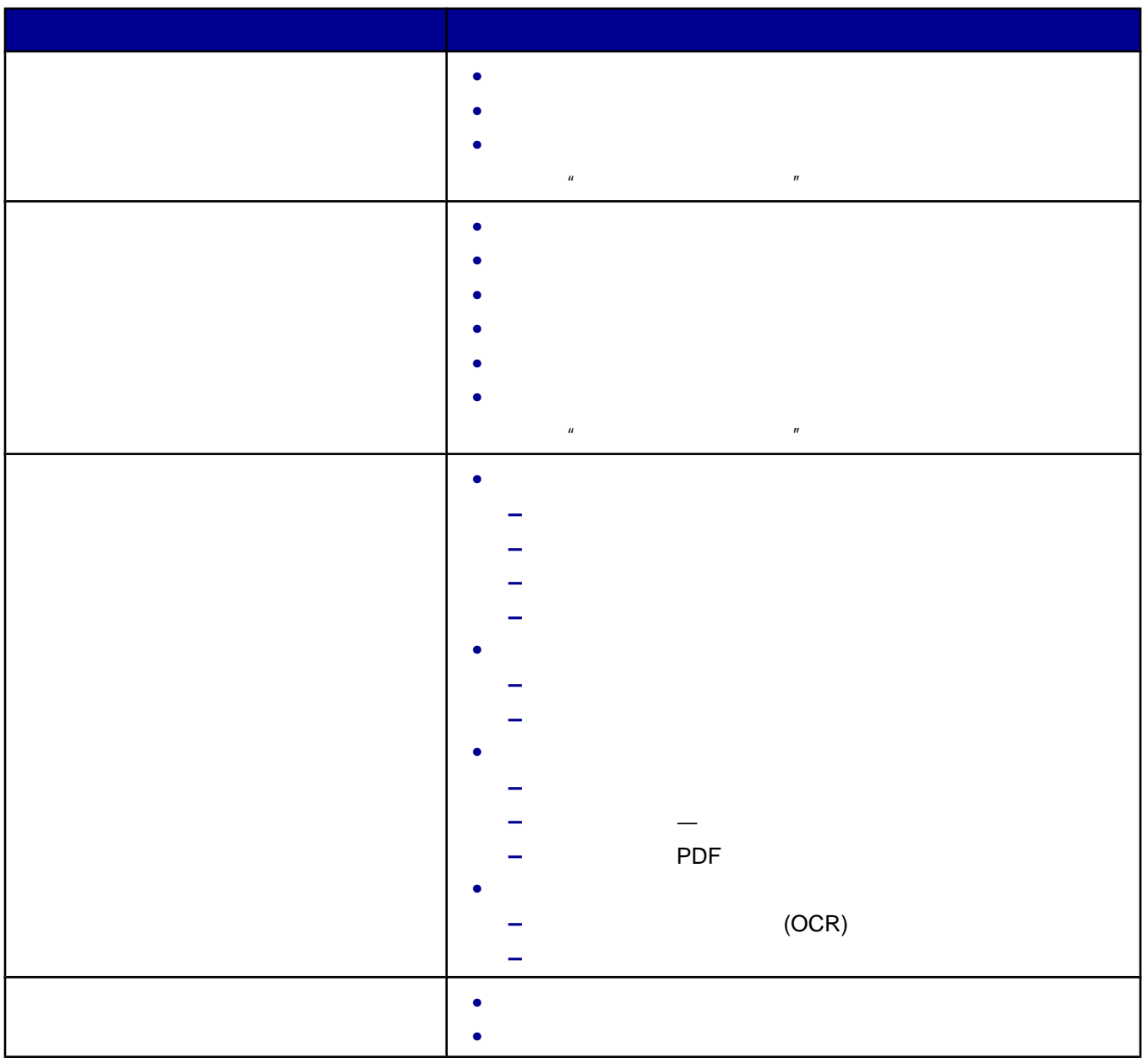

 $\mu$  , and  $\mu$  , and  $\mu$  , and  $\mu$  , and  $\mu$  , and  $\mu$  , and  $\mu$  , and  $\mu$  , and  $\mu$  , and  $\mu$  , and  $\mu$  , and  $\mu$  , and  $\mu$  , and  $\mu$  , and  $\mu$  , and  $\mu$  , and  $\mu$  , and  $\mu$  , and  $\mu$  , and  $\mu$  , and

<span id="page-28-0"></span>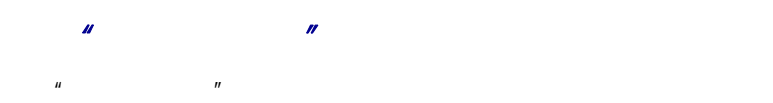

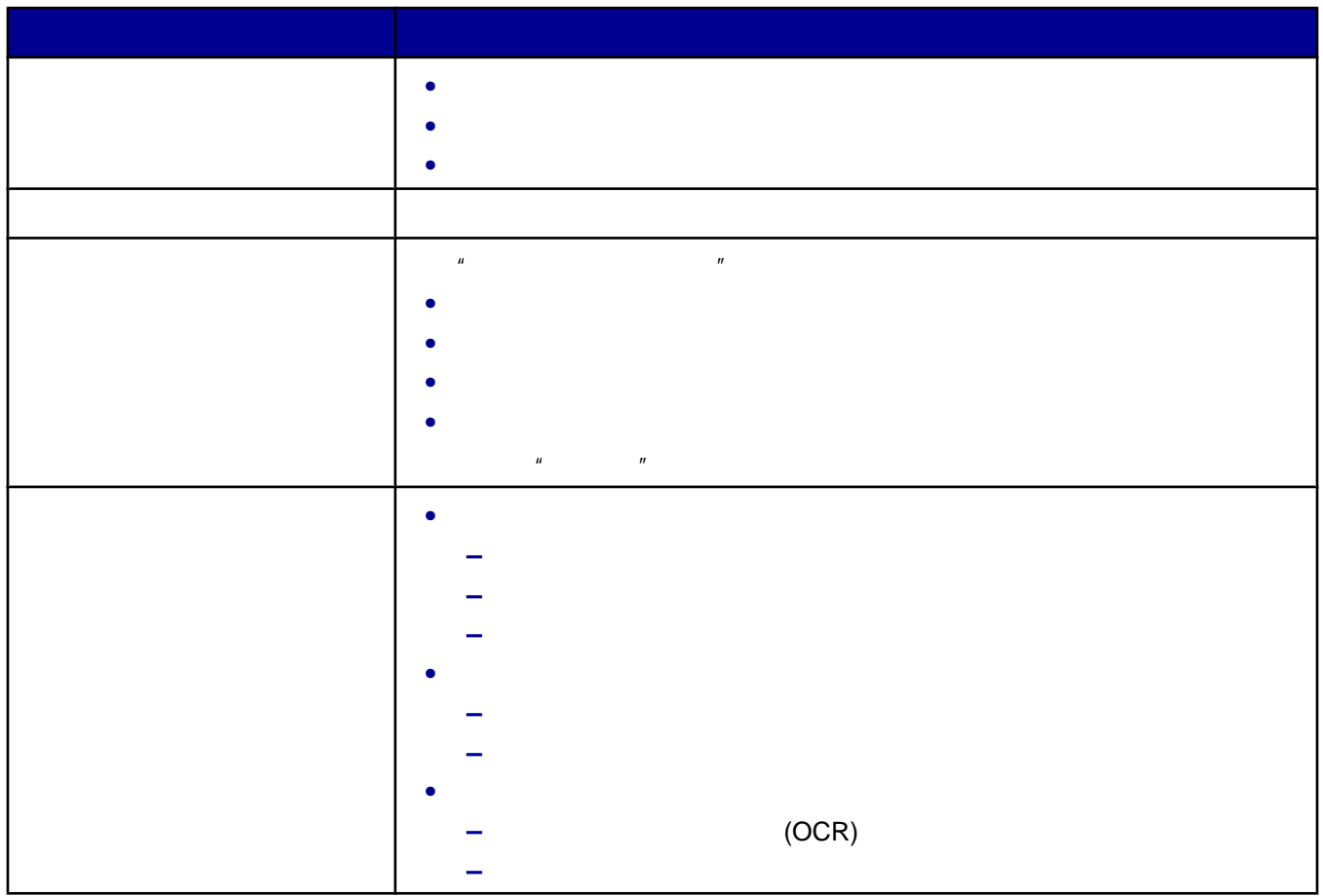

 $\mu$  :  $\mu$  :  $\mu$ 使用"维护/问题解答"链接  $\mu$   $\mu$ 1 → → → → Lexmark 7300 Series **2**  $*$   $*$   $*$   $*$ **3**  $*$   $*$   $*$ **4** 您可以从以下的主题中进行选择: **•** 维护或解决打印质量问题 **•** 打印机问题解答 **•** 设备状态和墨水量 **• •**  $\mathbf{u} = \mathbf{w}$ 

- **•** 联系信息 **•** 高级(声音和通讯选项)
- **•** 查看软件的版本和版权信息
- **•** 显示传真设置应用程序
- **29**

<span id="page-29-0"></span>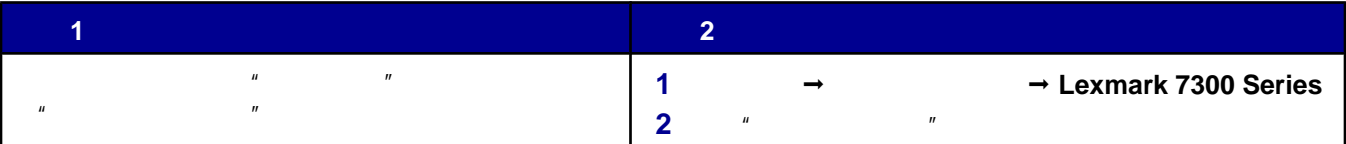

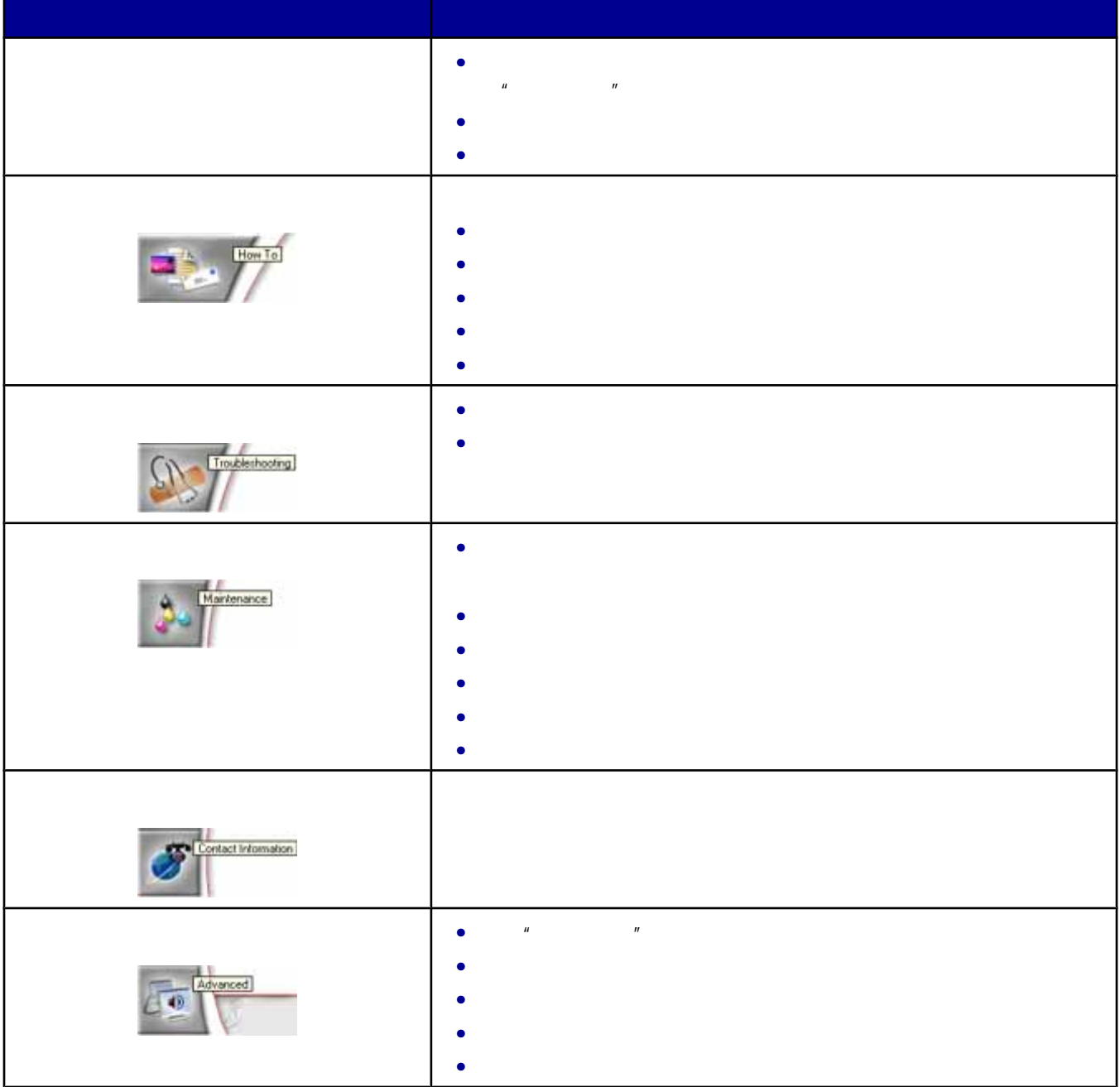

<span id="page-30-0"></span>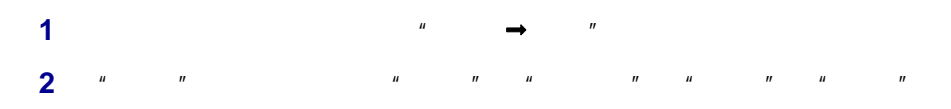

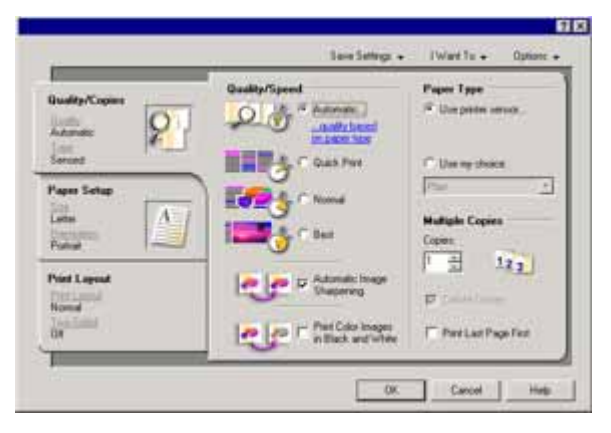

使用"选项"菜单可以改变"打印质量选项"、"样式选项"、和"打印状态选项"等设置。如要获取有关这些设

 $\mu$  and  $\mu$ 

 $\mu$  and  $\mu$  and  $\mu$ 

 $\tilde{u}$ :  $\tilde{u}$ :  $\tilde{u}$ 

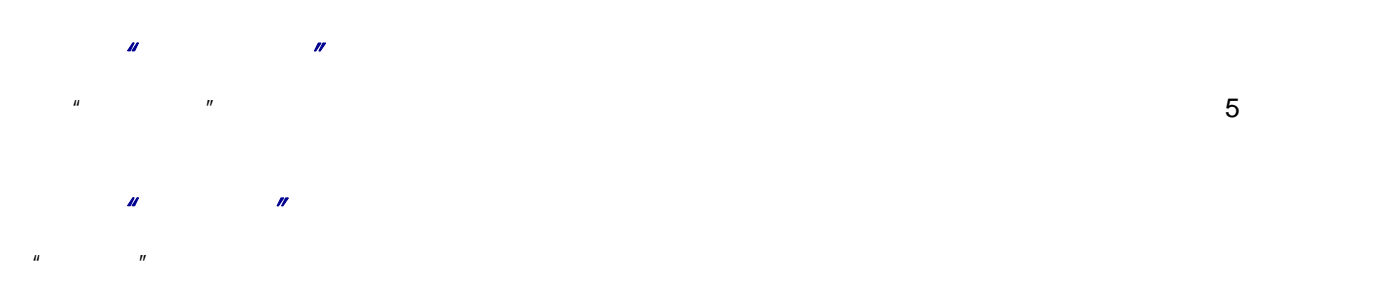

使用"选项"菜单

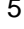

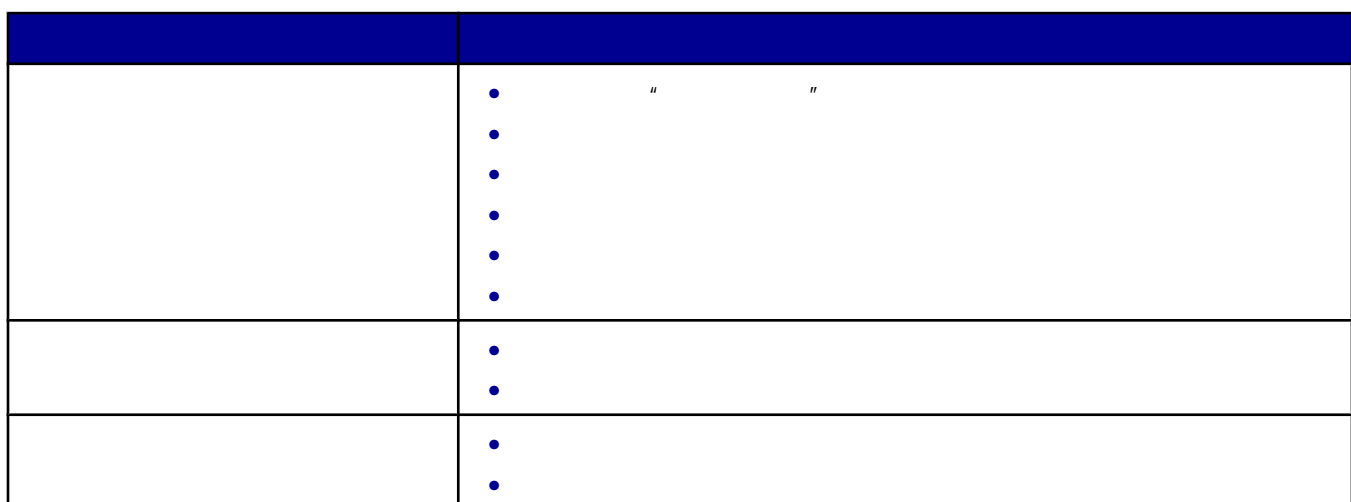

 $\overline{u}$  :  $\overline{u}$ 

<span id="page-31-0"></span> $m$  a  $n$  a  $n$  a  $n$ 

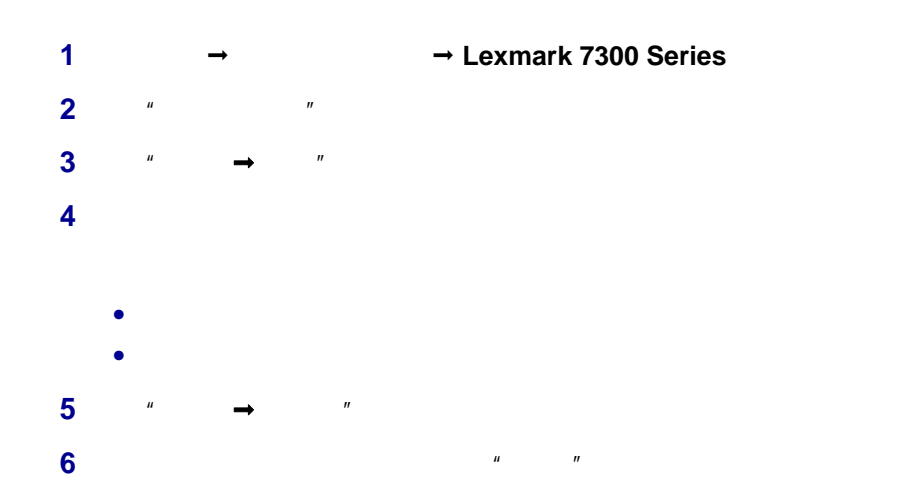

式"选项卡。

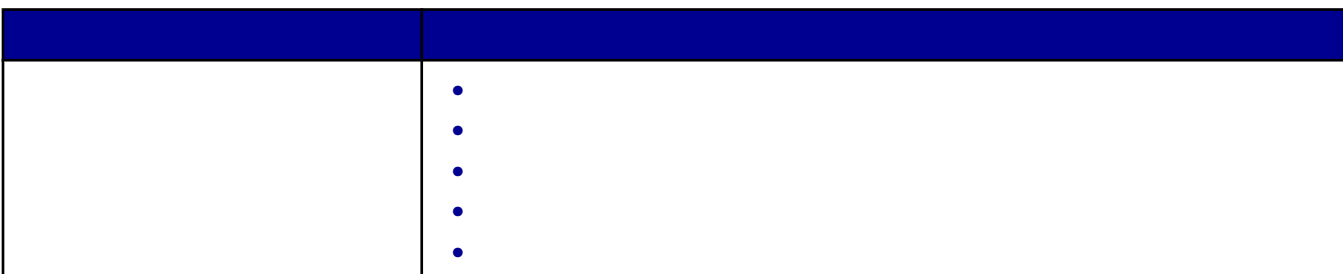

<span id="page-32-0"></span>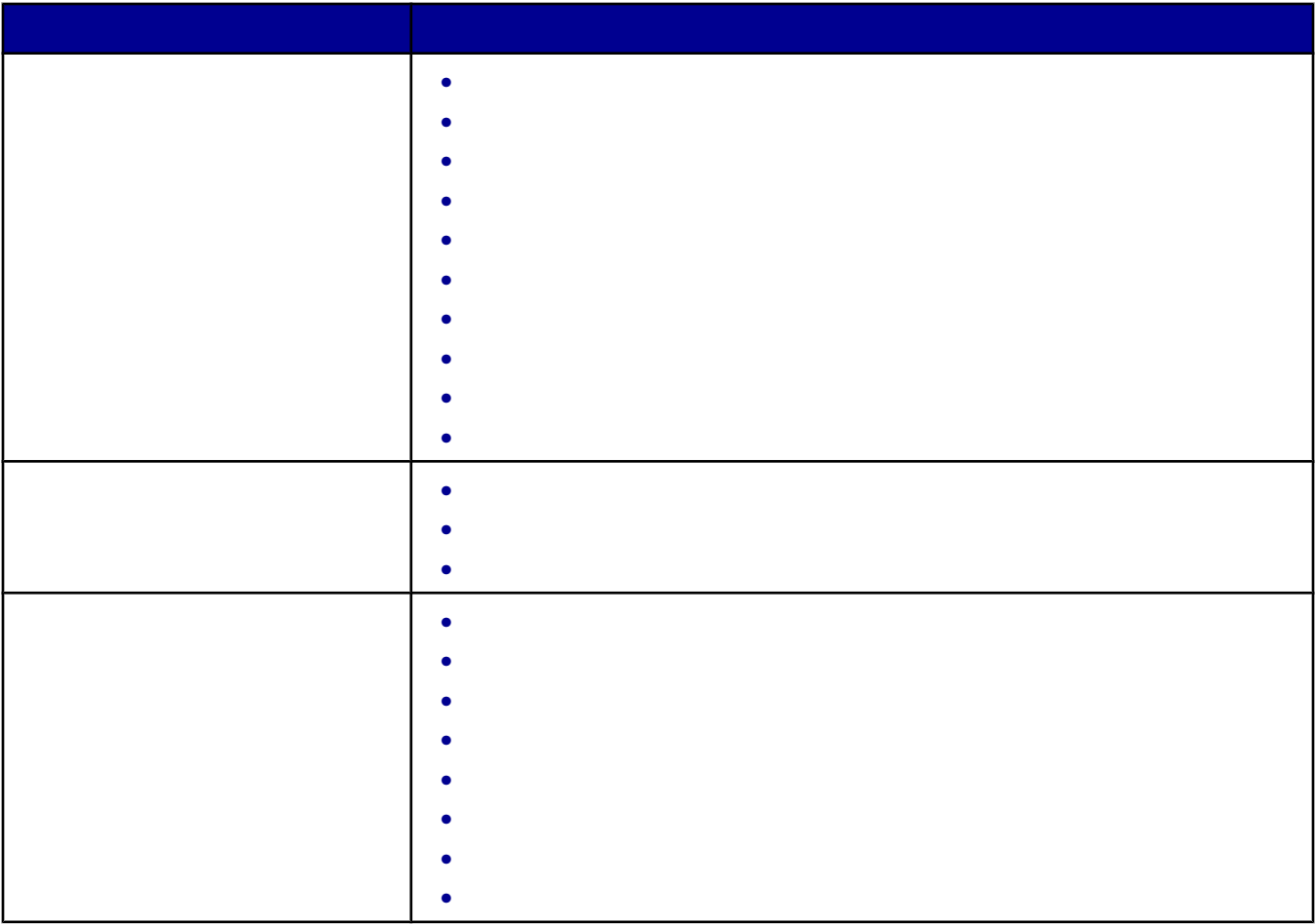

**1** 在计算机桌面上双击"增值套装"图标。

**2**  $*$   $*$ 

**3** 单击"管理传真历史记录或者多功能一体机传真设置"。

 $56$  " $"$ 

**33**

# <span id="page-33-0"></span>**1** 请确认:

- **•** 您使用的是专为喷墨打印机设计使用的纸张。
- **•** 纸张没有使用过,并且没有破损。
- **•** 如果使用特殊纸,请按照随同纸张一起的指导进行操作。
- **•** 请不要用力将纸张塞入打印机内。
- **2** 抬起出纸托盘,然后拉开中间的进纸导轨。
	-

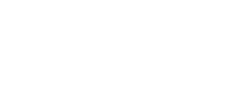

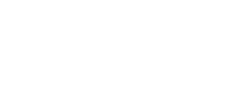

- **3** 将纸张装入纸张托盘内。
- 
- 
- - **4** 调节进纸导轨,使之紧靠纸张的左右两侧和底部。
- 
- - **5** 放下出纸托盘。

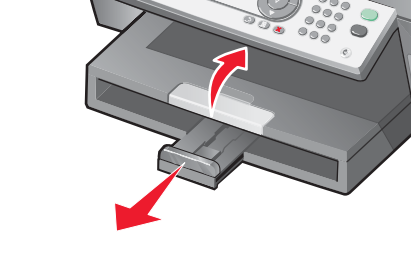

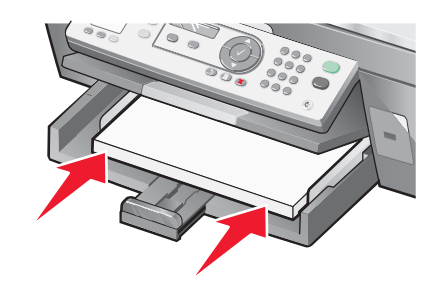

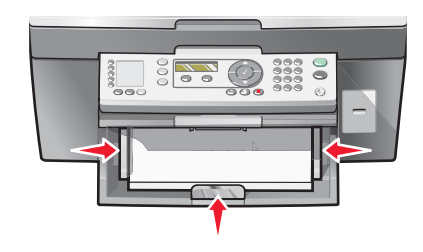

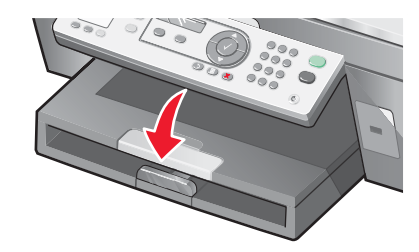

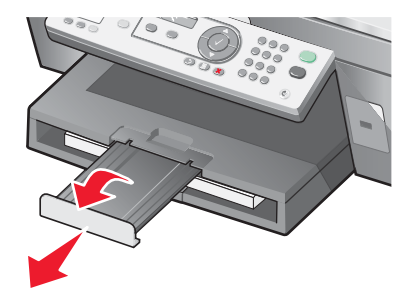

<span id="page-34-0"></span>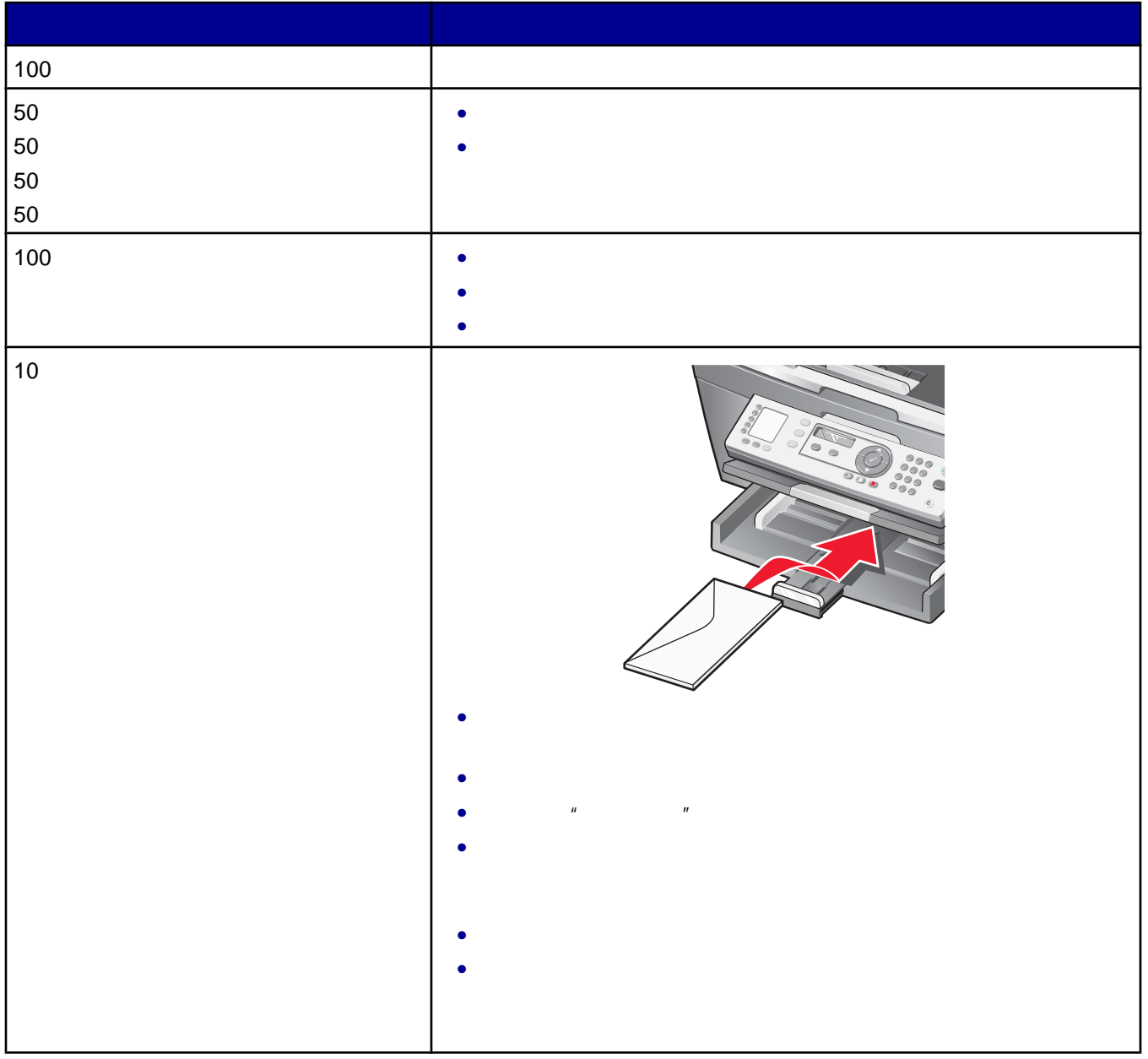

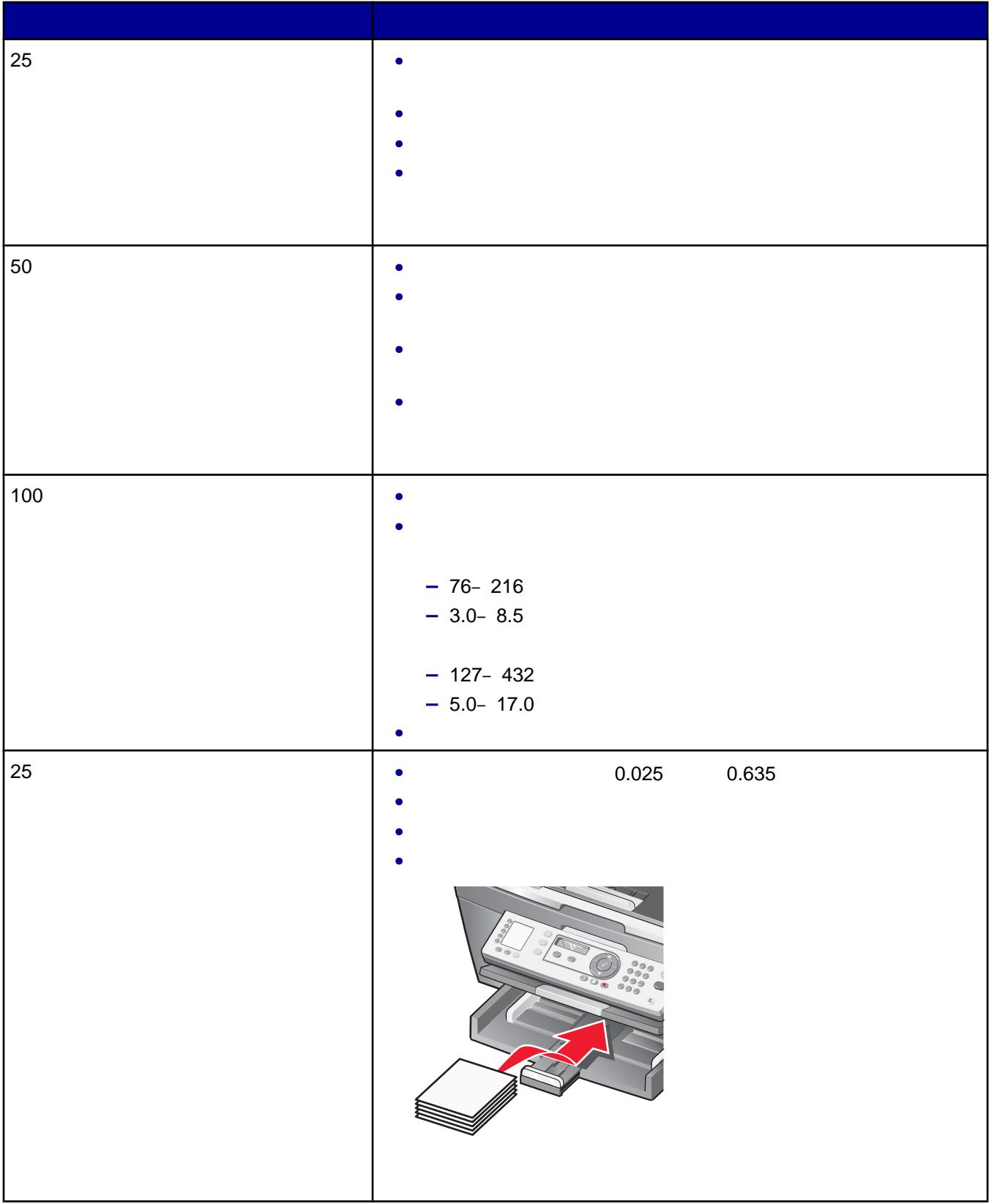
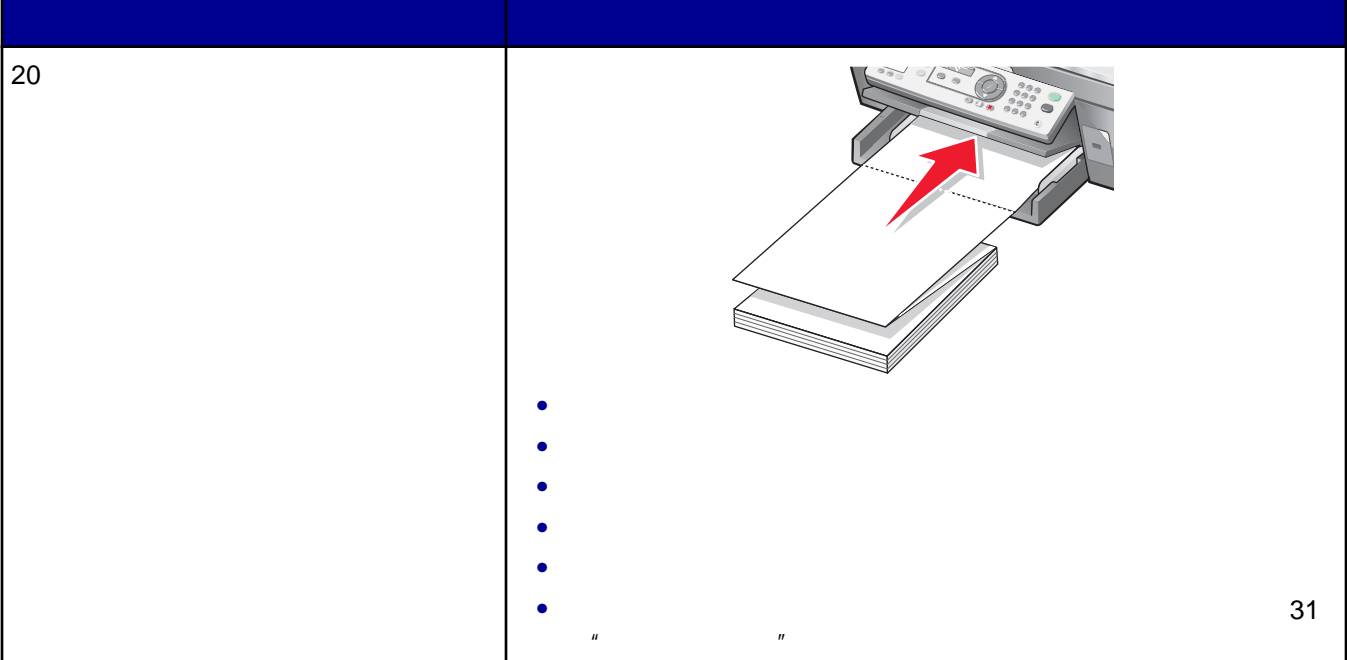

# 将文档原件装入自动文档传送器**(ADF)**内

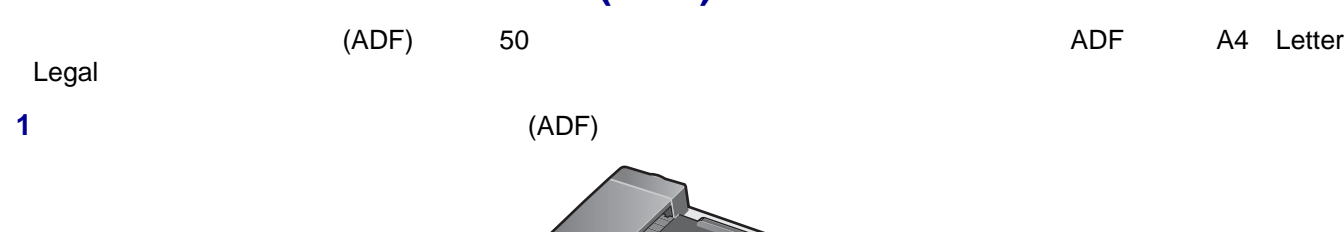

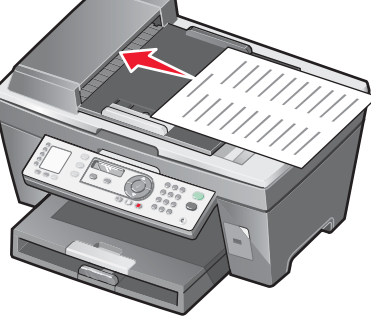

### **2** 调节自动文档传送器的进纸导轨,使之紧靠纸张的边缘。

### **ADF** 纸张容量

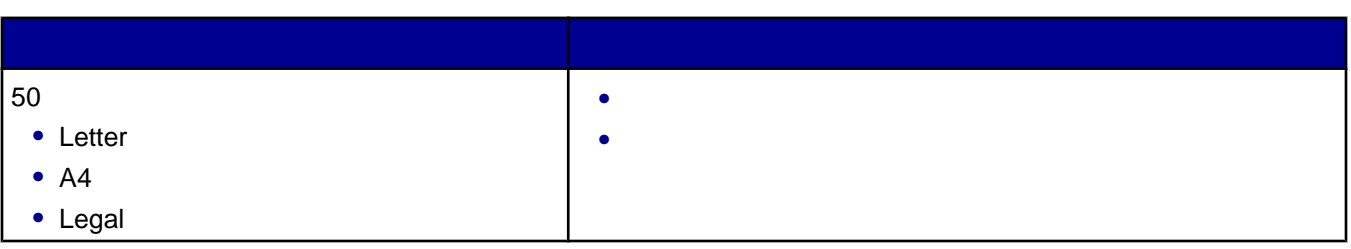

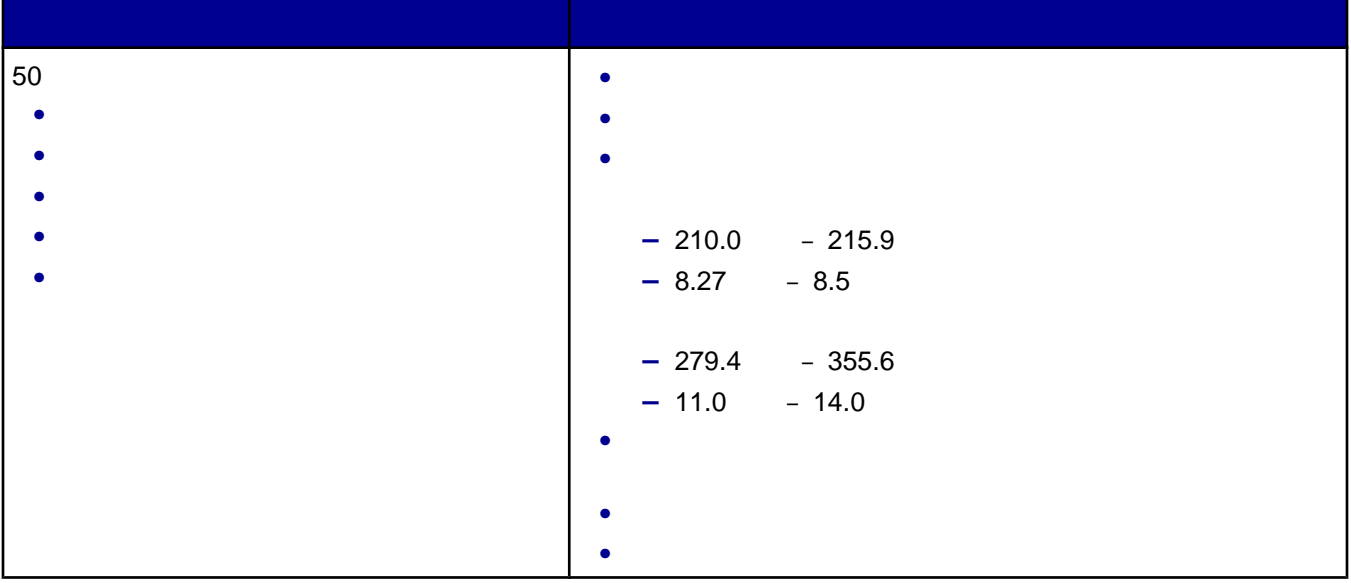

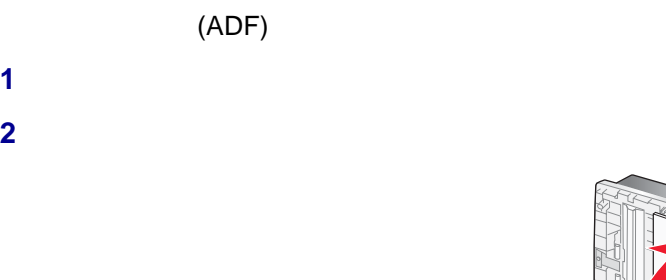

**2** 打开顶盖。

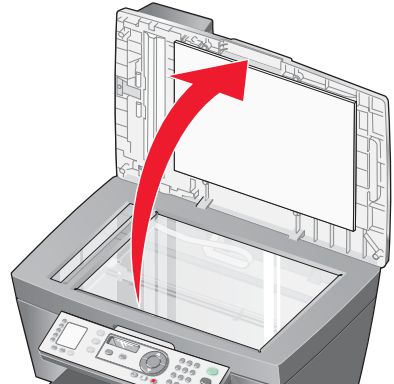

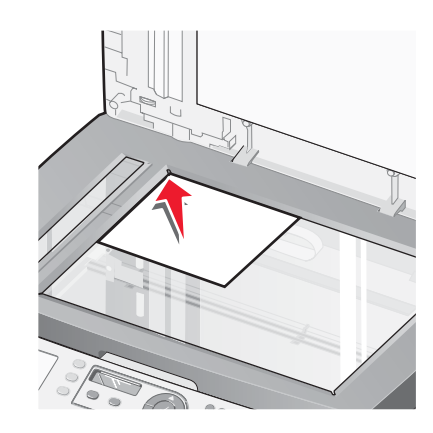

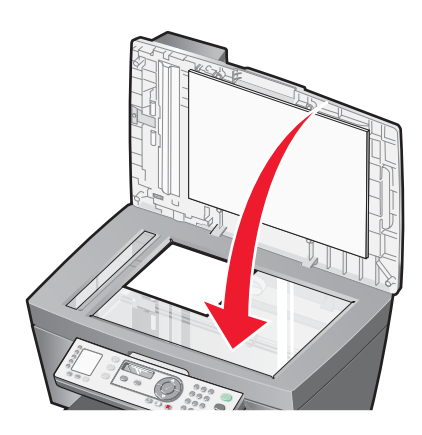

## 装入纸张。 **2** <sup>*+</sup>* → <sup>*+</sup>*  $\rightarrow$  <sup>*+</sup>*</sup></sup></sup> **a**  $\frac{1}{2}$  **b**  $\frac{1}{2}$  **b**  $\frac{1}{2}$  **b**  $\frac{1}{2}$  **b**  $\frac{1}{2}$  **b**  $\frac{1}{2}$  **c**  $\frac{1}{2}$  **c**  $\frac{1}{2}$  **c**  $\frac{1}{2}$  **c**  $\frac{1}{2}$  **c**  $\frac{1}{2}$  **c**  $\frac{1}{2}$  **c**  $\frac{1}{2}$  **c**  $\frac{1}{2}$  **c**  $\frac{1}{2}$  **c**  $\frac{$ 根据您的需要调整设置。

- 单击"确定"。
- **6**  $\frac{u}{1}$  **1**  $\frac{u}{1}$  **1 1**

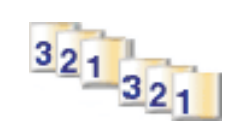

- 装入纸张。 **2** <sup>*+</sup>* → <sup>*+</sup>*  $\rightarrow$  <sup>*+</sup>*</sup></sup></sup>
- **a**  $\frac{u}{a}$  **a**  $\frac{u}{a}$  **a**  $\frac{u}{a}$  **a**  $\frac{u}{a}$  **a**  $\frac{u}{a}$  **a** 在"质量/份数"选项卡中选择您希望打印的份数。
- 选中"逐份打印"。  $^{\prime\prime}$   $^{\prime\prime}$   $^{\prime\prime}$
- 单击"确定"。
- $\frac{u}{s}$   $\frac{u}{s}$   $\frac{u}{s}$   $\frac{u}{s}$   $\frac{u}{s}$
- 装入纸张。
- **2** <sup>*+</sup>* → <sup>*+</sup>*  $\rightarrow$  <sup>*+</sup>*</sup></sup></sup>
- **a**  $\frac{u}{a}$  **a**  $\frac{u}{a}$  **a**  $\frac{u}{a}$  **a**  $\frac{u}{a}$  **a**  $\frac{u}{a}$  **a**
- 在"质量/份数"选项卡中,选中"先打印最后一页"。
- 单击"确定"。  $\frac{u}{v}$   $\frac{u}{v}$   $\frac{u}{v}$   $\frac{u}{v}$
- 

**1** 装入透明胶片。 **2** <sup>*+</sup>* → <sup>*+</sup>*  $\rightarrow$  <sup>*+</sup>*</sup></sup></sup> **3**  $\frac{u}{1}$  **a**  $\frac{u}{1}$  **a**  $\frac{u}{1}$  **a** 15

**1** 装入信封。 <sup>*+</sup>* → <sup>*+</sup>*  $\rightarrow$  <sup>*+</sup>*</sup></sup></sup> **a**  $\frac{1}{2}$  **b**  $\frac{1}{2}$  **b**  $\frac{1}{2}$  **b**  $\frac{1}{2}$  **b**  $\frac{1}{2}$  **b**  $\frac{1}{2}$  **c**  $\frac{1}{2}$  **c**  $\frac{1}{2}$  **c**  $\frac{1}{2}$  **c**  $\frac{1}{2}$  **c**  $\frac{1}{2}$  **c**  $\frac{1}{2}$  **c**  $\frac{1}{2}$  **c**  $\frac{1}{2}$  **c**  $\frac{1}{2}$  **c**  $\frac{$   $\frac{u}{\sqrt{2}}$  **4**  $\frac{u}{\sqrt{2}}$  **4**  $\frac{u}{\sqrt{2}}$  **4**  $\frac{u}{\sqrt{2}}$  从信封尺寸列表中选择打印机内装入的信封的尺寸。  $\frac{u}{x}$  ,  $\frac{u}{x}$  ,  $\frac{u}{x}$  ,  $\frac{u}{x}$ 

**•** 多数信封使用横向打印。 **•** 请确认您在应用程序中选择了相同的打印方向。 **7**  $\frac{u}{v}$   $\frac{u}{v}$ 

**8**  $\frac{u}{x}$   $\frac{u}{x}$ **9**  $\frac{u}{1}$   $\frac{u}{1}$   $\frac{u}{1}$   $\frac{u}{1}$   $\frac{u}{1}$ 

**1** 装入纸张。 **2** <sup>*+</sup>* → <sup>*+</sup>*  $\rightarrow$  <sup>*+</sup>*</sup></sup></sup>

**3 a**  $\frac{u}{a}$  **b**  $\frac{u}{a}$  **b**  $\frac{u}{a}$  **b**  $\frac{u}{a}$  **c**  $\frac{u}{a}$  **c**  $\frac{u}{a}$  **c**  $\frac{u}{a}$ 

### **4 a** *n n n n n n*

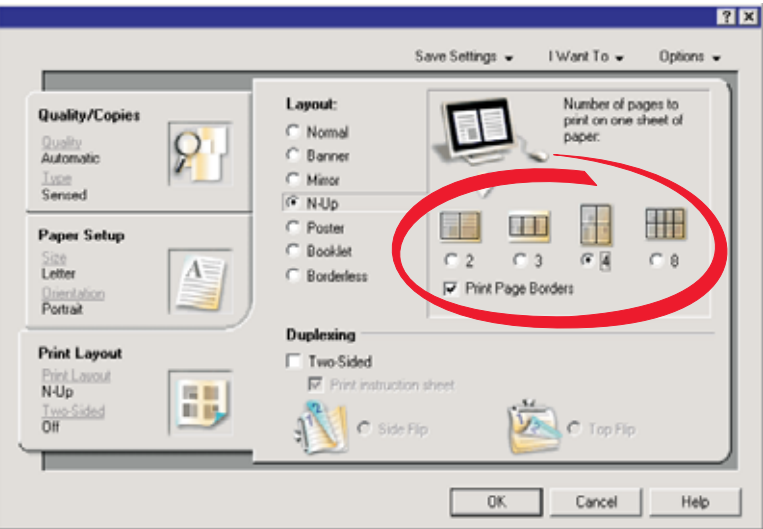

- 选择您希望在每一张纸上合并打印的文档页数。
- **6 a**  $\frac{u}{\sqrt{2}}$  **f b**  $\frac{u}{\sqrt{2}}$  **f b**  $\frac{u}{\sqrt{2}}$  **f b**  $\frac{u}{\sqrt{2}}$  **f b**  $\frac{u}{\sqrt{2}}$  **f b**  $\frac{u}{\sqrt{2}}$  **f b**  $\frac{u}{\sqrt{2}}$  **f b**  $\frac{u}{\sqrt{2}}$  **f b**  $\frac{u}{\sqrt{2}}$  **f b**  $\frac{u}{\sqrt{2}}$  **f b**
- **7**  $*$   $*$
- $\frac{u}{s}$   $\frac{u}{s}$   $\frac{u}{s}$   $\frac{u}{s}$   $\frac{u}{s}$

# 装入贺卡专用纸、索引卡或明信片。

- **2** <sup>*+</sup>* → <sup>*+</sup>*  $\rightarrow$  <sup>*+</sup>*</sup></sup></sup>
- **a**  $\frac{1}{2}$  **b**  $\frac{1}{2}$  **b**  $\frac{1}{2}$  **b**  $\frac{1}{2}$  **b**  $\frac{1}{2}$  **b**  $\frac{1}{2}$  **c**  $\frac{1}{2}$  **c**  $\frac{1}{2}$  **c**  $\frac{1}{2}$  **c**  $\frac{1}{2}$  **c**  $\frac{1}{2}$  **c**  $\frac{1}{2}$  **c**  $\frac{1}{2}$  **c**  $\frac{1}{2}$  **c**  $\frac{1}{2}$  **c**  $\frac{$ 选择适当的"质量/速度"设置。
- $\mu$  ,  $\mu$  ,  $\mu$
- **5**  $^{\prime\prime}$   $^{\prime\prime}$   $^{\prime\prime}$ **6**  $^{\prime\prime}$   $^{\prime\prime}$
- 从"纸张尺寸"列表中选择适当的卡片尺寸。
- 单击"确定"。
- $\frac{u}{v}$   $\frac{u}{v}$   $\frac{u}{v}$   $\frac{u}{v}$
- **•** 为了避免发生卡纸,请不要用力将卡片纸塞入打印机内。
- **•** 为了避免出现污迹,请随时移开打印机送出的卡片,等墨水完全干燥后再进行叠放。

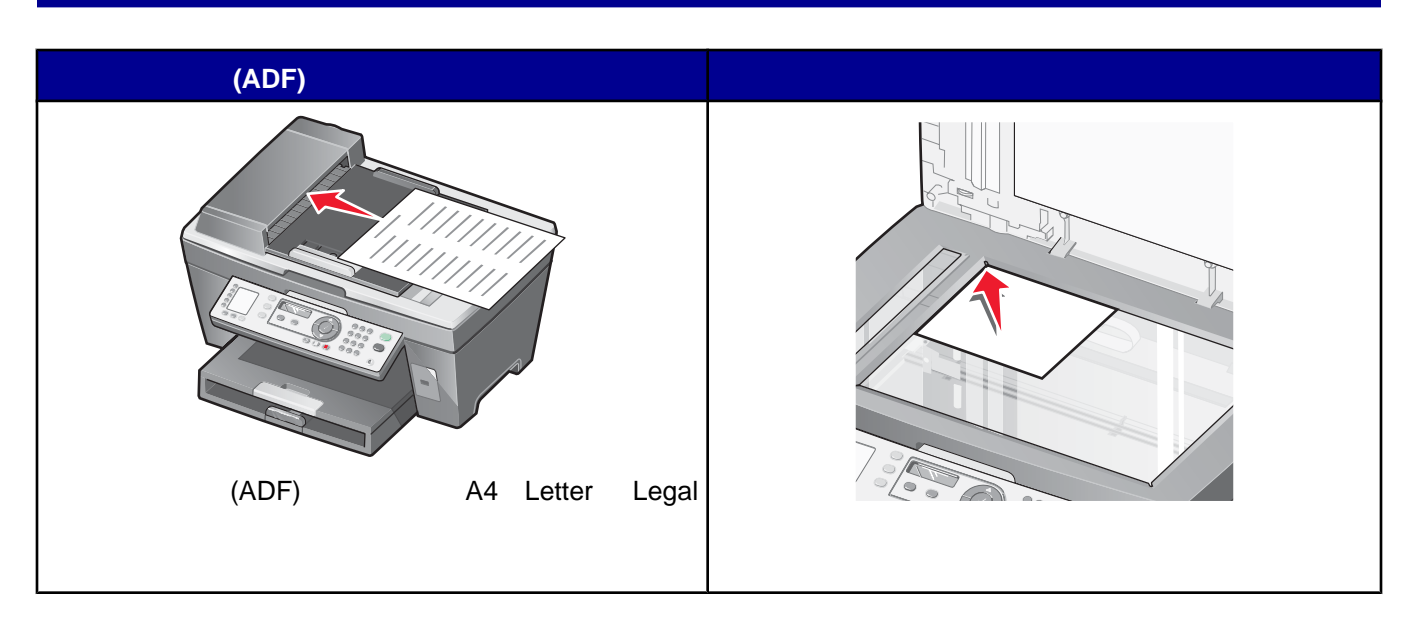

 $\frac{m}{2}$   $\frac{m}{2}$   $\frac{m}{2}$ 

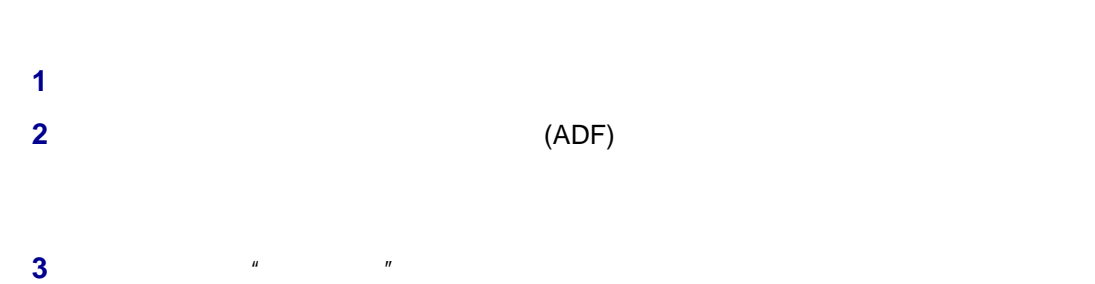

 $\frac{u}{\sqrt{2}}$   $\frac{u}{\sqrt{2}}$   $\frac{u}{\sqrt{2}}$   $\frac{u}{\sqrt{2}}$ 

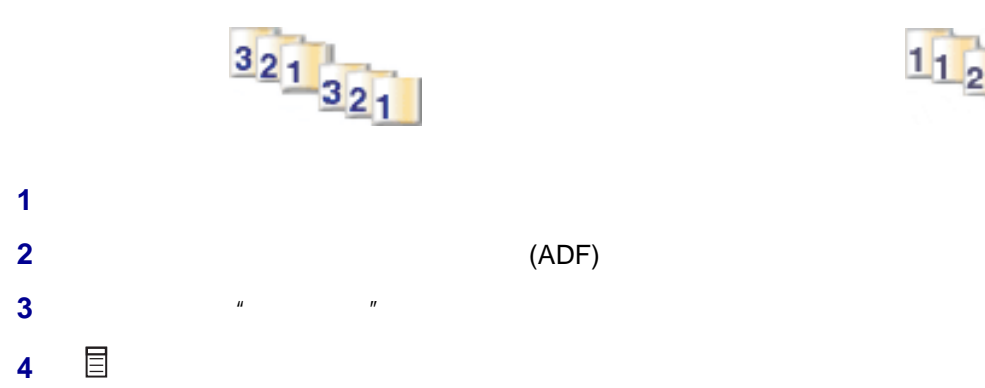

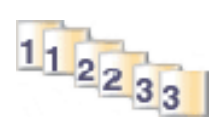

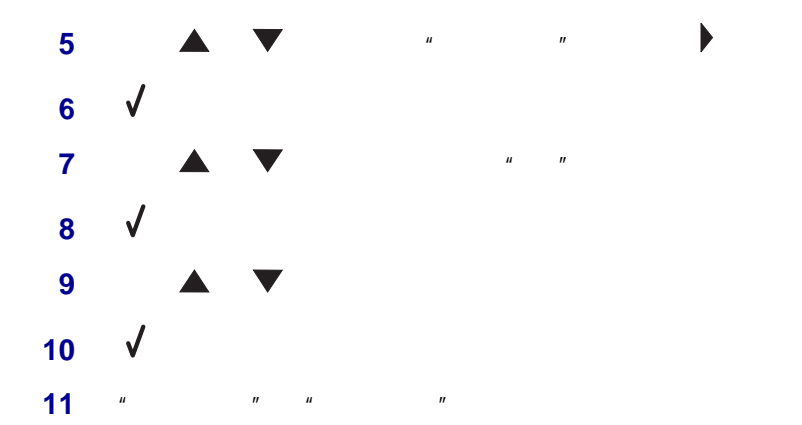

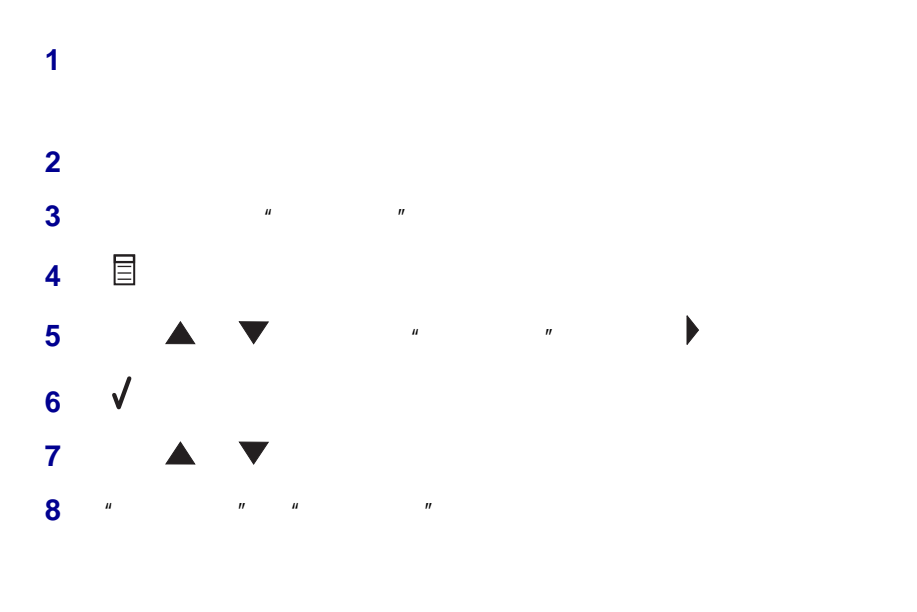

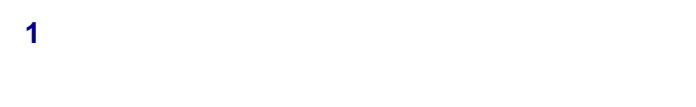

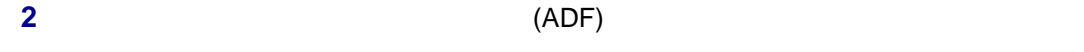

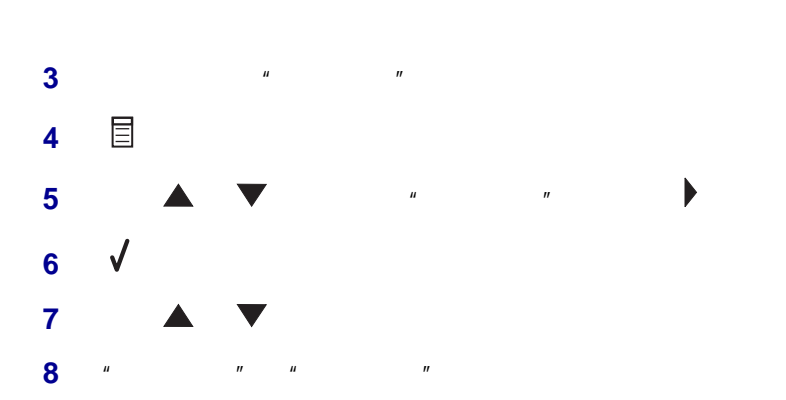

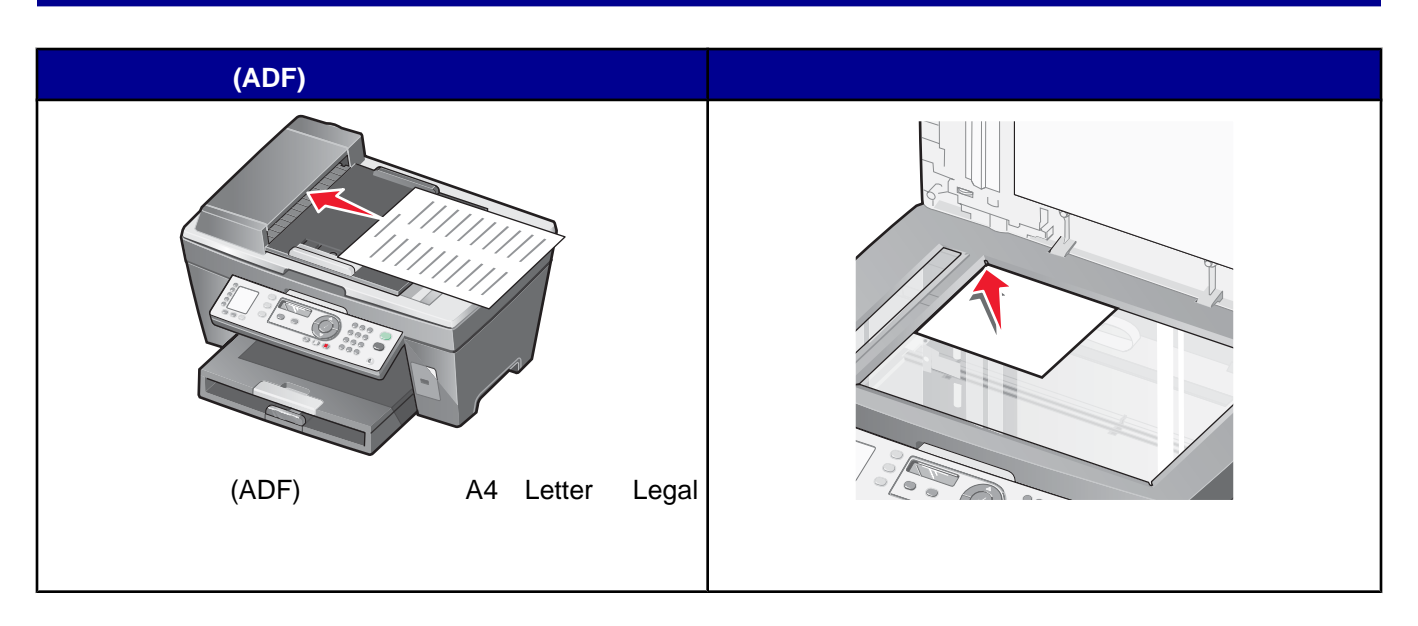

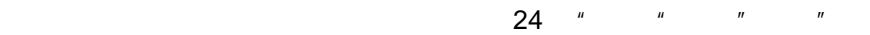

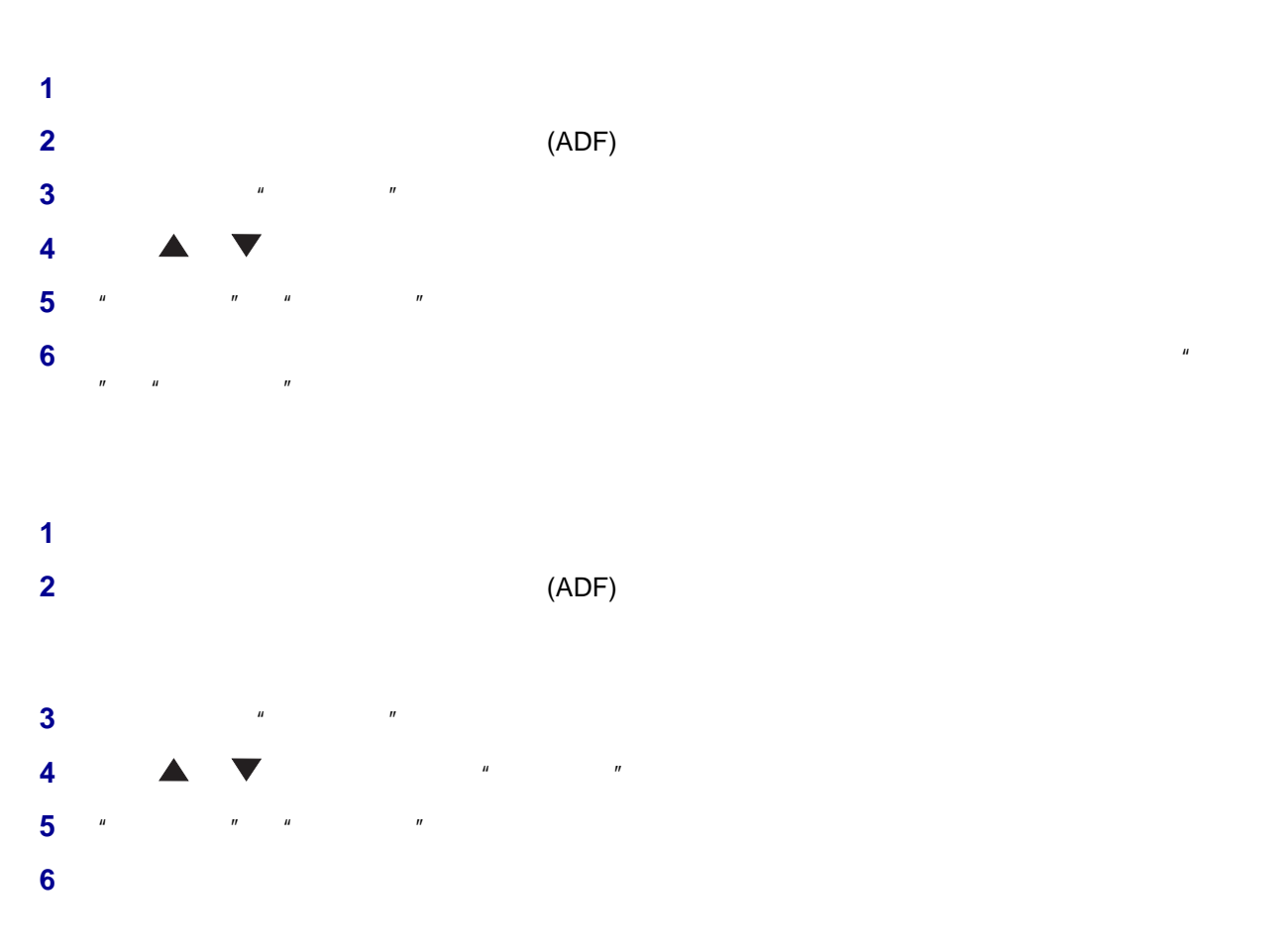

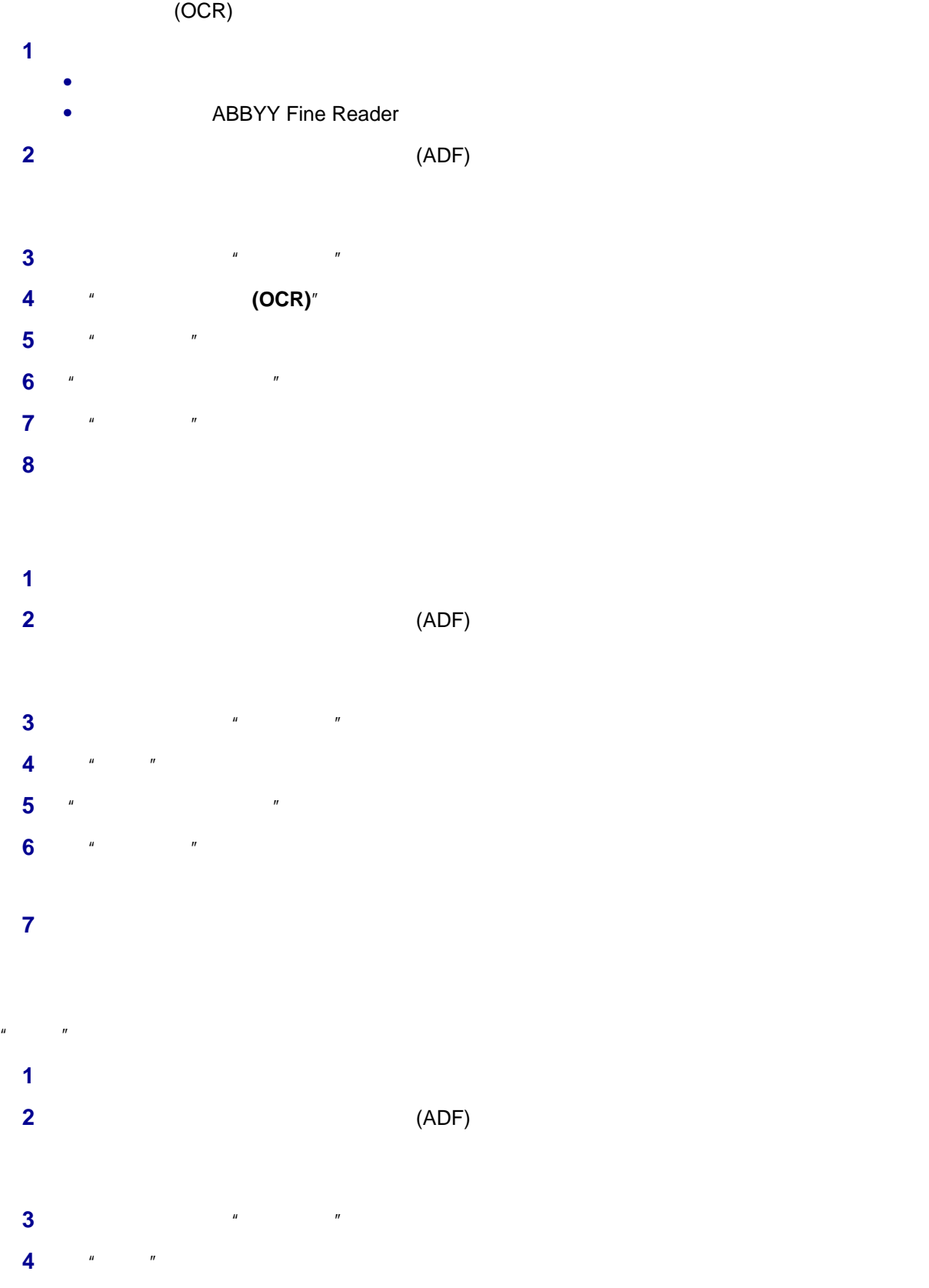

- 单击"显示高级扫描设置"。
- $\blacksquare$   $\blacksquare$
- $^{\prime\prime}$  <sup>w</sup>
- $\frac{u}{\sqrt{1-u}}$  ,  $\frac{u}{\sqrt{1-u}}$  ,  $\frac{u}{\sqrt{1-u}}$  ,  $\frac{u}{\sqrt{1-u}}$  ,  $\frac{u}{\sqrt{1-u}}$  ,  $\frac{u}{\sqrt{1-u}}$
- $*$   $*$   $*$
- 从"将扫描的图像发送到"下拉列表中选择您希望的扫描目标应用程序。
- **11**  $*$   $*$
- 
- 请确认:
- **•** 打印机通过打印服务器连接在网络中,并且打印机、打印服务器和准备接收扫描结果的计算机的电源都已打
- **•** 打印机已经正确配置,可以通过网络进行扫描(直接 IP 打印)。
- (ADF)
- 按操作面板上的"扫描模式"按钮。
- 反复按 按钮选择您希望扫描至哪一台计算机。
- $\vee$
- 6 ▲ ▼<br>8  $\frac{u}{r}$   $\frac{u}{r}$   $\frac{u}{r}$   $\frac{u}{r}$   $\frac{u}{r}$

<span id="page-47-0"></span>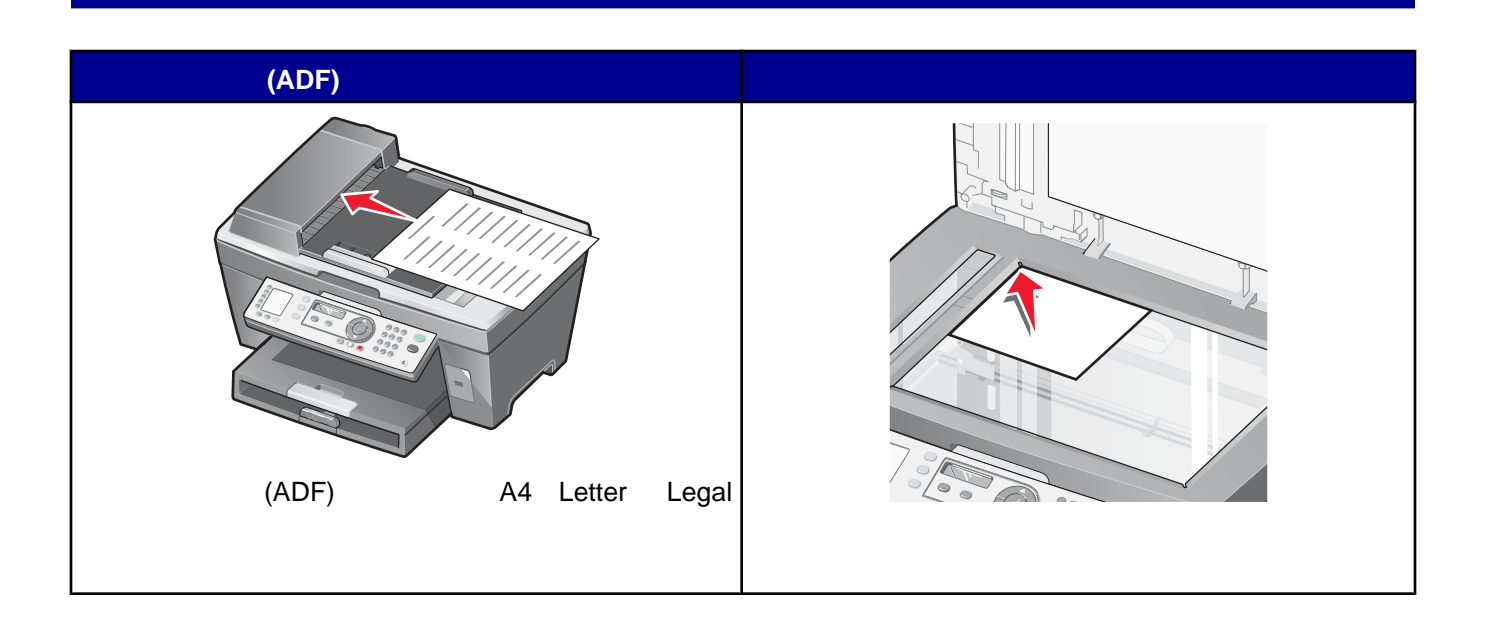

- **•** 使用操作面板,请参阅第 24 [页"使用"传真"菜单"](#page-23-0)。
- **•** 使用计算机,请参阅第56 [页"使用传真设置应用程序定制设置"。](#page-55-0)

**1**  $\frac{u}{x}$   $\frac{v}{x}$ 

**2** 使用以下方法输入传真号码:

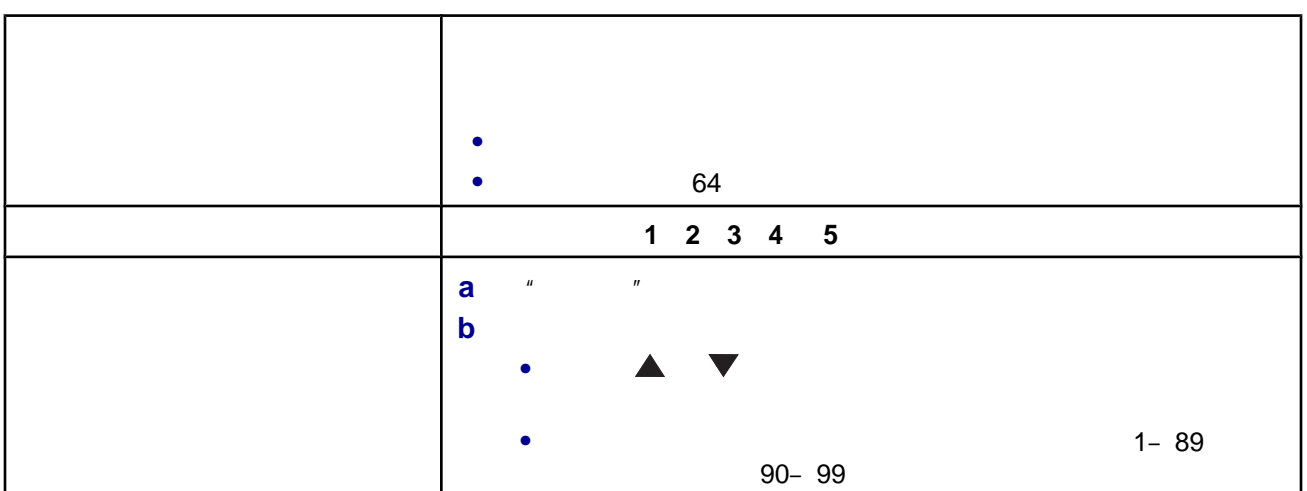

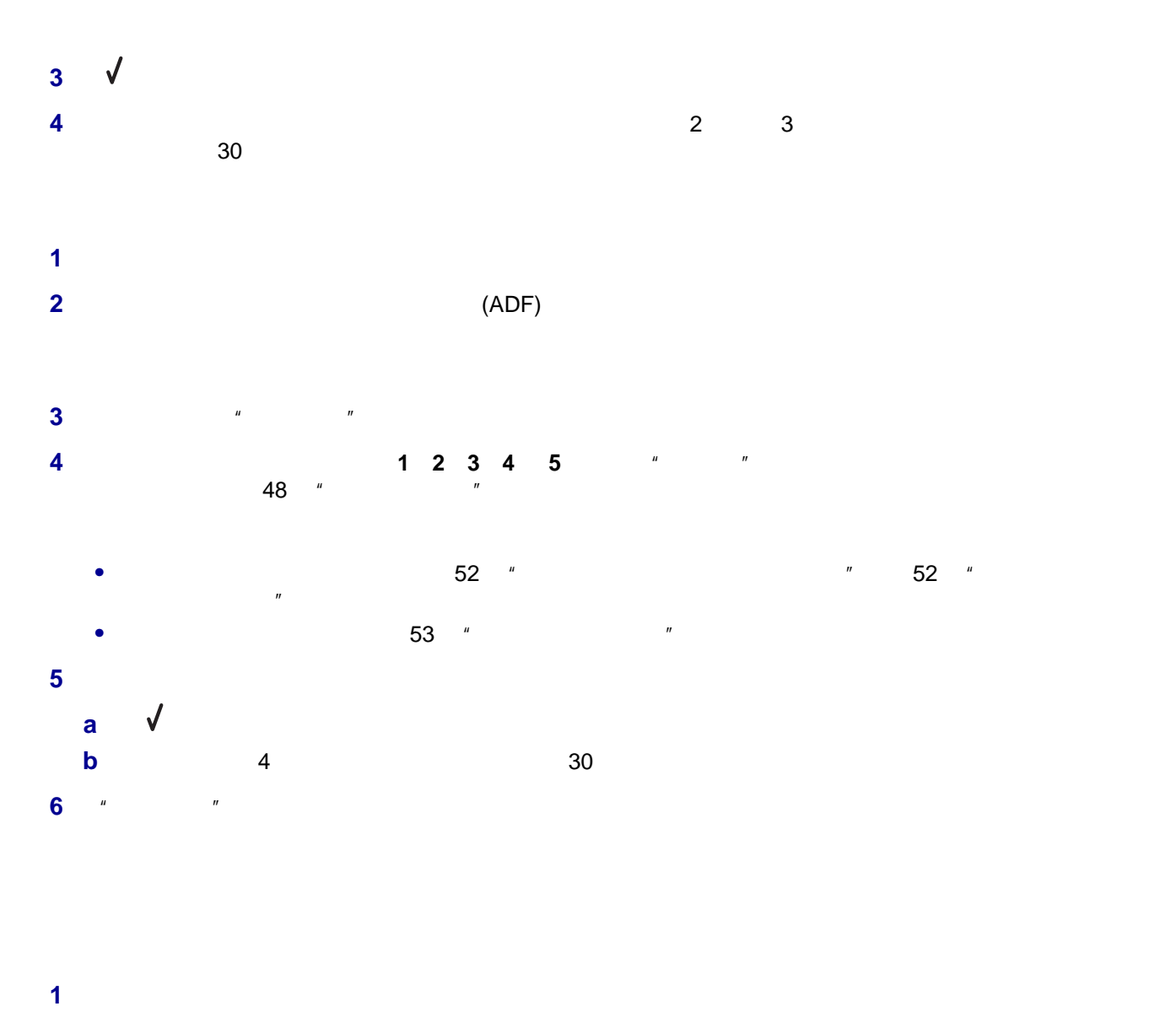

- **2** (ADF)
- **3 a**  $\frac{1}{2}$  **b**  $\frac{1}{2}$  **b**  $\frac{1}{2}$  **c**  $\frac{1}{2}$  **c**  $\frac{1}{2}$  **c**  $\frac{1}{2}$  **c**  $\frac{1}{2}$  **c**  $\frac{1}{2}$  **c**  $\frac{1}{2}$  **c**  $\frac{1}{2}$  **c**  $\frac{1}{2}$  **c**  $\frac{1}{2}$  **c**  $\frac{1}{2}$  **c**  $\frac{1}{2}$  **c**  $\frac{1}{2}$  **c**  $\frac{$
- **4**  $\frac{u}{x}$   $\frac{u}{x}$
- **5**  $\blacksquare$
- **6** 按照计算机屏幕上的指导完成任务。

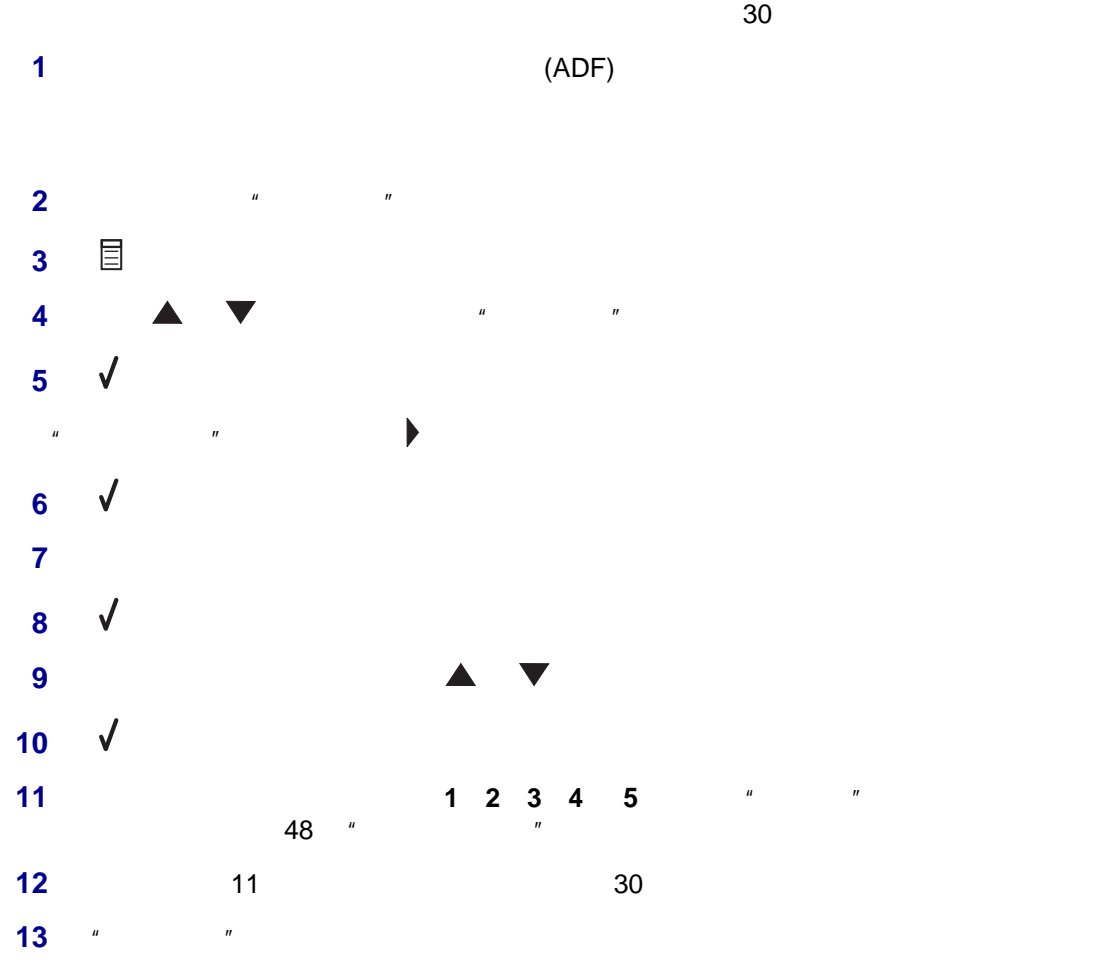

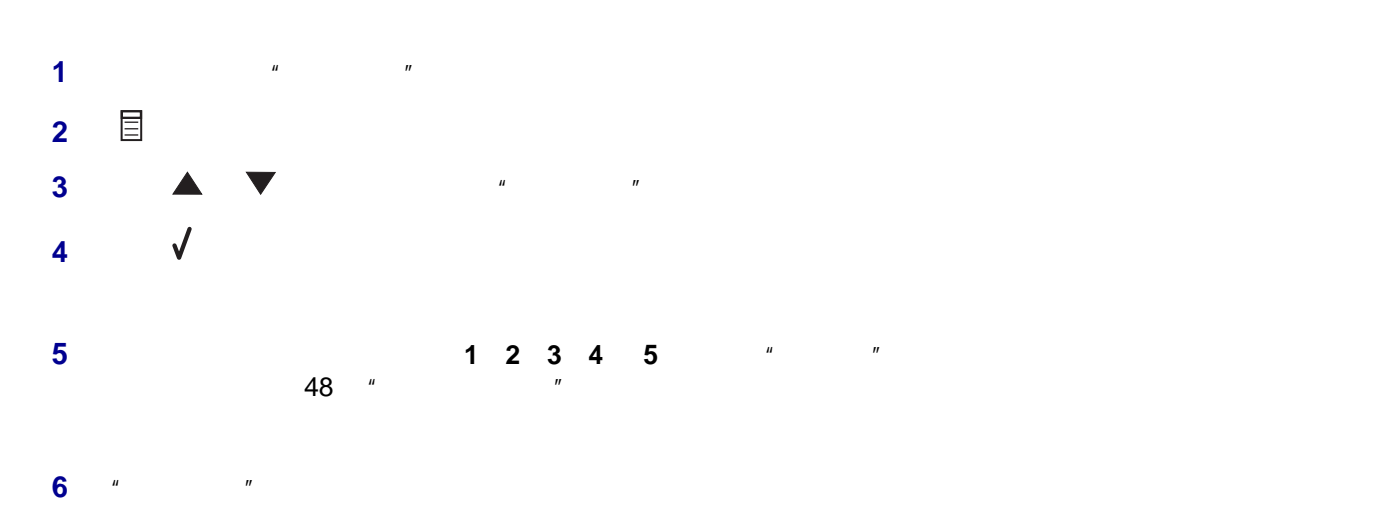

# **1** *ii* $\frac{u}{2}$  **<b>***iii*  $\frac{u}{2}$  *iii*

**2** and  $\frac{1}{2}$   $\frac{1}{2}$   $\frac$ 

# $14$   $"$   $"$

- **1** *ii* $\frac{u}{2}$  **<b>***iii*  $\frac{u}{2}$
- **•** 如果打印机检测到传真,则开始接收传真,并且断开电话答录机。
- **•** 如果打印机没有检测到传真,则电话答录机可以完成通话。 **2** 请设置电话答录机在打印机之前应答来电。
- $3$  between  $3$  and  $5$ **3** and  $\frac{1}{2}$   $\frac{1}{2}$   $\frac$
- 
- **1** *ii* $\frac{u}{2}$  **<b>***iii*  $\frac{u}{2}$  *iii* **2** 如要接收传真:
- **•** *\* W \**
- **•** 当您接听电话并听到传真信号后,依次按电话机上的**\* 9 \***  $3$
- 
- 
- — **•** 转发 — 打印机将传真发送到指定的传真号码。
- • • <del>—</del>
- **1**  $\frac{u}{x}$   $\frac{u}{x}$
- **2** 按钮。

- - -
	-
- 
- -
- 
- 
- 
- 

<span id="page-51-0"></span>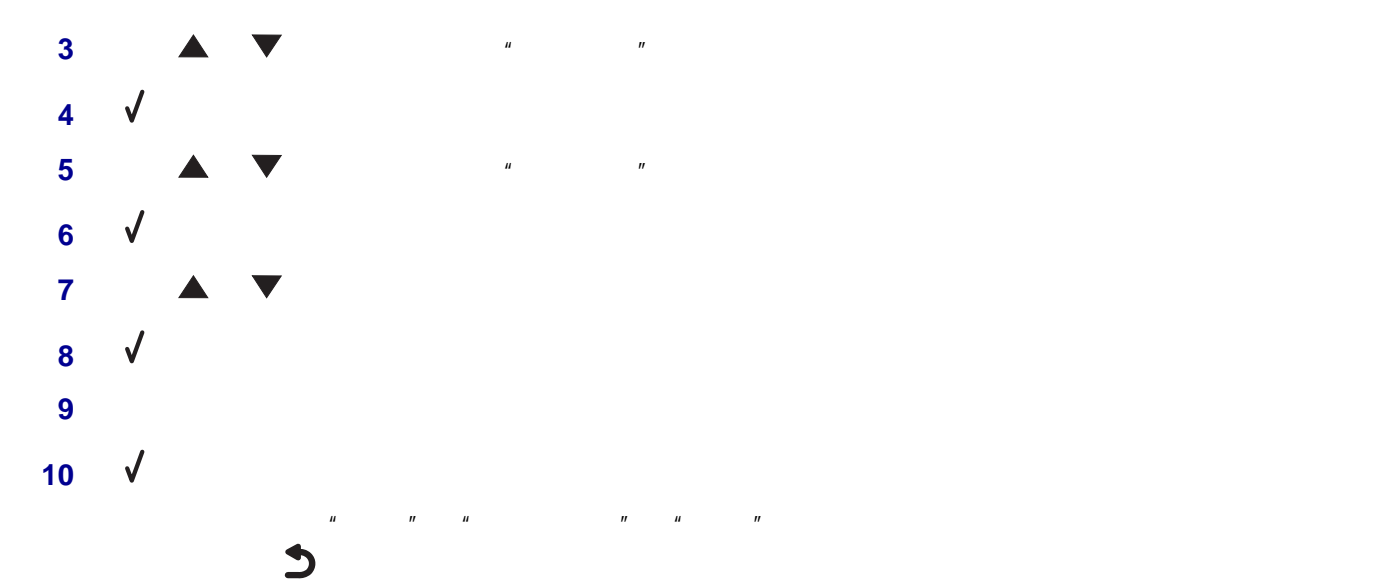

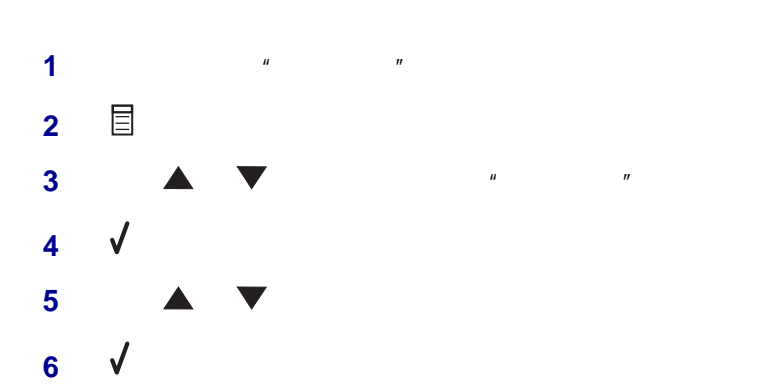

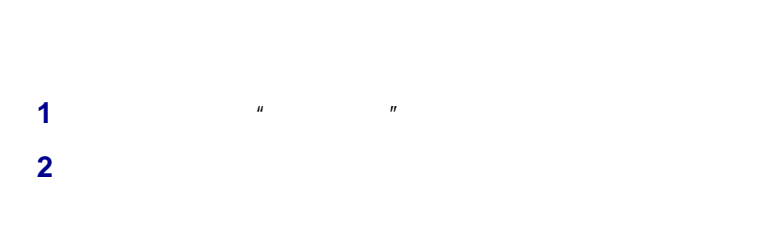

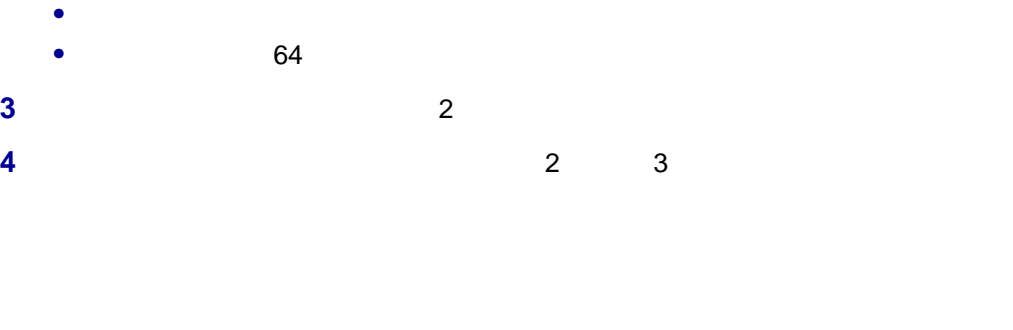

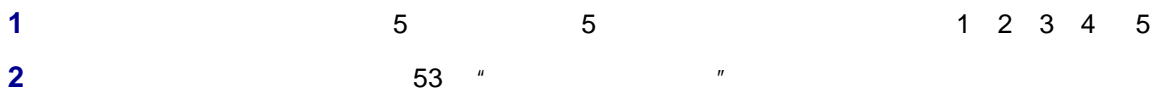

<span id="page-52-0"></span>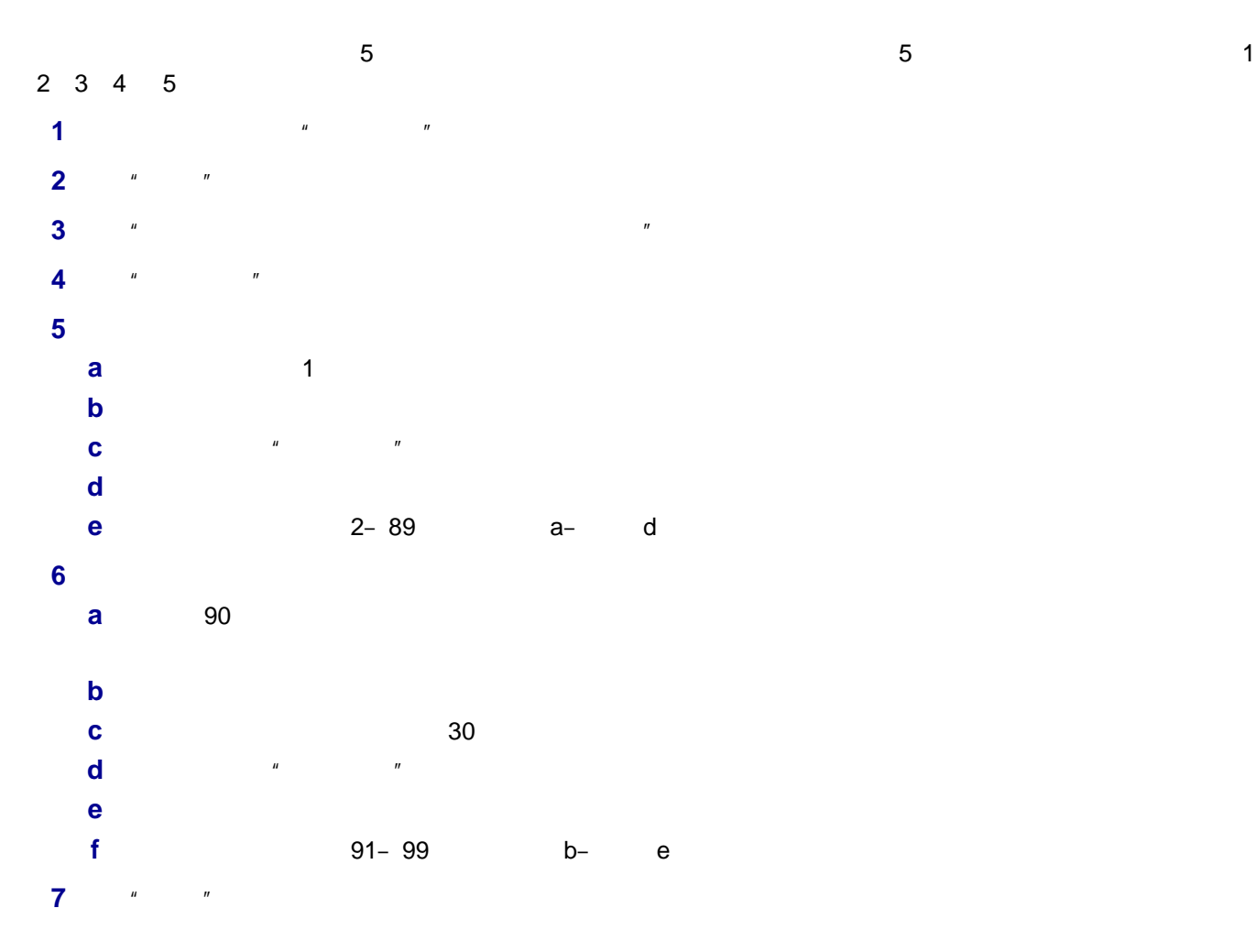

- **•** 您可以在传真号码中包括电话卡号码。
- 64 **64**

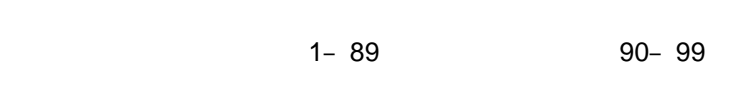

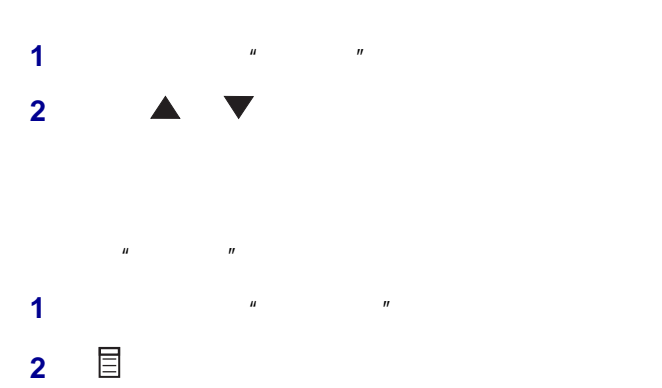

- **3 A V a**  $\bullet$  **a**  $\bullet$  **a**
- 按钮。
- 反复按 按钮,直到显示出您希望的菜单项。
- 6 √

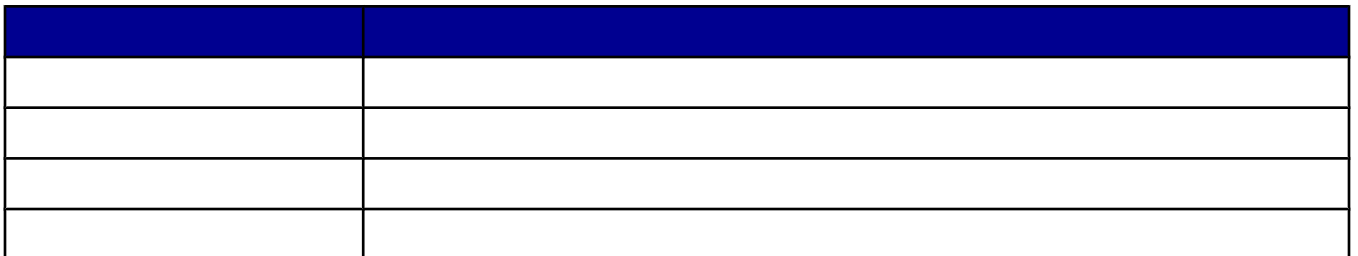

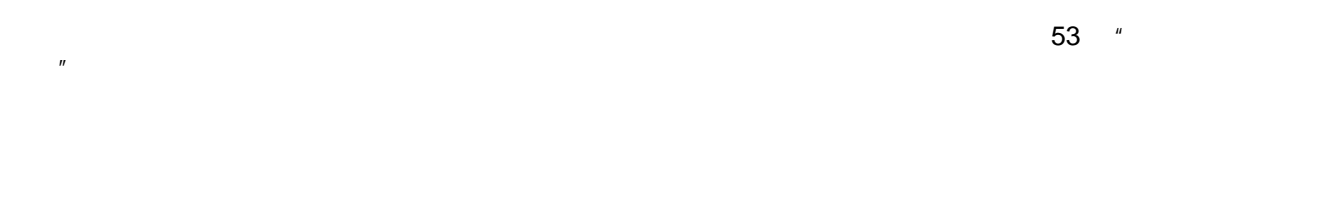

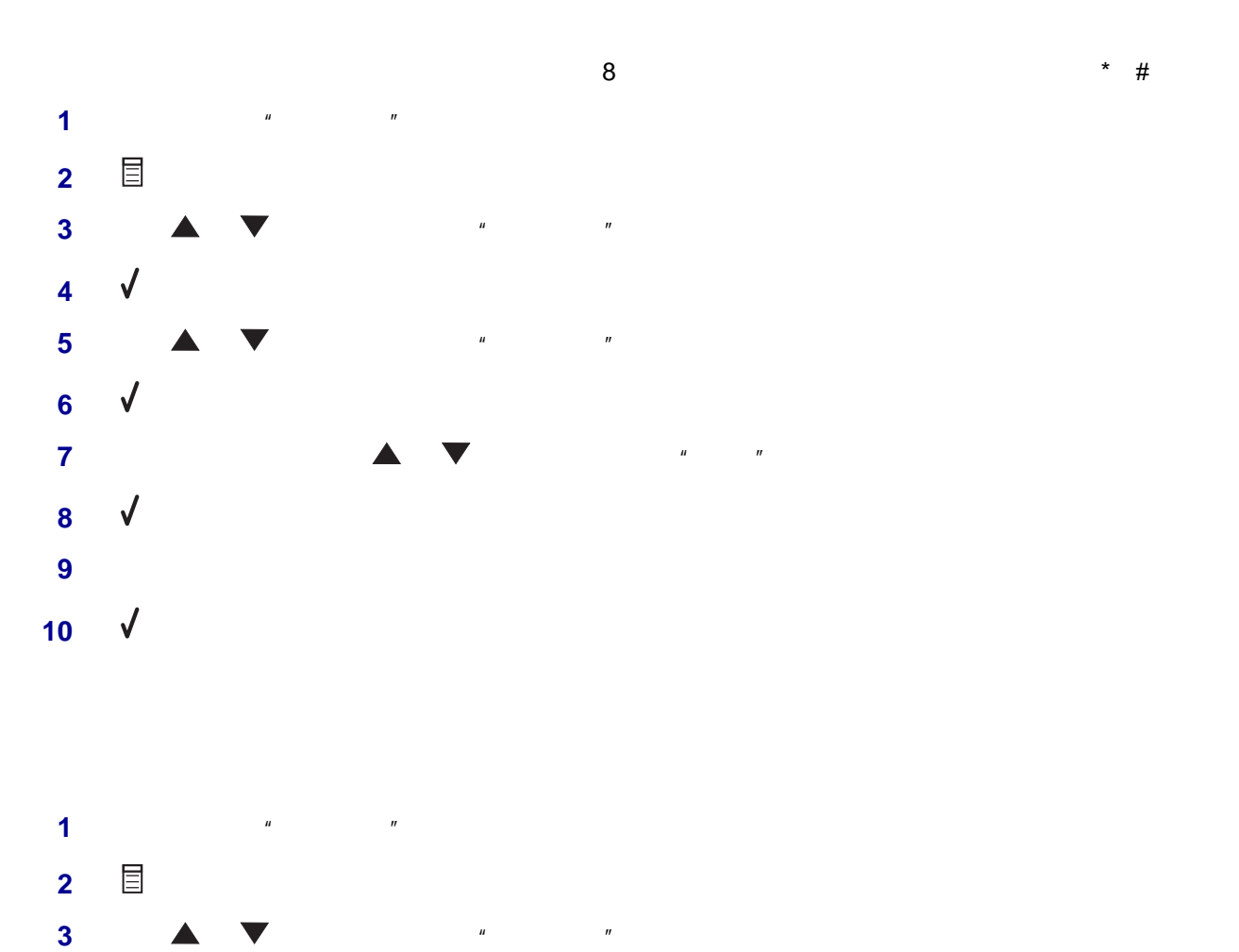

<span id="page-54-0"></span>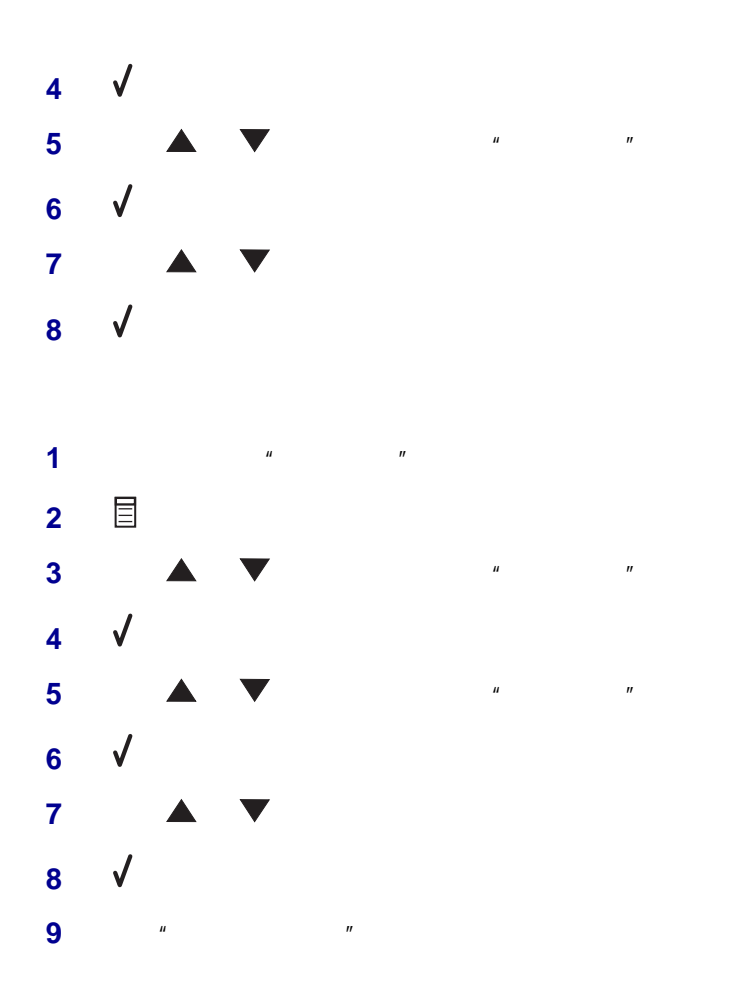

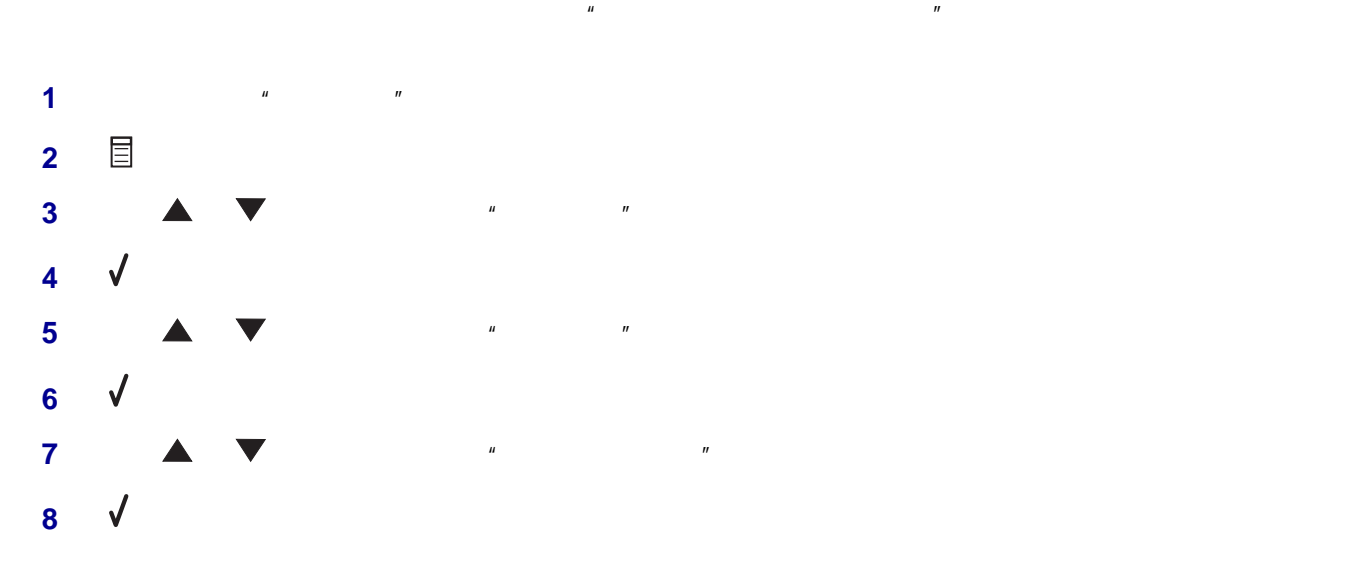

 $(PBX)$ 

- <span id="page-55-0"></span>**1** 在计算机桌面上双击"增值套装"图标。
- **2**  $*$   $*$
- **3** 单击"管理传真历史记录或者多功能一体机传真设置"。

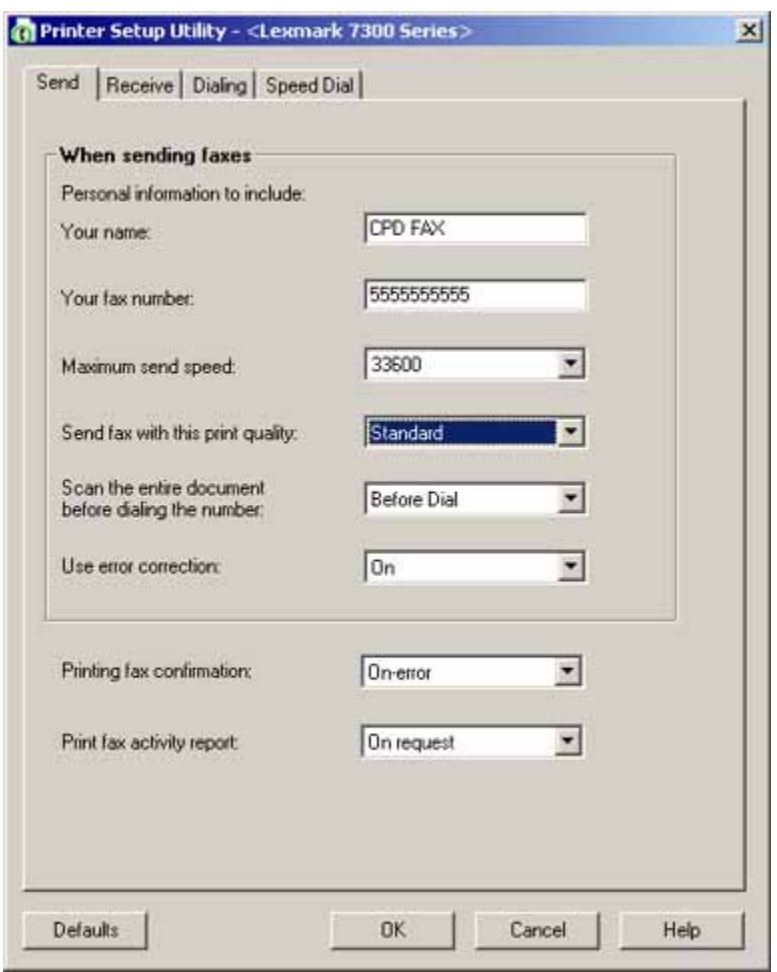

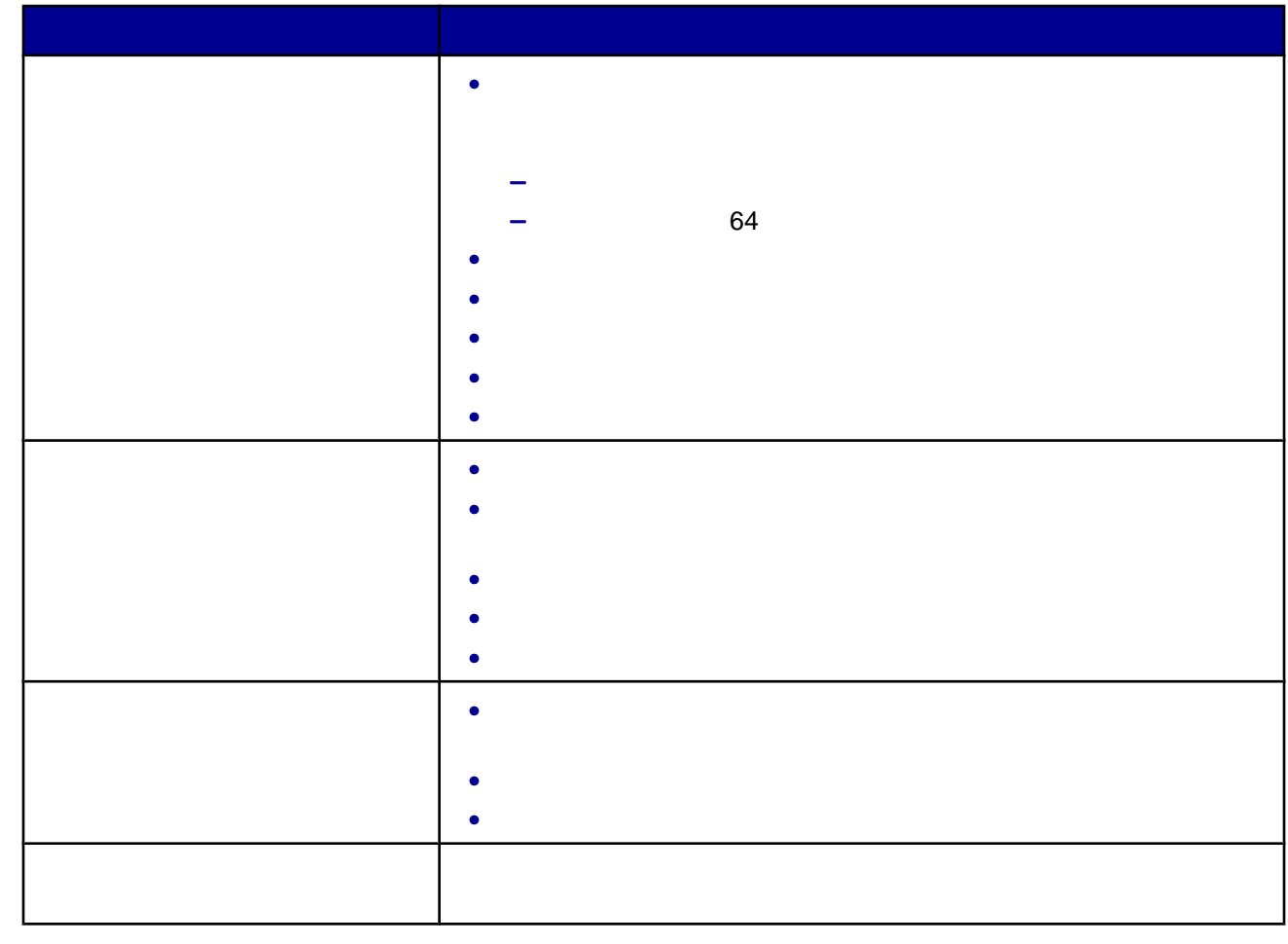

- **5** 当您完成了定制设置后,请单击"确定"。
- **6** 关闭传真设置应用程序。

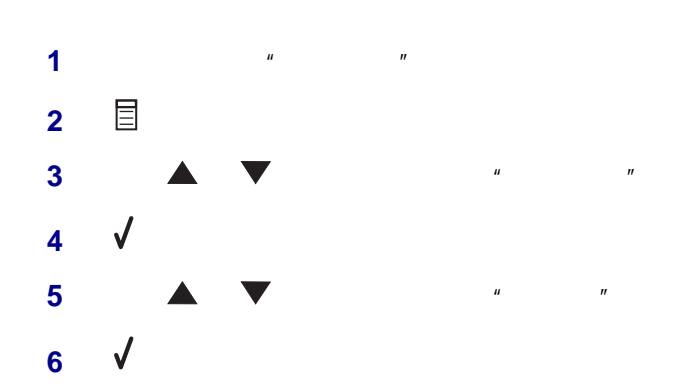

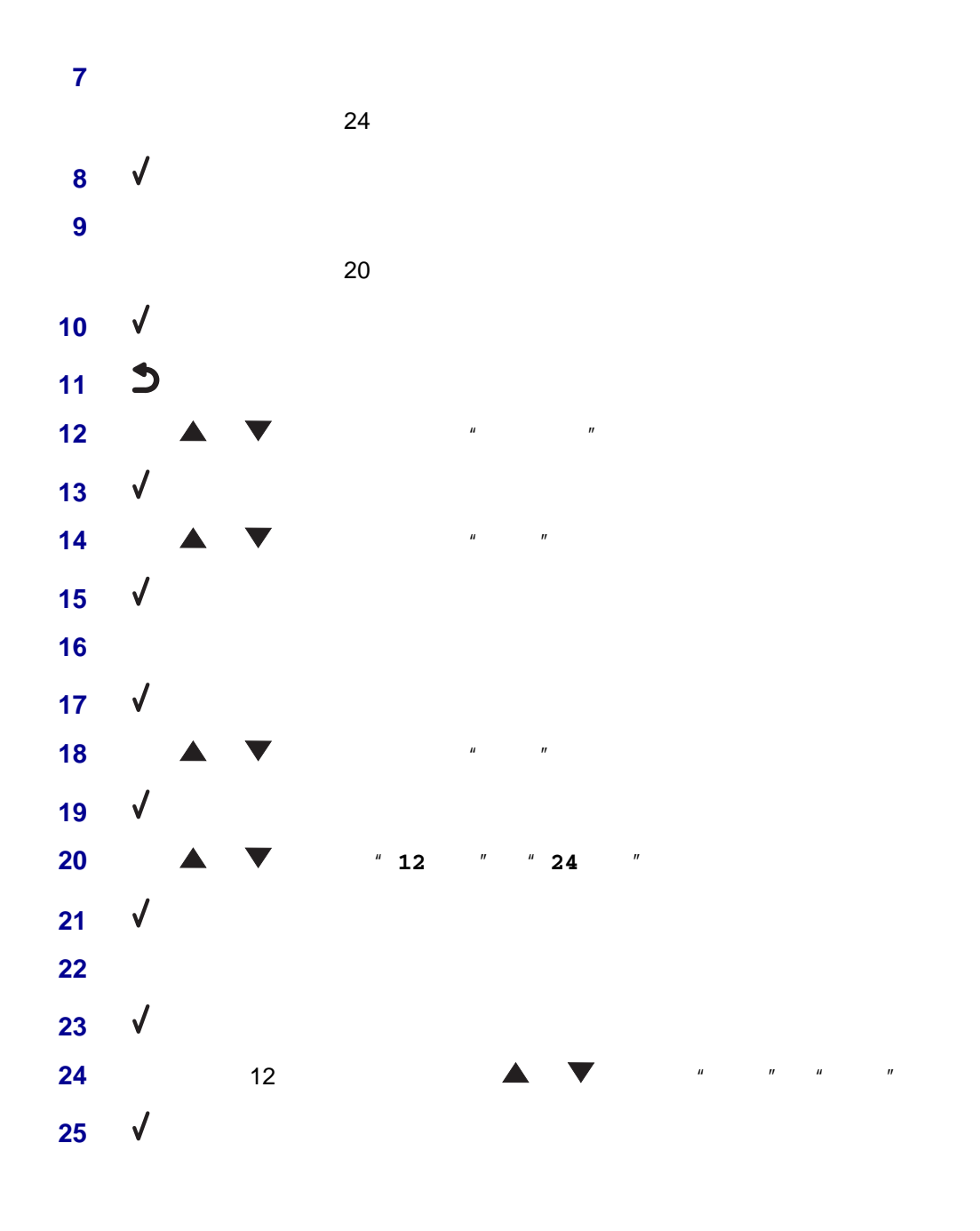

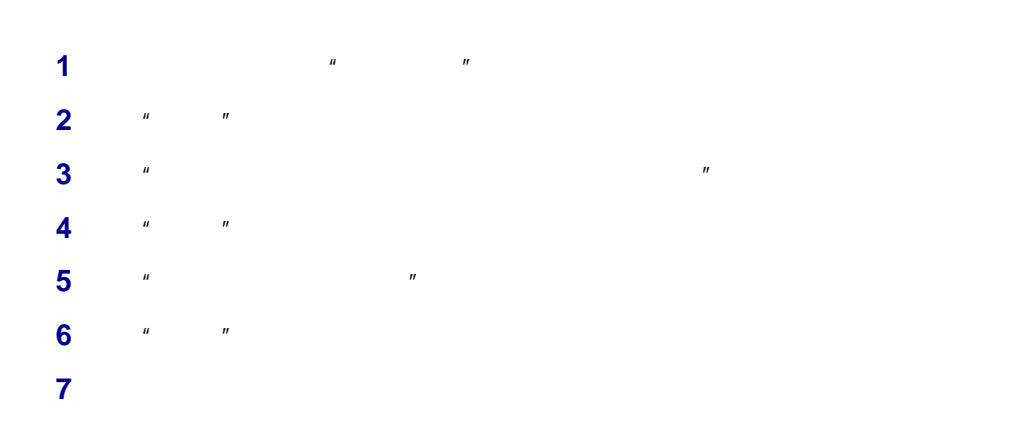

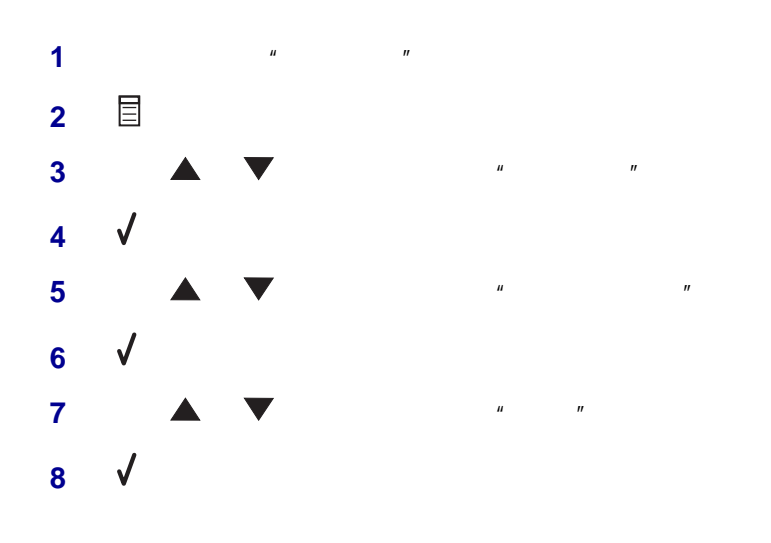

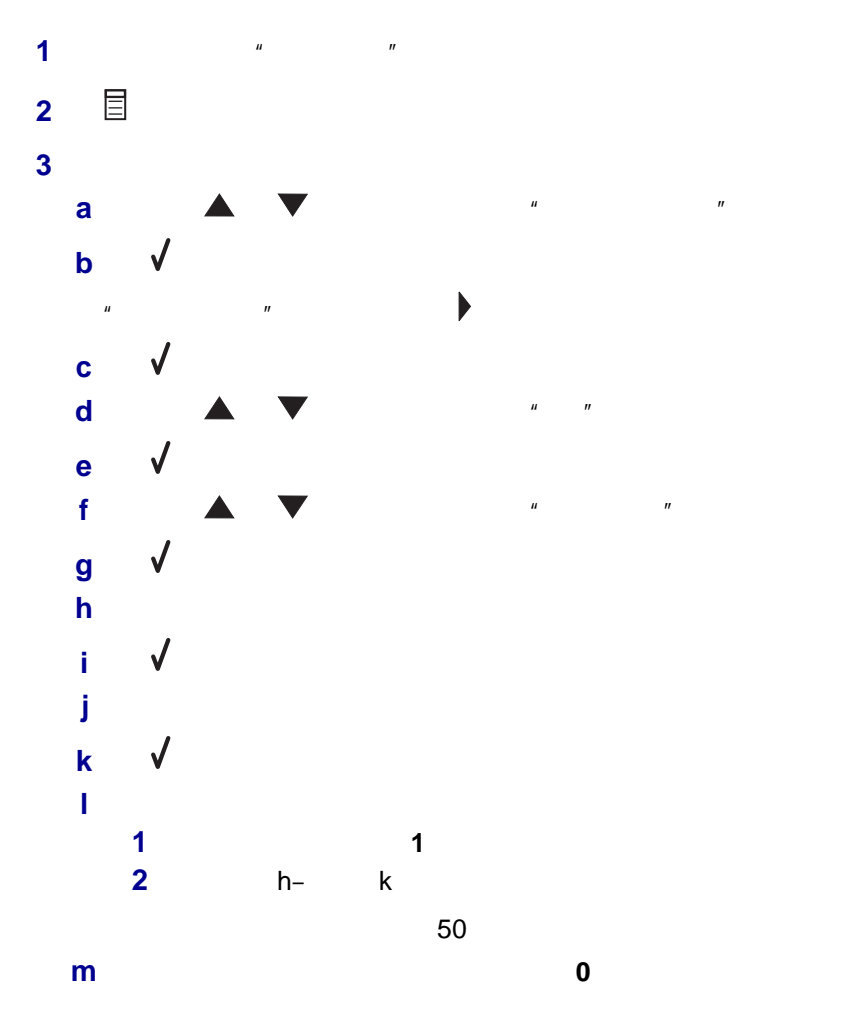

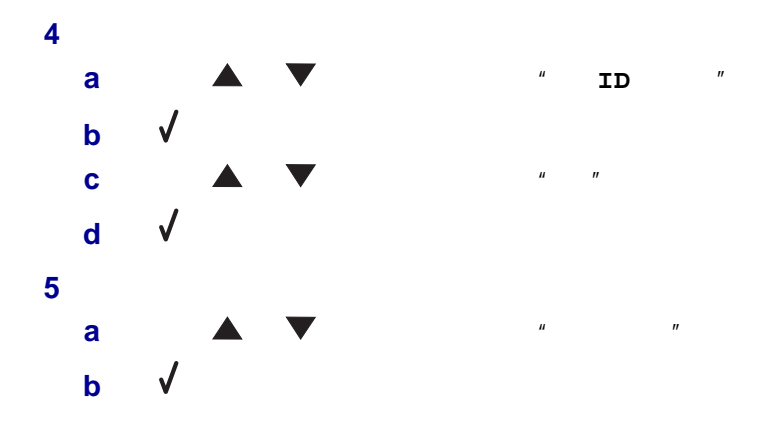

# $\leq$ **2**  $\frac{1}{2}$   $\frac{1}{2}$ **3**  $*$   $*$   $*$  单击"显示文件夹"。 从右侧的目录区域中选择您的照片所在的文件夹。 关闭右侧的目录区域。 单击并选中每一张您希望打印的照片。 **a**  $\frac{u}{\sqrt{2}}$  **b**  $\frac{u}{\sqrt{2}}$  **c**  $\frac{u}{\sqrt{2}}$  **c**  $\frac{u}{\sqrt{2}}$  **c**  $\frac{u}{\sqrt{2}}$  **c**  $\frac{u}{\sqrt{2}}$  **c**  $\frac{u}{\sqrt{2}}$  单击"改变上面列出的版面种类"。 **10**  $*$   $*$   $*$ **11**  $*$   $*$ 为您的照片选择适当的纸张尺寸。

15  $*$   $*$ 

## $PictBridge$

PictBridge

- **1** USB
- **2** USB PictBridge

USB

**1**  $\leq$ 

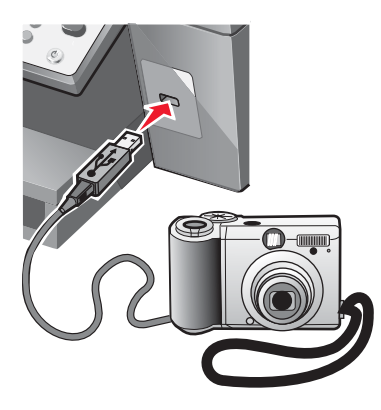

PictBridge WSB USB 2004

**2**  $\frac{1}{2}$   $\frac{1}{2}$ 

**5** 从右侧的目录区域中选择您的照片所在的文件夹。

**8** (*w*) (*w*) (*w*) (*w*) (*w*) (*w*) (*w*) (*w*) (*w*) (*w*) (*w*) (*w*) (*w*) (*w*) (*w*) (*w*) (*w*) (*w*) (*w*) (*w*) (*w*) (*w*) (*w*) (*w*) (*w*) (*w*) (*w*) (*w*) (*w*) (*w*) (*w*) (*w*) (*w*) (*w*) (*w*) (*w*) (

**9** (*with the minimum minimum minimum minimum minimum minimum minimum minimum minimum minimum minimum minimum minimum minimum minimum minimum minimum minimum minimum minimum minimum minimum minimum minimum minimum minimum* 

**a** 单击"改变上面列出的版面种类"。 **b** and the set of the set of the set of the set of the set of the set of the set of the set of the set of the set of the set of the set of the set of the set of the set of the set of the set of the set of the set of the s

**d**  $\frac{u}{x}$   $\frac{v}{x}$ 

**7**  $\frac{u}{\sqrt{2}}$  and  $\frac{u}{\sqrt{2}}$  and  $\frac{u}{\sqrt{2}}$  and  $\frac{u}{\sqrt{2}}$  and  $\frac{u}{\sqrt{2}}$  and  $\frac{u}{\sqrt{2}}$  and  $\frac{u}{\sqrt{2}}$  and  $\frac{u}{\sqrt{2}}$  and  $\frac{u}{\sqrt{2}}$  and  $\frac{u}{\sqrt{2}}$  and  $\frac{u}{\sqrt{2}}$  and  $\frac{u}{\sqrt{2}}$  and  $\frac{u}{\sqrt{2}}$  a

**3** 单击"管理照片"。

**4** 单击"显示文件夹"。

**6** 关闭右侧的目录区域。

**c**  $\frac{u}{v}$   $\frac{u}{v}$ 

**3** 按照数码相机说明文档中的指导选择并打印照片。

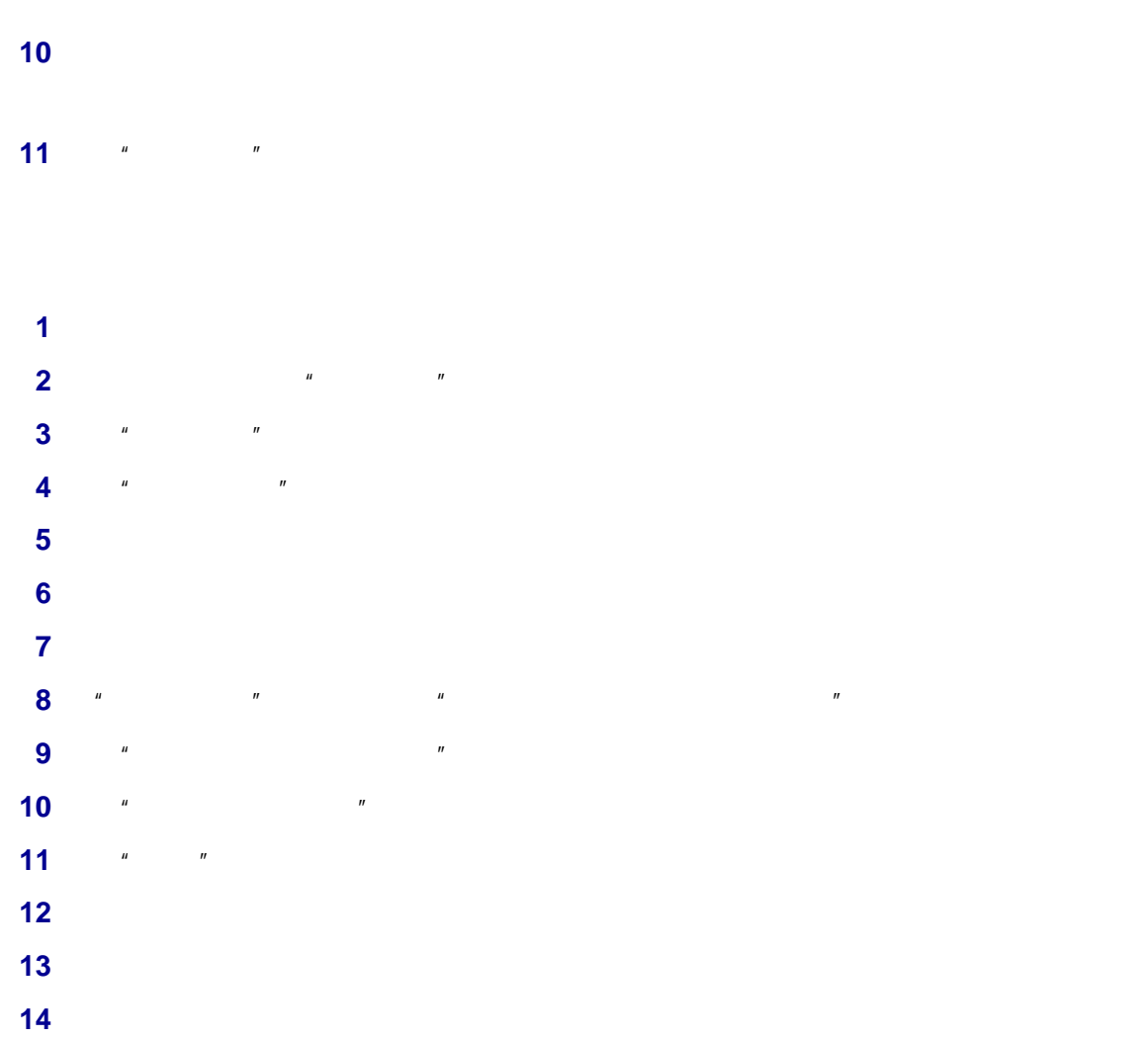

 输入所需文字。 **17**  $*$   $*$ 

 $\blacksquare$   $\blacksquare$ 

- **•** 共享一台连接在网络计算机上的打印机
- **•** 通过打印服务器的直接以太网连接

- **1** USB  $\mathbf{u}$  and  $\mathbf{u}$  and
- **2** 插入打印机软件光盘。
- **3**  $*$   $*$   $*$
- **4** 单击"继续"。
- 
- **5**  $^{\prime\prime}$   $^{\prime\prime}$
- **6** 指定打印机共享名。
- **7** 当出现提示时,请选择"测试页"以确认计算机可以打印到打印机。
- **8** 按照计算机屏幕上的指导进行操作,直到安装完毕。

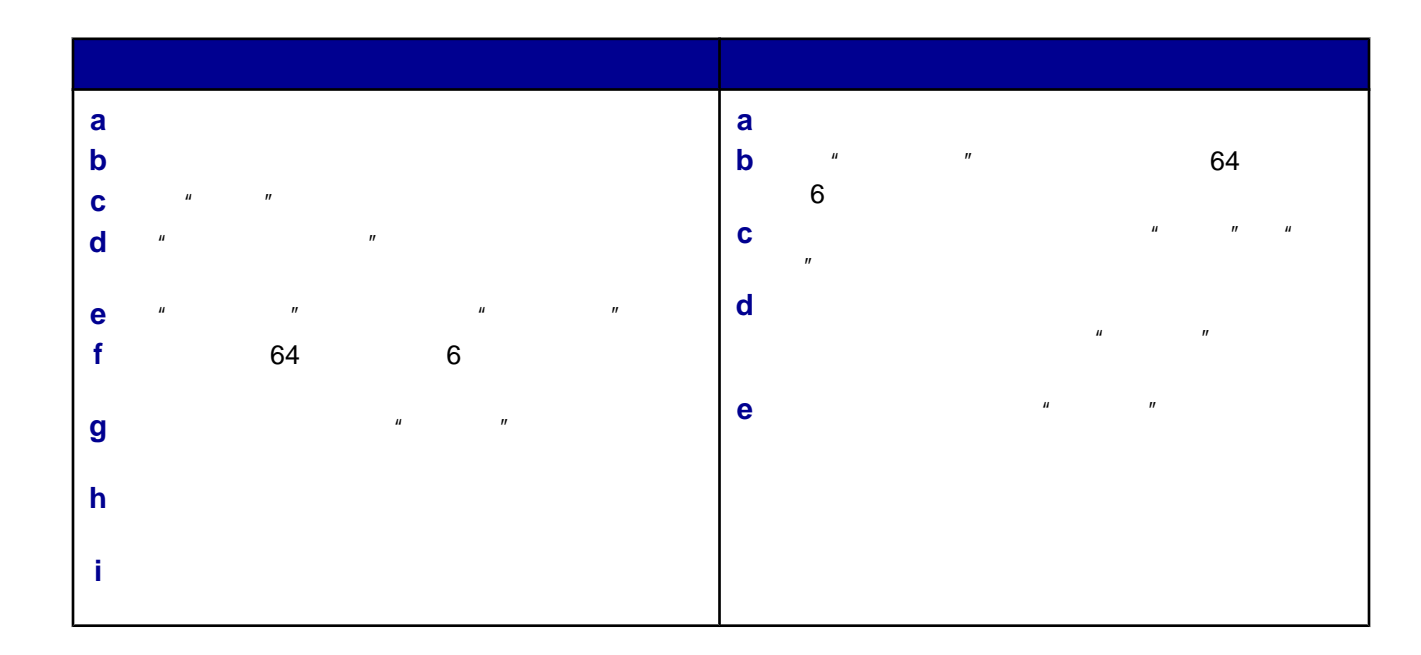

# 直接 *IP* 打印

- **1** USB
- **2** 使用以太网电缆线将打印服务器连接在网络中。
- 
- **3** 插入打印机软件光盘。
- **4**  $\frac{u}{2}$   $\frac{u}{2}$
- 
- **5**  $^{\prime\prime}$   $^{\prime\prime}$
- **6**  $\frac{u}{\sqrt{2}}$   $\frac{u}{\sqrt{2}}$   $\frac{u}{\sqrt{2}}$   $\frac{u}{\sqrt{2}}$   $\frac{u}{\sqrt{2}}$   $\frac{u}{\sqrt{2}}$
- **7** (a)  $\frac{u}{\sqrt{1-u}}$
- $MAC$   $65$   $"$   $MAC$  $\overline{u}$

## 指定 *IP* 地址

- $\mathsf{IP}$  iP  $\mathsf{IP}$
- $IP$  ,  $\mu$  iP" iP" IP  $\mu$  $UPnP$  169.254.x.x IP ICS 192.168.x.x  $IP$   $(DHCP)$  $\mathsf{IP}$  iP  $\mathsf{I}$  iP  $\mathsf{I}$  iP  $\mathsf{I}$  iP  $\mathsf{I}$  iP  $\mathsf{I}$  iP  $\mathsf{I}$  iP  $\mathsf{I}$  is a set of  $\mathsf{I}$  iP  $\mathsf{I}$  is a set of  $\mathsf{I}$  iP  $\mathsf{I}$  is a set of  $\mathsf{I}$  iP  $\mathsf{I}$  is a set of  $\mathsf{I}$  is a set  $\mu$  ,  $\mu$  ,  $\mu$  ,  $\mu$  ,  $\mu$  ,  $\mu$  ,  $\mu$  ,  $\mu$  ,  $\mu$  ,  $\mu$  ,  $\mu$  ,  $\mu$  ,  $\mu$  ,  $\mu$  ,  $\mu$  ,  $\mu$
- $IP$

## MAC

- $(MAC)$
- 
- **1** 在"配置网络打印机"对话框中选择您希望配置的打印机,然后单击"配置"。
- **2** 选择"**DHCP**"或"手动配置 **IP** 地址"。
- **3 IP** IP
- **4** 单击"确定"。

 $\mathsf{IP}$ 

- $\blacksquare$
- 请确认所有的电缆都连接牢固。请参阅打印机或打印服务器的安装文档获取更多的信息。
- 请确认打印服务器上正确的指示灯亮着。请参阅打印服务器的说明文档获取更多的信息。
- $4 \pm 4$
- 
- 请确认您要用于安装打印机的计算机连接在网络中。
- 请参阅打印服务器的说明文档获取更多的问题解答信息。

<span id="page-66-0"></span>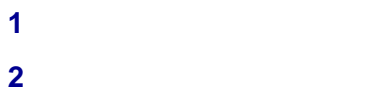

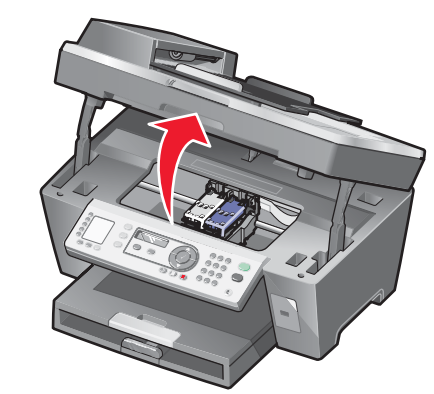

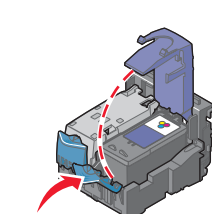

取出旧的打印墨盒。

向下按墨盒锁定杆,然后打开墨盒保护盖。

72 " Lexmark

 $''$ 

 $3 \times 4$ 

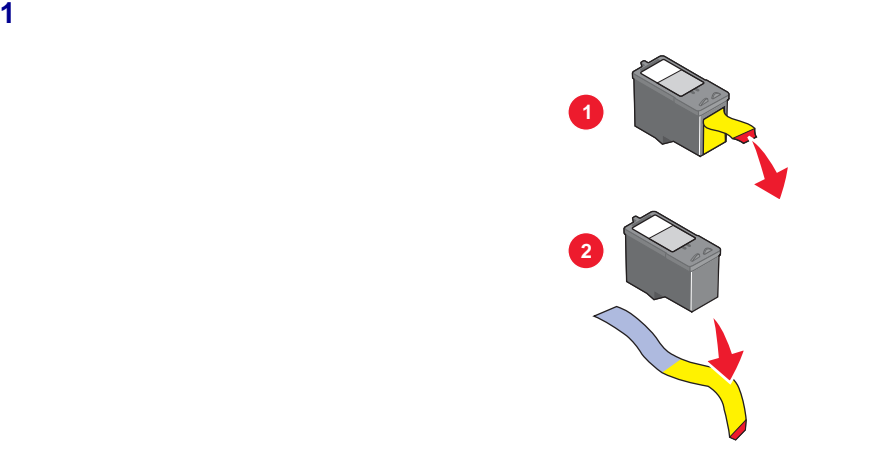

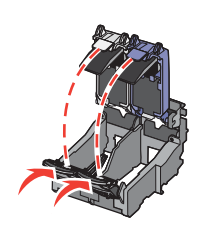

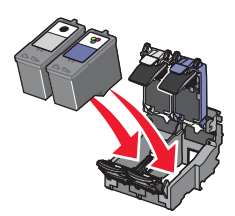

将黑色或照片打印墨盒装入左侧的墨盒拖车内,将彩色打印墨盒装入右侧的墨盒拖车内。

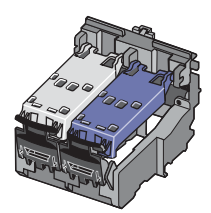

<span id="page-67-0"></span>

向下按墨盒锁定杆,然后打开墨盒保护盖。

关闭墨盒保护盖,直到卡紧。

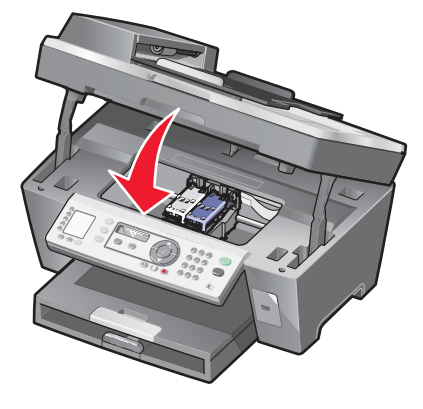

 $"$   $"$ 

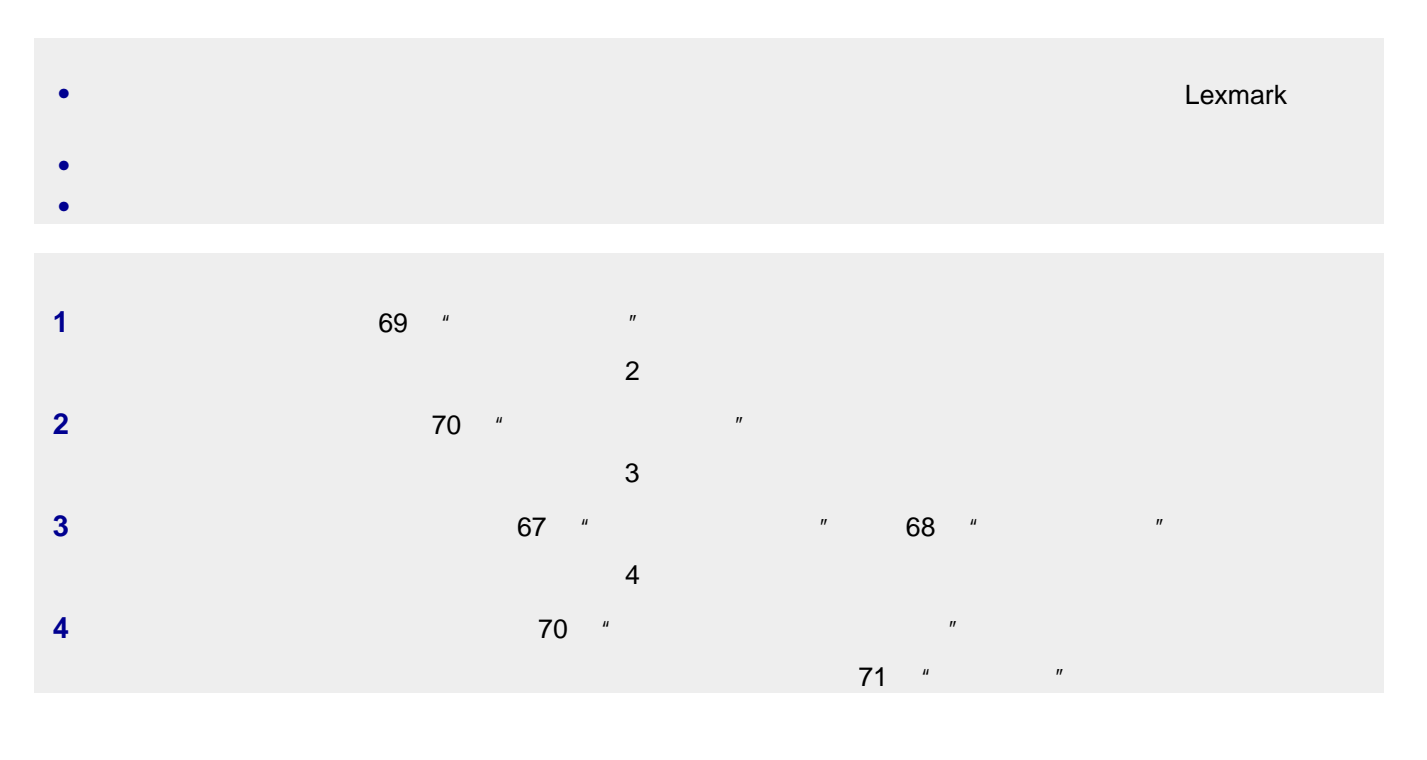

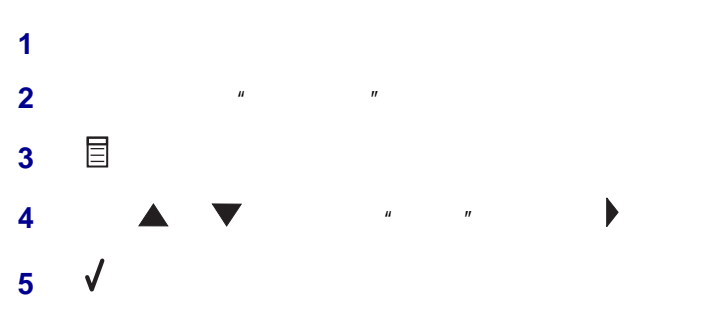

<span id="page-69-0"></span> 反复按 按钮,直到"校正打印墨盒"旁边出现 符号。 按钮。

 装入普通纸。 **2**  $\frac{u}{2}$   $\frac{u}{2}$   $\frac{u}{2}$   $\frac{u}{2}$  按钮。 反复按 按钮,直到"维护"旁边出现 符号。

 按钮。 反复按 按钮,直到"清洗打印墨盒"旁边出现 符号。 按钮。

- 重新打印您的文档,看打印质量是否有所提高。 如果打印质量仍然没有提高,请尝试重复清洗打印墨盒喷头(最多不要超过两次)。
- 取出打印墨盒。
- 用水将一块干净且不掉毛的软布润湿。 用这块湿布靠住打印喷头区域大约三秒钟,然后沿着图示的方向轻轻地擦去污点并擦干。

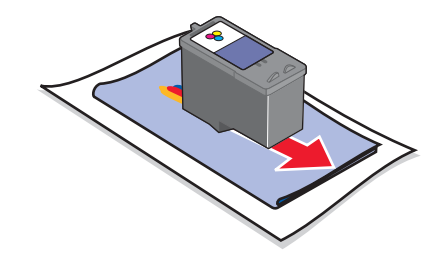

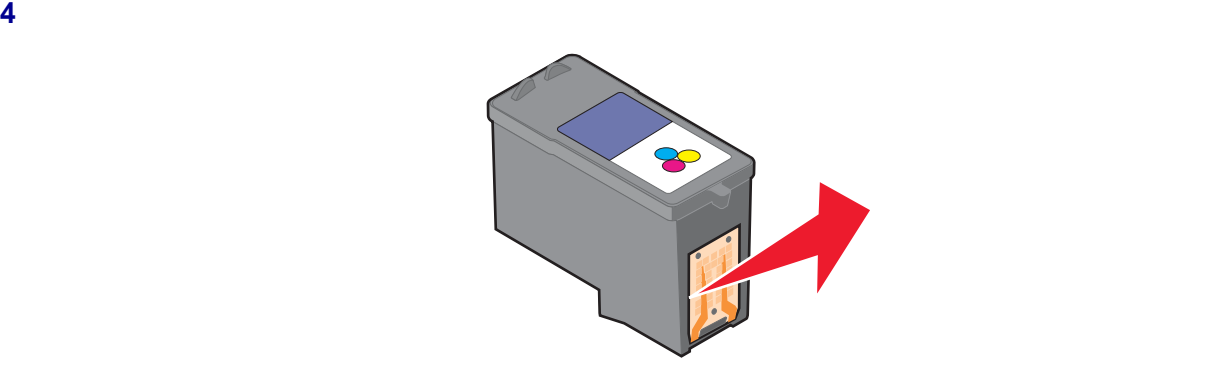

- <span id="page-70-0"></span>**5** 3 4 **6** 等待喷头和触点完全干燥。 **7** 重新安装打印墨盒。 **8** 重新打印您的文档。 **9** 如果打印质量没有提高,请清洗打印墨盒喷头。请参阅第 70 [页"清洗打印墨盒喷头"](#page-69-0)获取更多的信息。 **10** 9 **11** 如果打印质量仍然不能令您满意,请更换您的打印墨盒。
- **•** 除非您准备安装新的打印墨盒,否则请不要打开新墨盒的包装。 **•** 除非您准备更换墨盒、清洗墨盒或将墨盒保存在密封容器中,否则请不要从打印机内取出打印墨盒。如果打印墨
	- **•**  $\bullet$

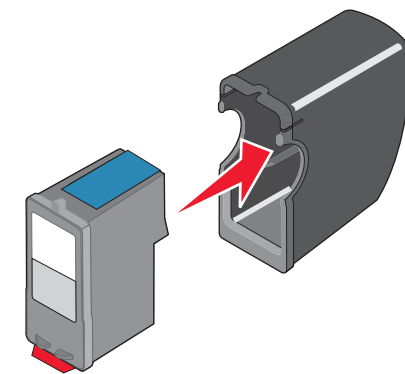

- **1** 用水将一块干净且不掉毛的软布润湿。
- **2** 轻轻地擦洗扫描仪玻璃。

### [www.lexmark.com](http://www.lexmark.com)

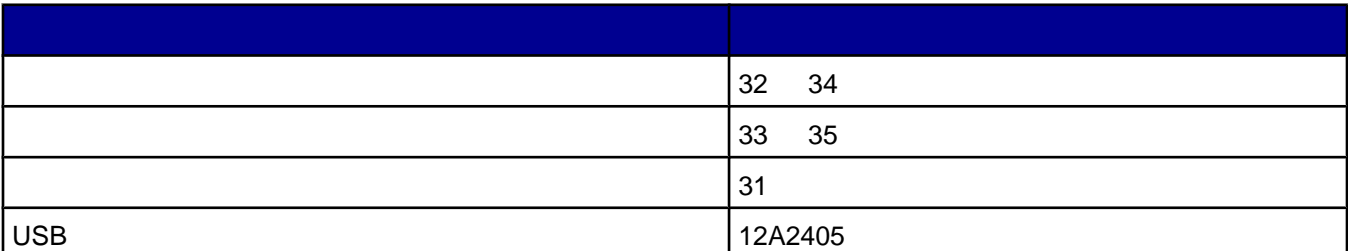

Lexmark

### <span id="page-71-0"></span>Lexmark

- 4 x 6
- 8 1/2 x 11<br>• A4
- **•** 照片纸(光面) A4
- $4 \times 6$
- 8 1/2 x 11
- **•**  $AA$
- **•** 优质照片纸(高质量光面) L

the state of the contraction and a lexmark Lexmark  $\mathsf{Lexmark}$ 

## Lexmark

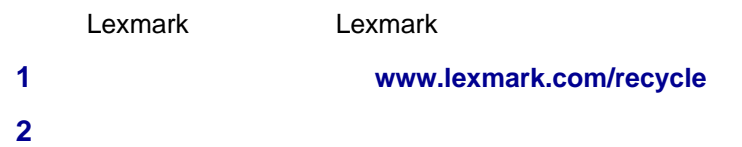
# <span id="page-72-0"></span>• 73 "

- 77 "
- **•** 80 [页"复印问题解答"](#page-79-0)
- 82 "
- 84 "
- 88 "
- 90 "
- 92 "
- 98 "

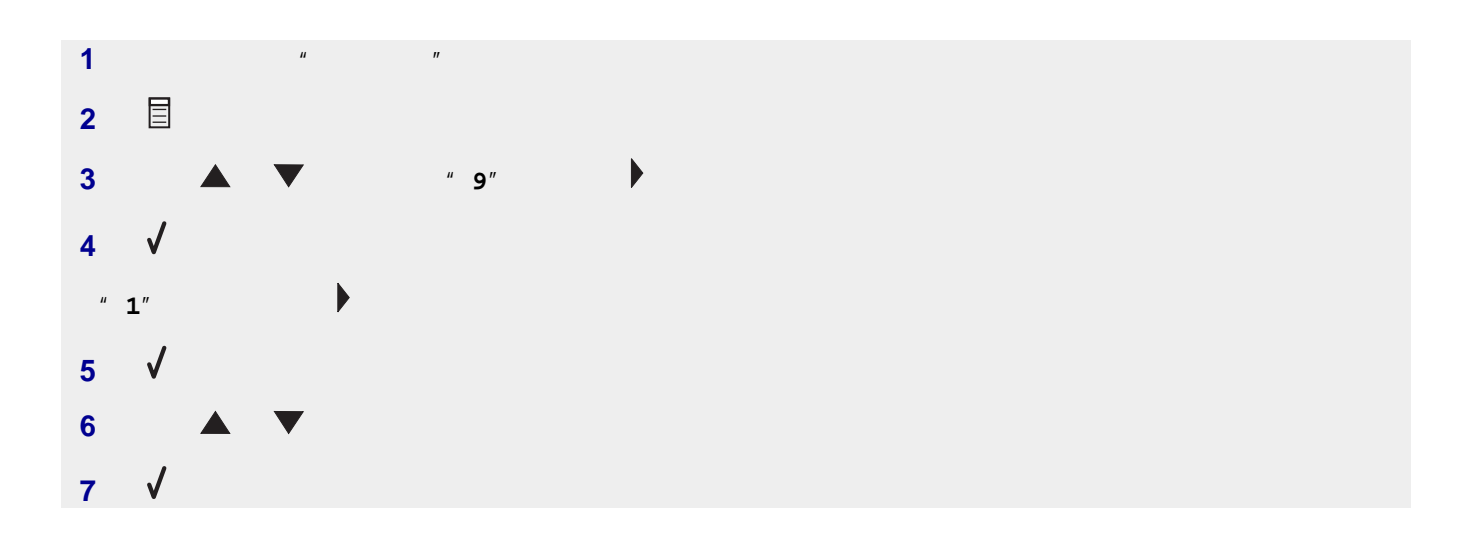

# <span id="page-73-0"></span>"电源"指示灯不亮

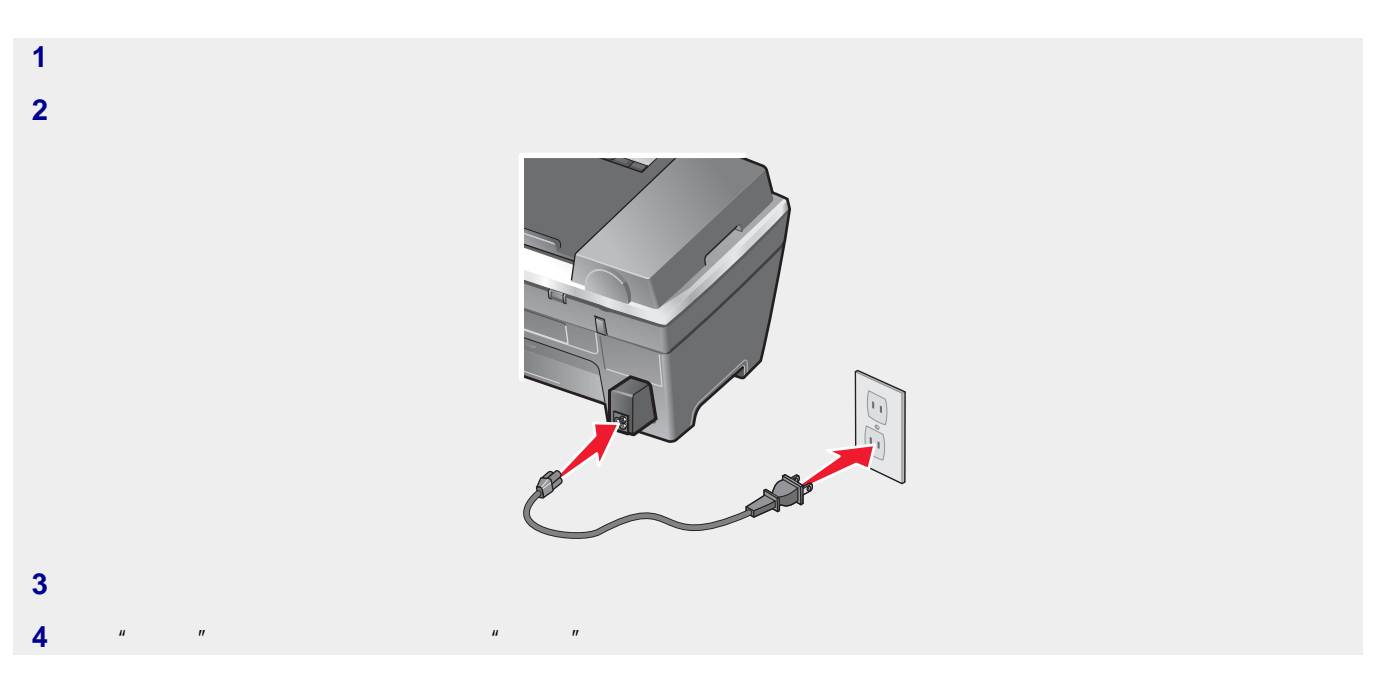

 $"$   $"$ 

- **•** Windows 98 Me
- **•** Windows 2000
- **•** Windows XP

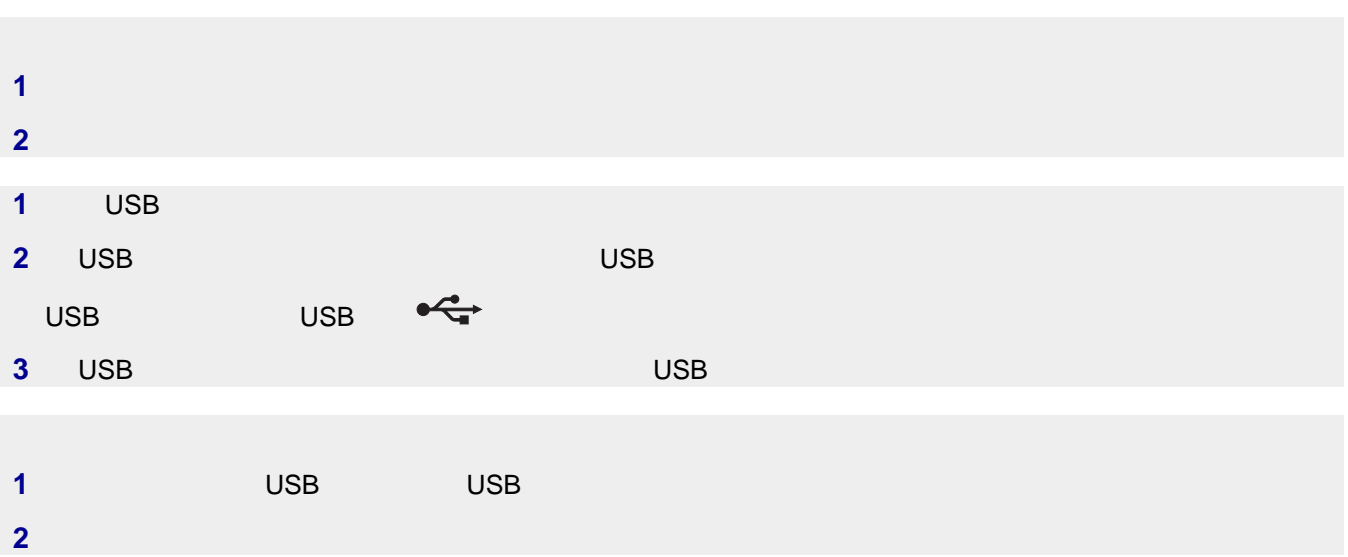

<span id="page-74-0"></span>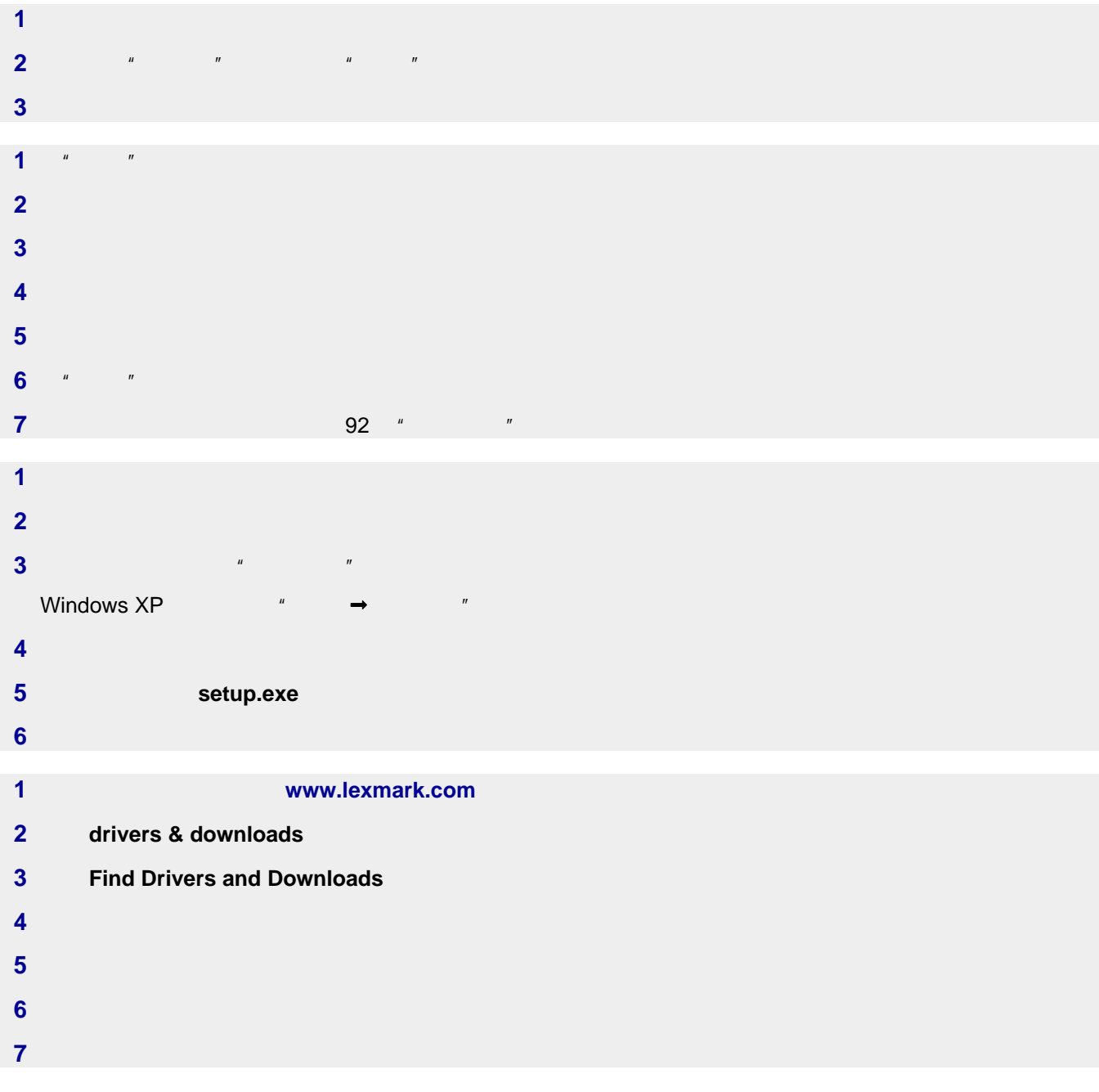

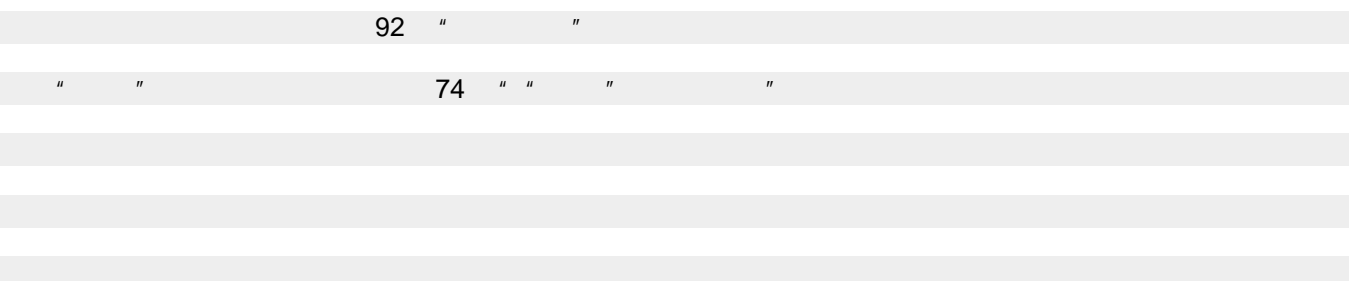

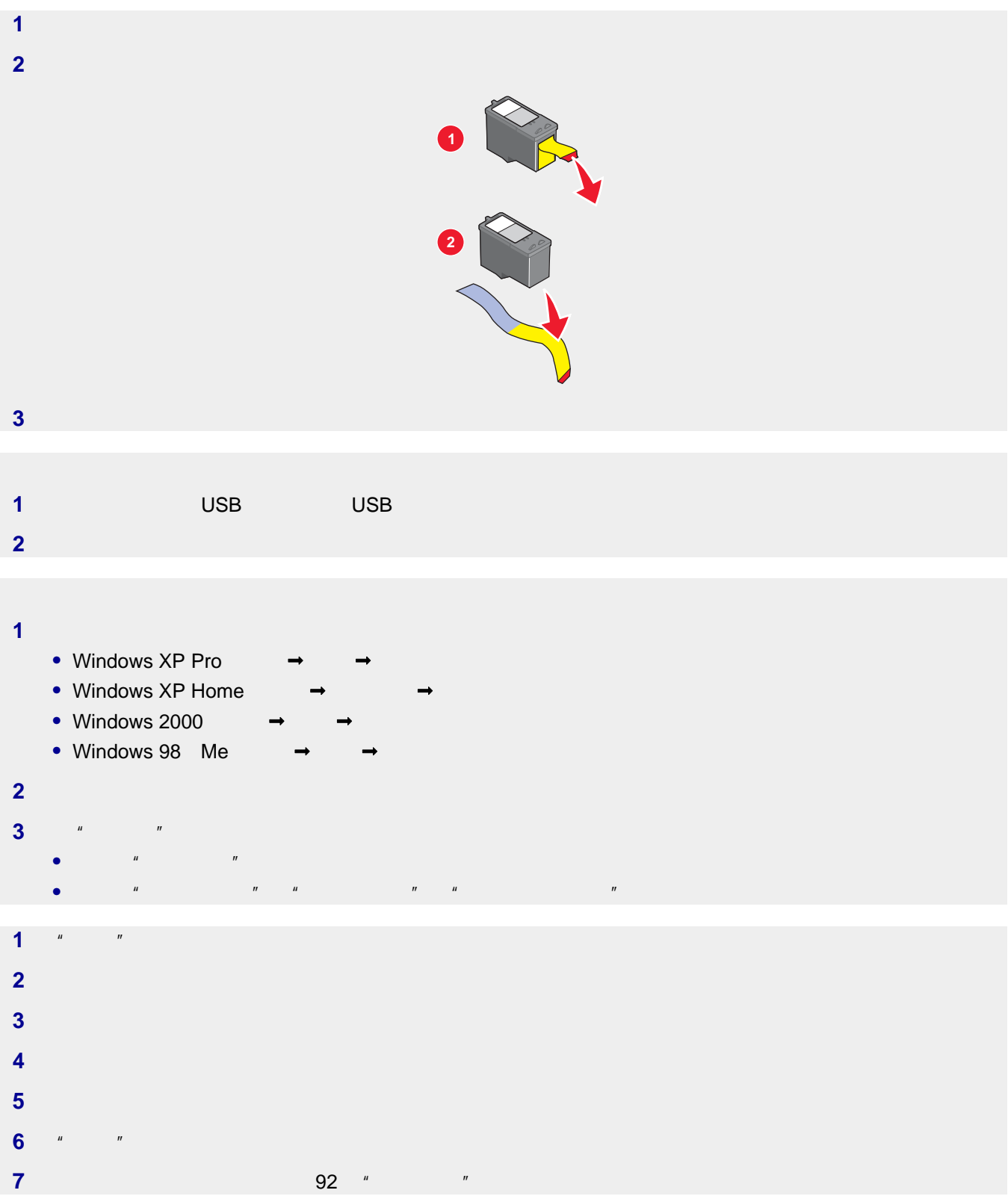

<span id="page-76-0"></span>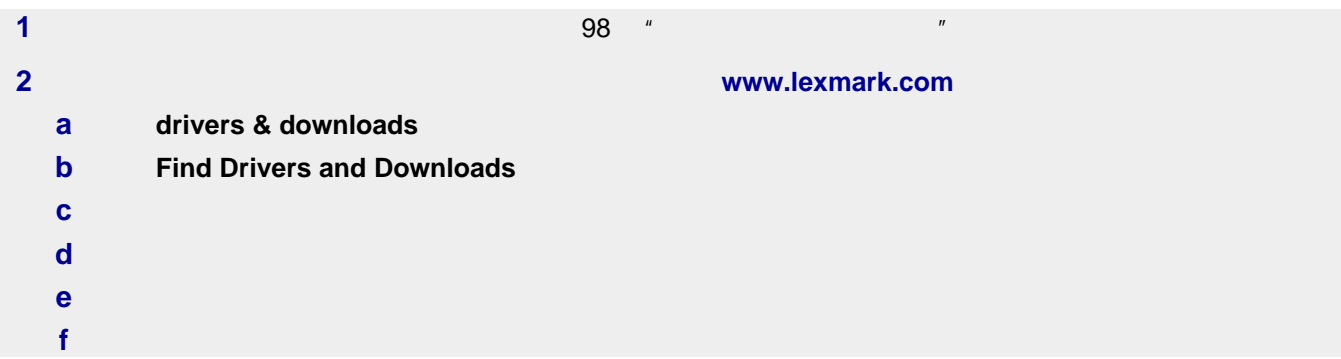

# $PictBridge$

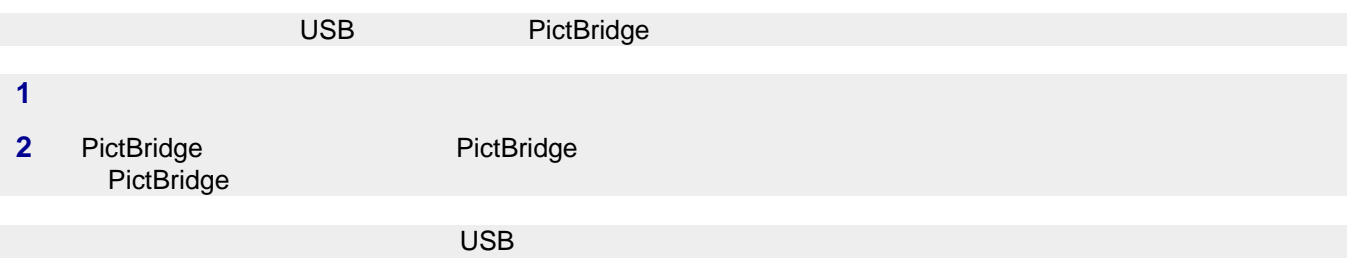

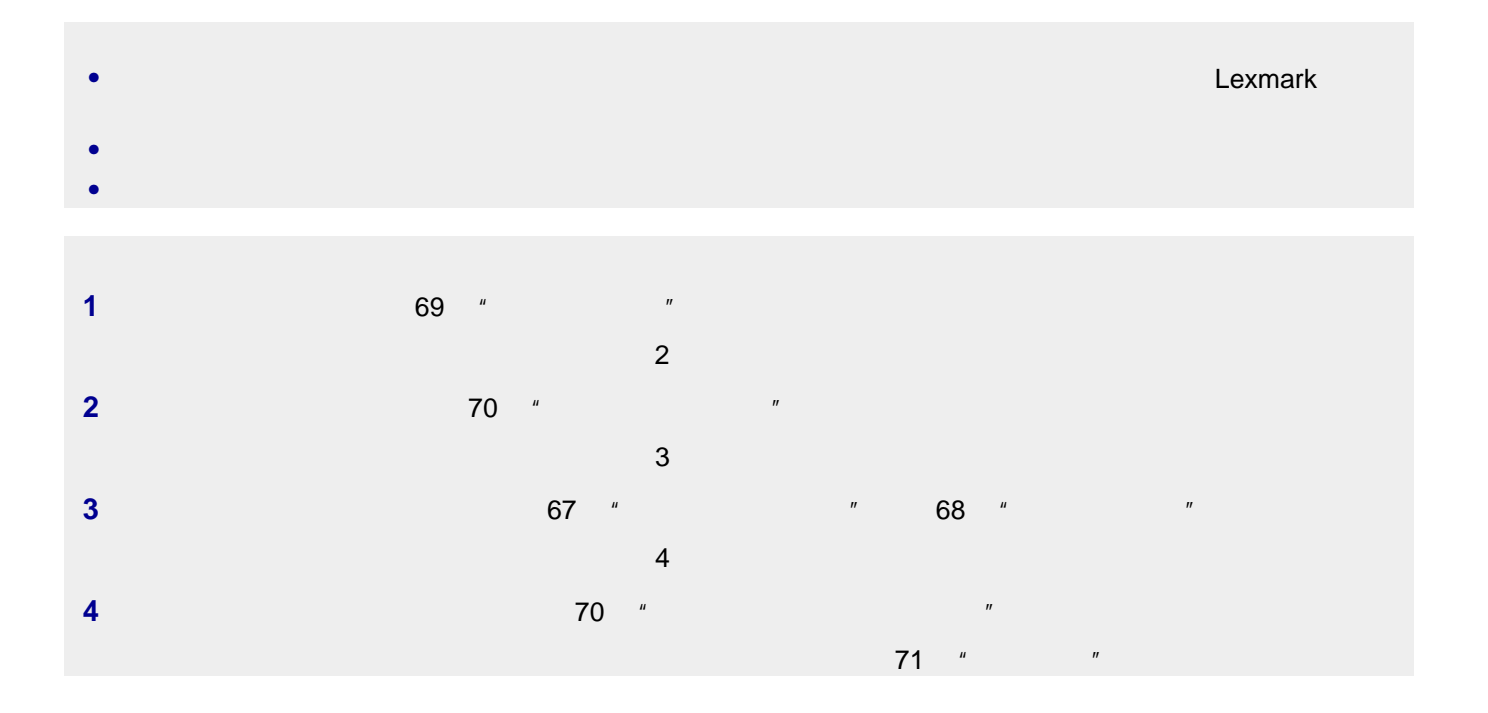

- <span id="page-77-0"></span>**•** 空白页
- 
- **•** 打印结果较深
- **•** 打印结果较浅
- **•** 颜色不正确
- **•** 深浅交替的条纹
- **•** 直线不平滑
- **•** 污迹
- **•** 条纹
- **•** 白色直线

# $77$  "

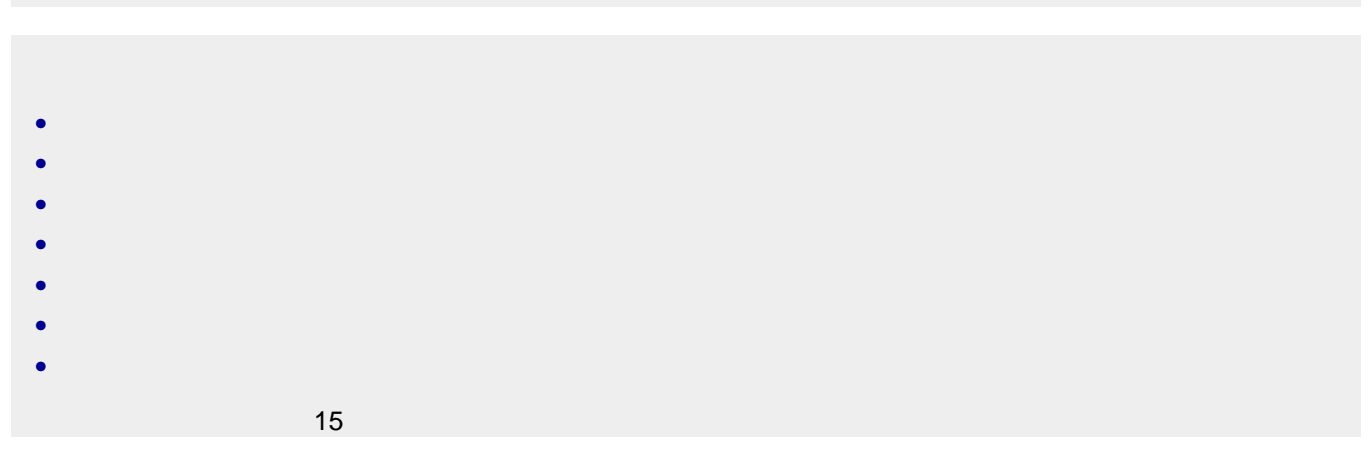

# Lexmark

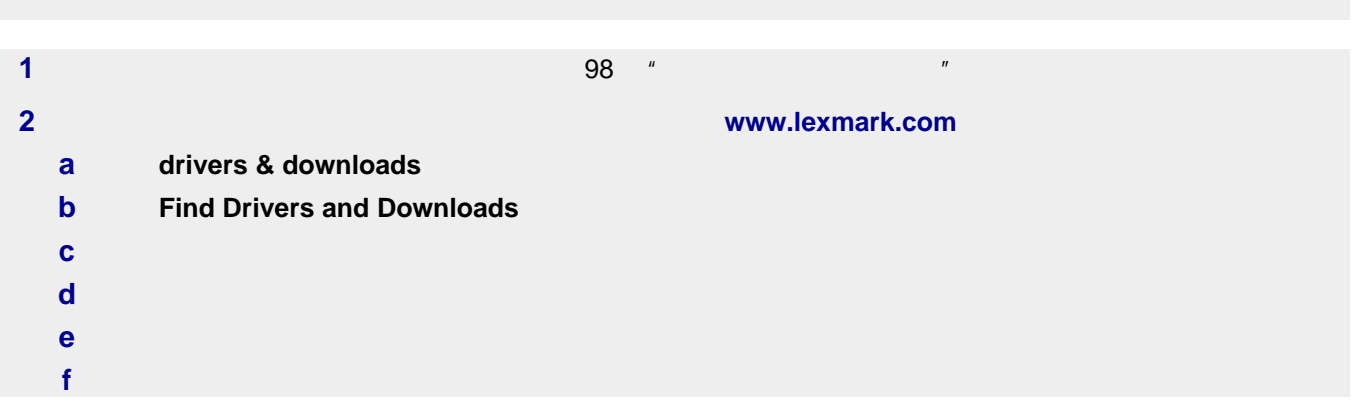

<span id="page-78-0"></span>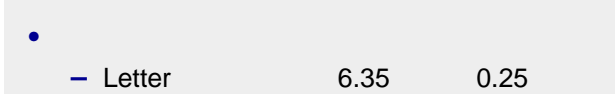

- **–** Letter 以外的所有其他纸张:3.37 毫米(0.133 英寸)
- 1.7 0.067
- 16.51 0.65

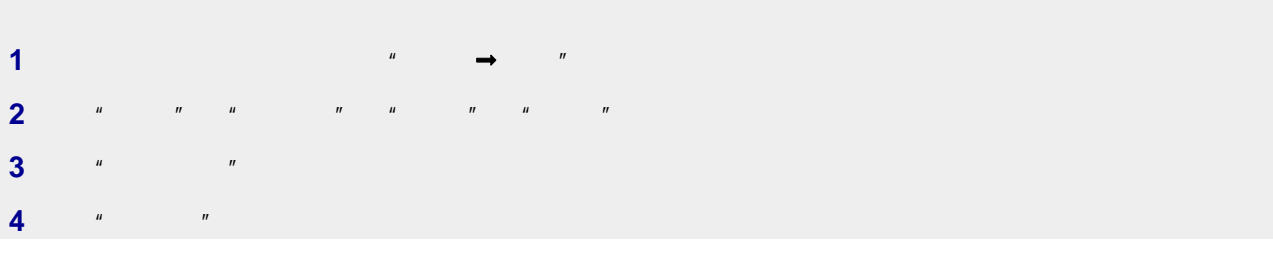

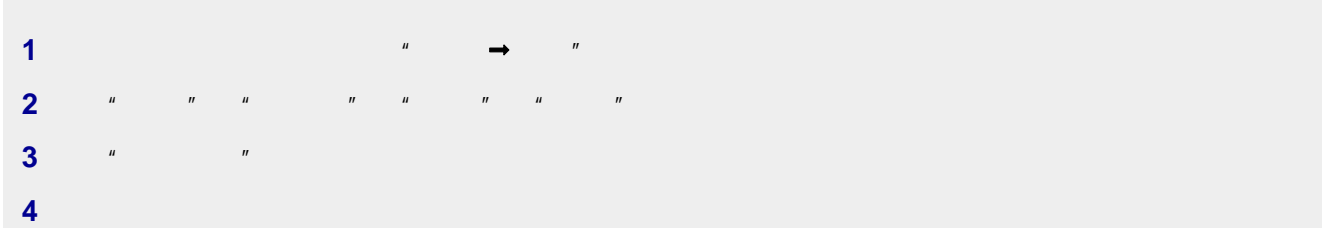

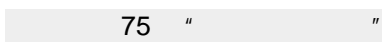

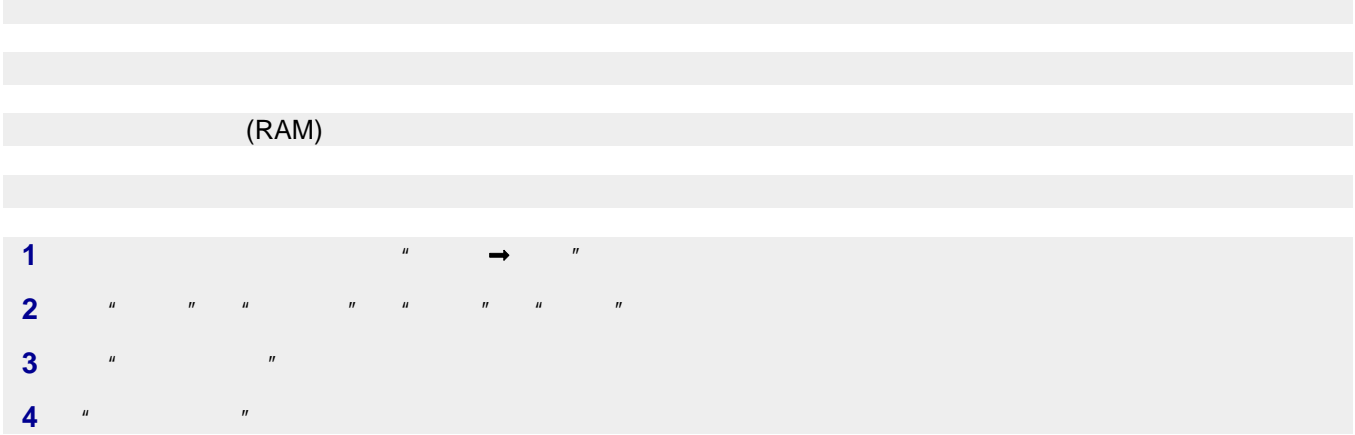

<span id="page-79-0"></span>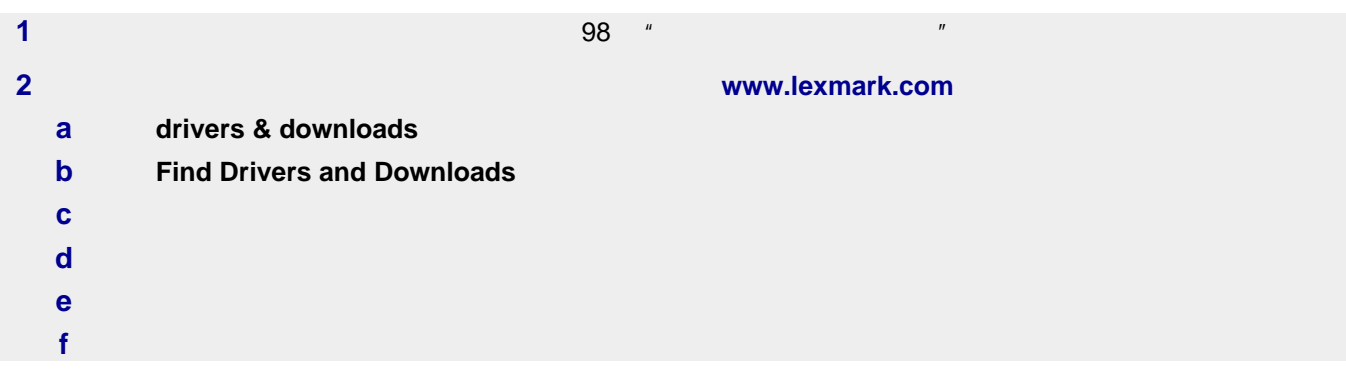

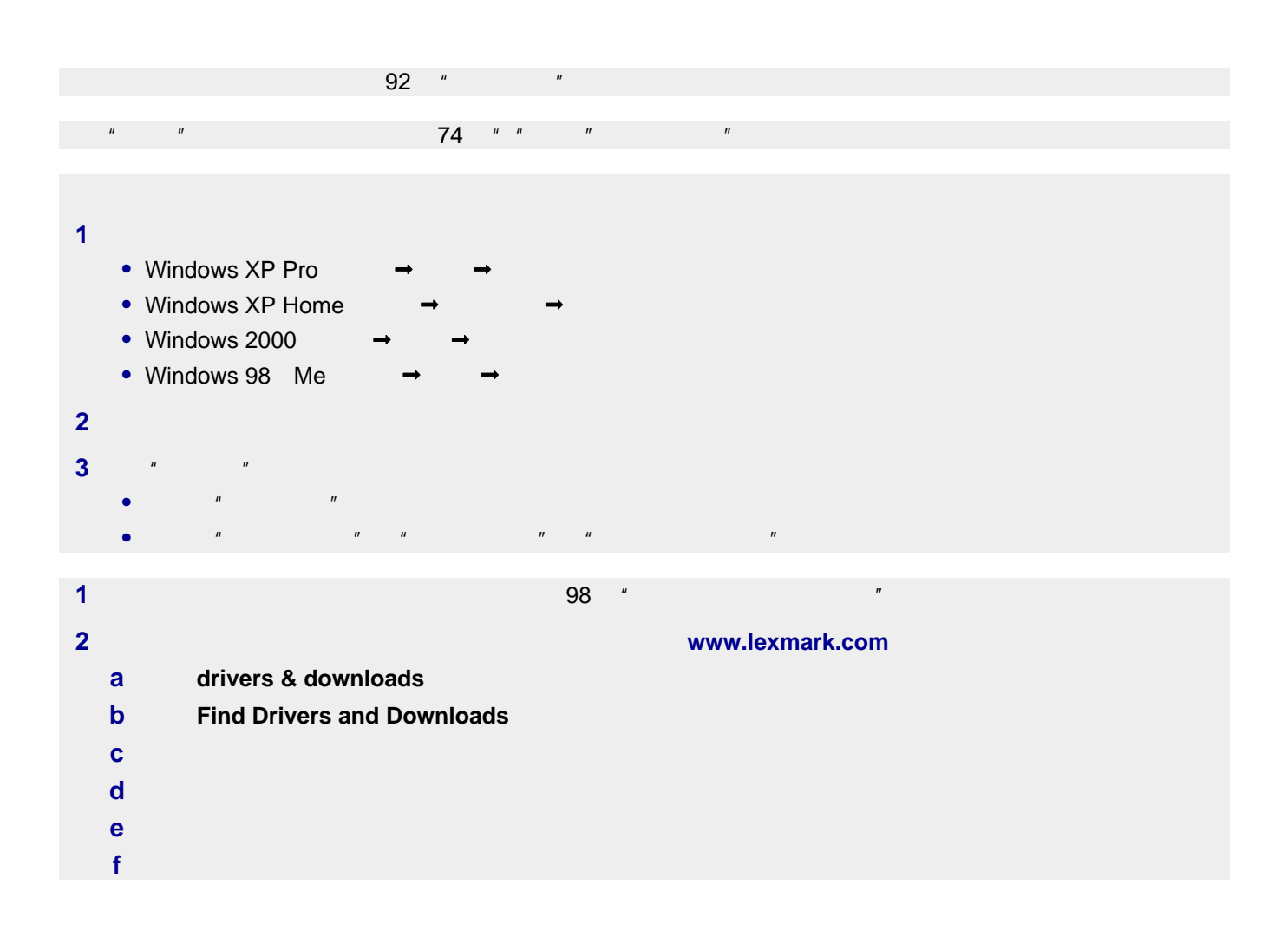

<span id="page-80-0"></span>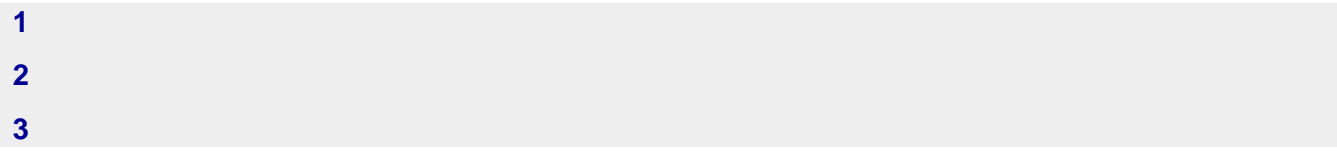

- **•** 空白页
- **•** 方格状图案
- **•** 扭曲的图像
- **•** 缺少字符
- **•** 打印结果较浅
- **•** 打印结果较深
- **•** 直线不平滑
- **•** 污迹
- **•** 条纹
- **• • • • • • • •** •
- 
- **•** 白色直线

# 92 "

 $69$   $"$ 

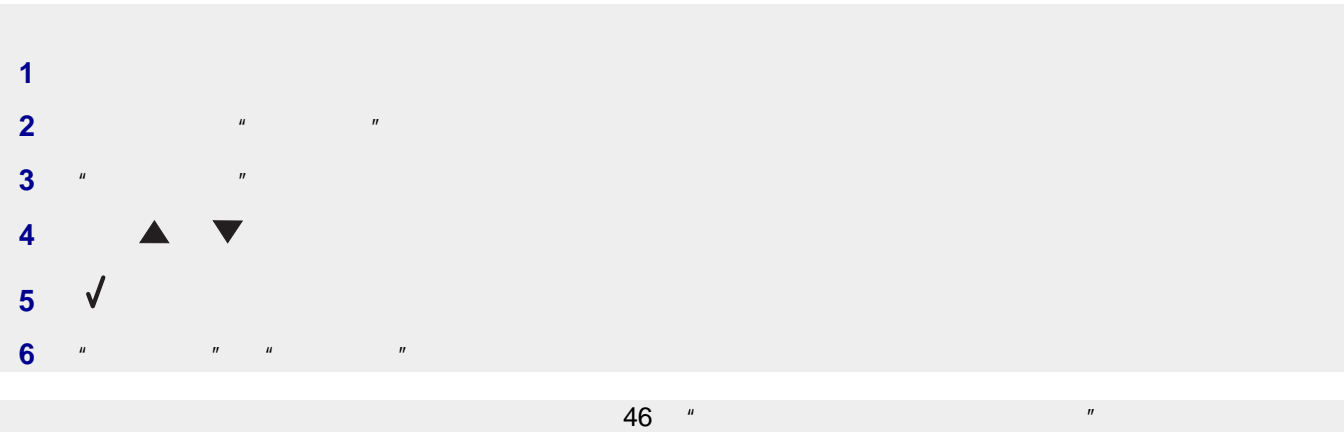

<span id="page-81-0"></span>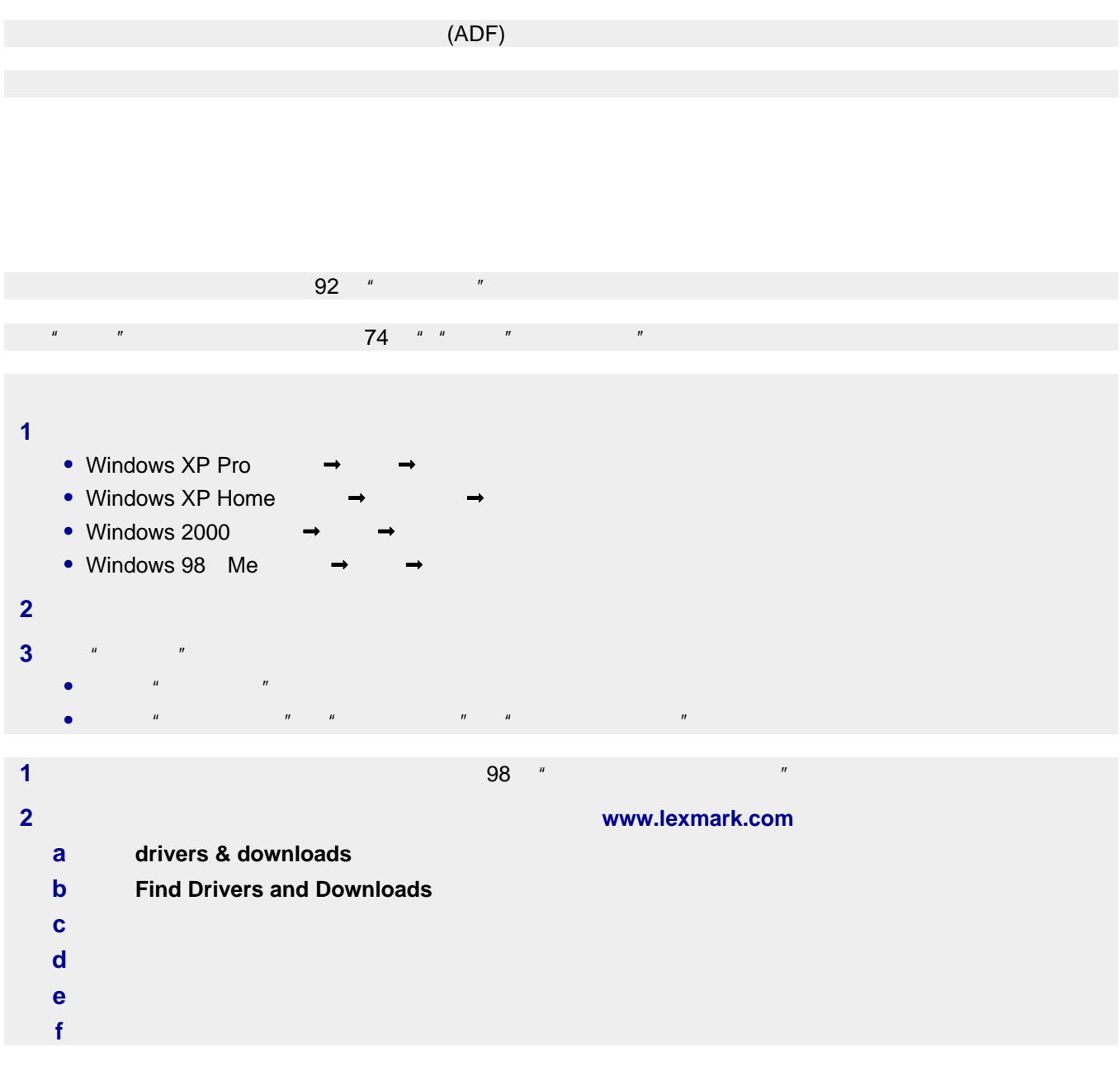

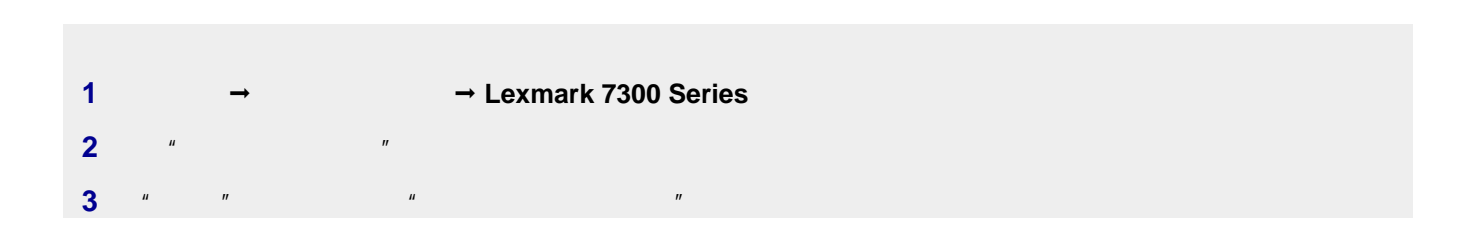

<span id="page-82-0"></span>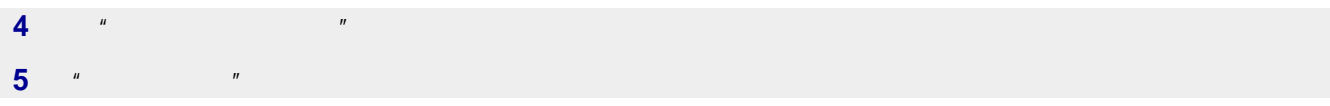

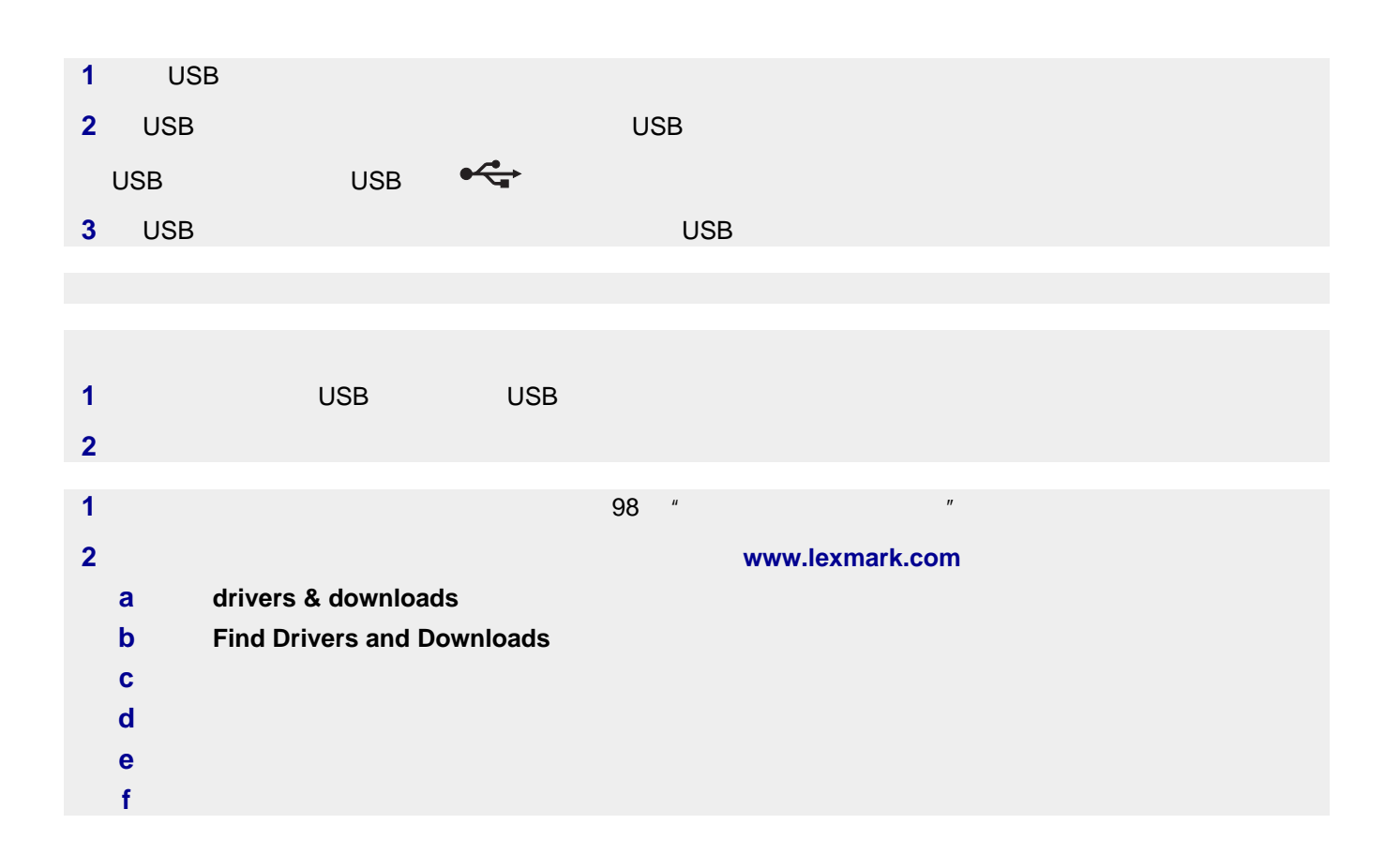

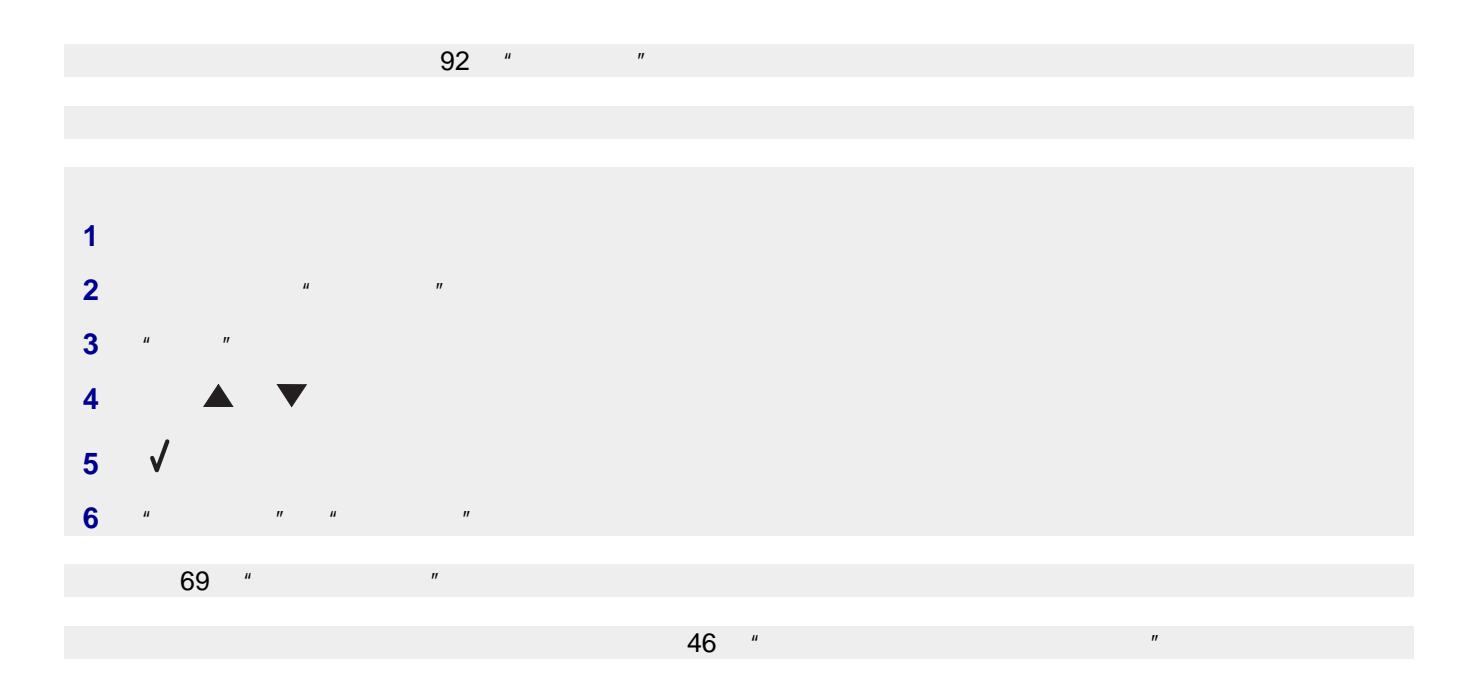

<span id="page-83-0"></span>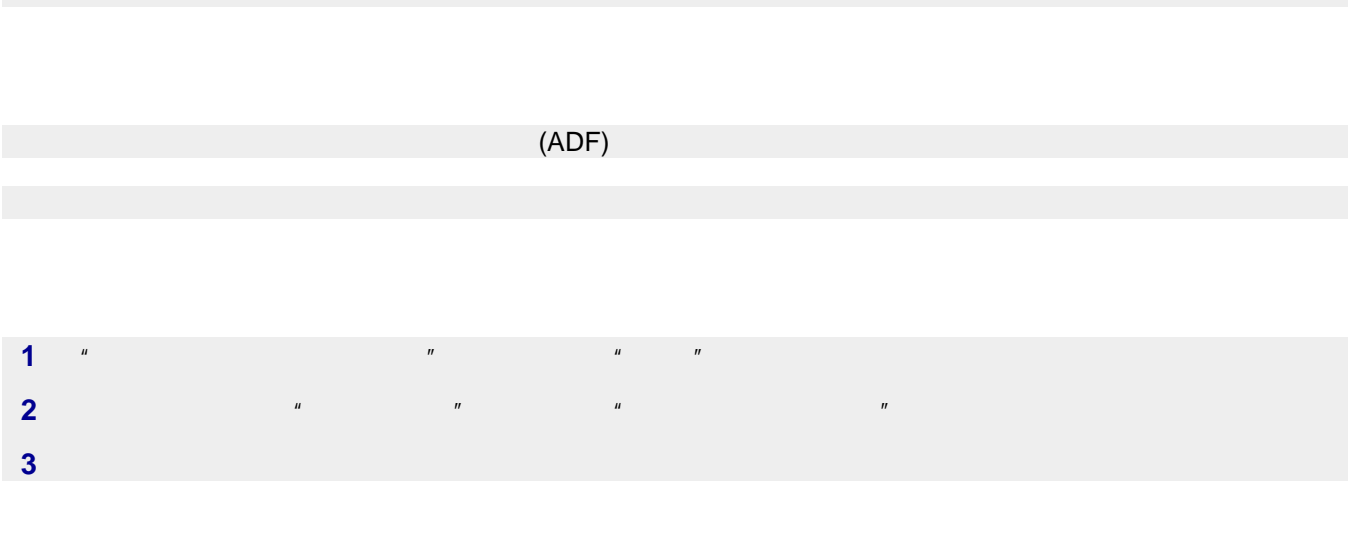

 $\sim$  47  $\degree$ 

**•** 打印机连接在一台带有传真调制解调器的计算机上。 **•** 计算机连接在一根可用的电话线上。

**•** 打印机和计算机的电源都已打开。

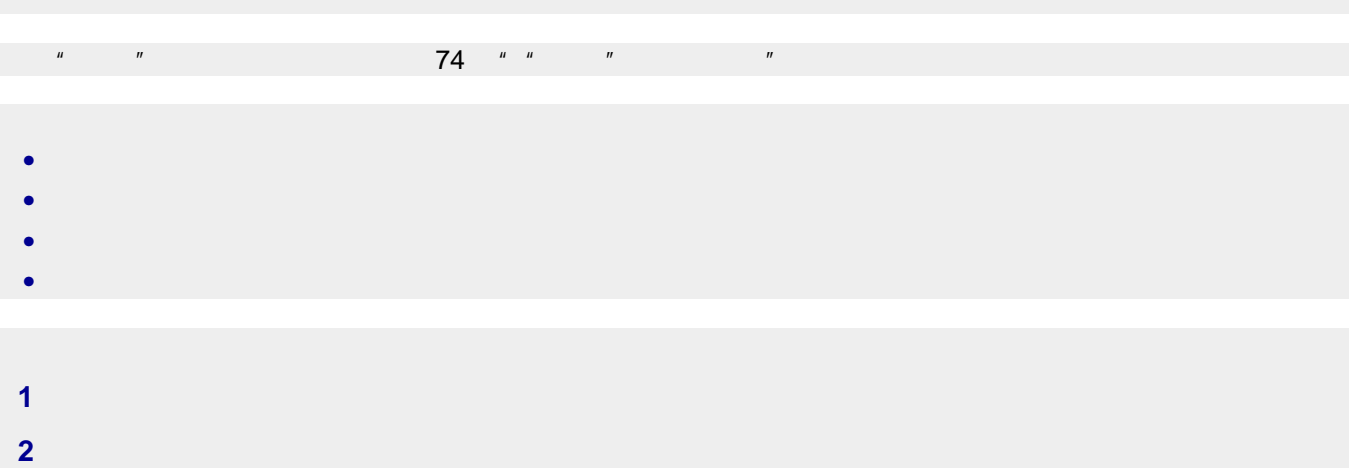

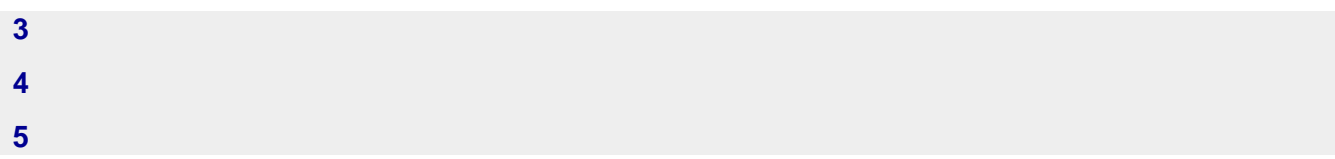

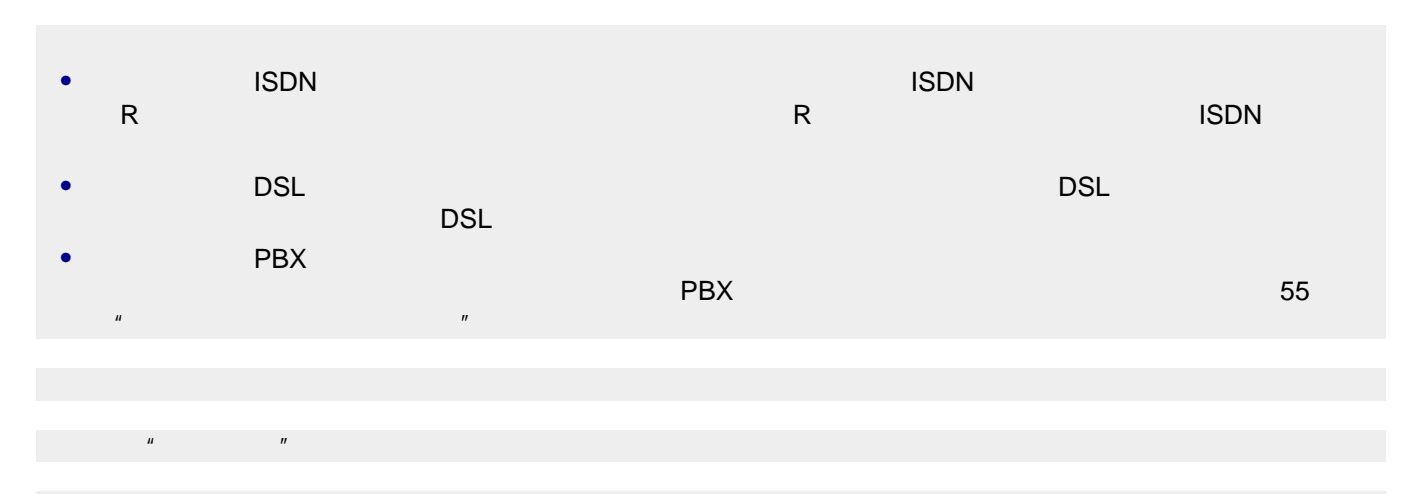

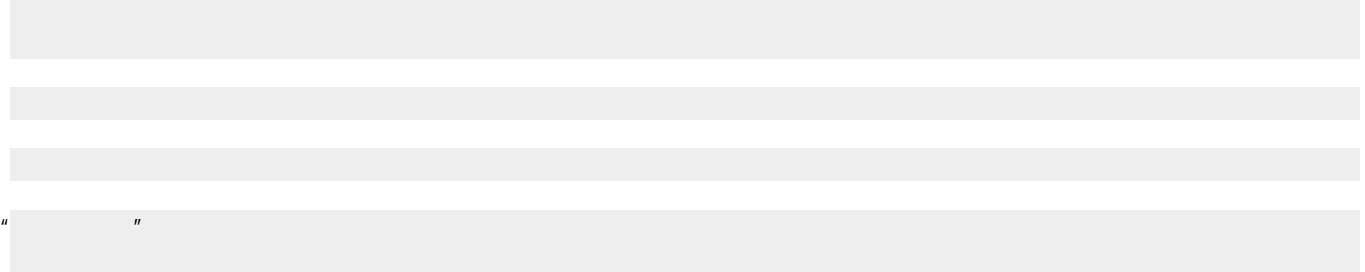

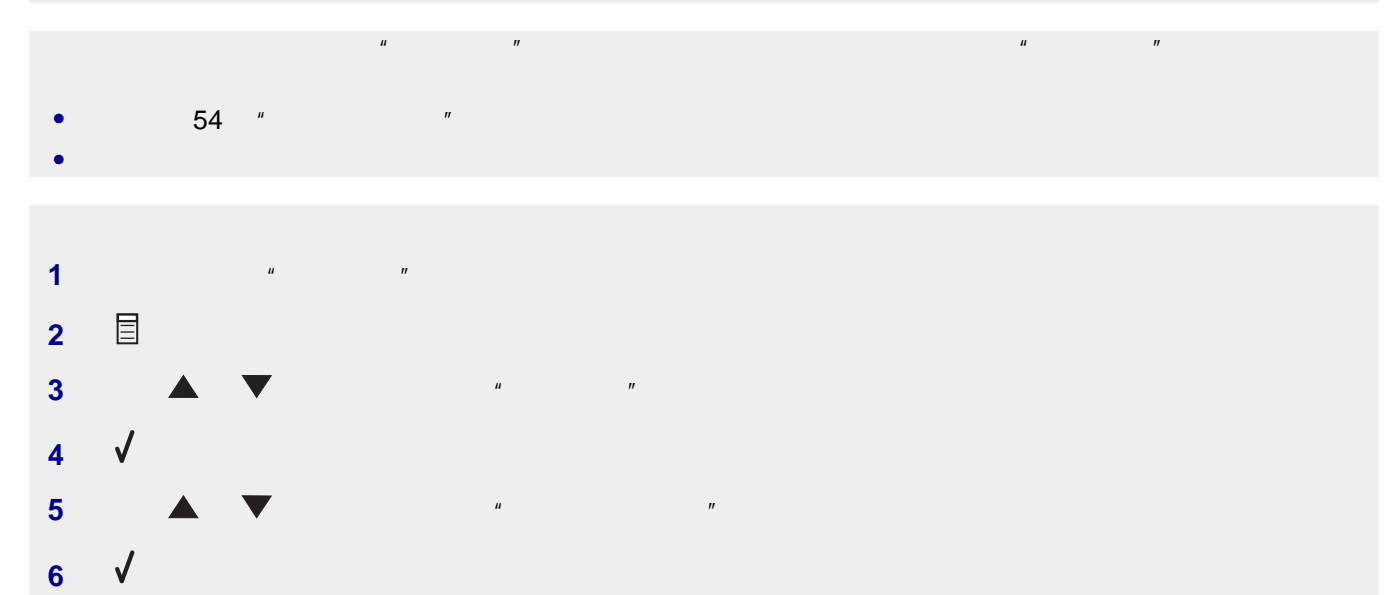

**7** 反复按 按钮,直到显示出您所在的国家或地区。

**8** 按钮保存设置。

<span id="page-85-0"></span> 拨打对方的传真号码。 扫描文档原件,每次一页。

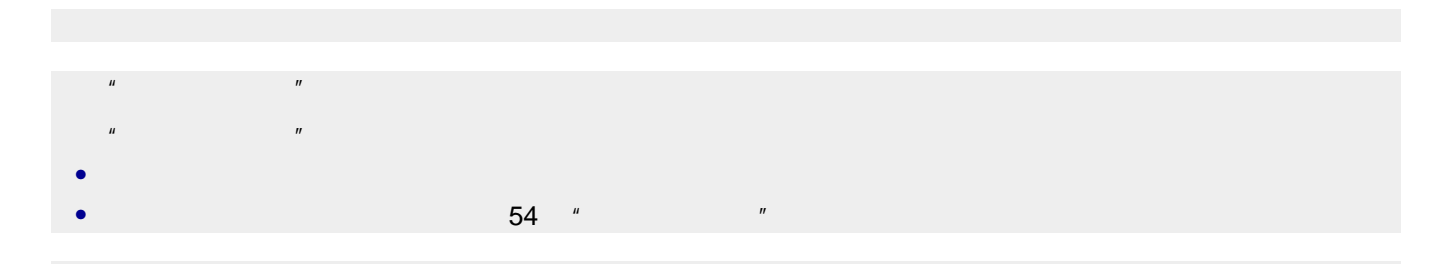

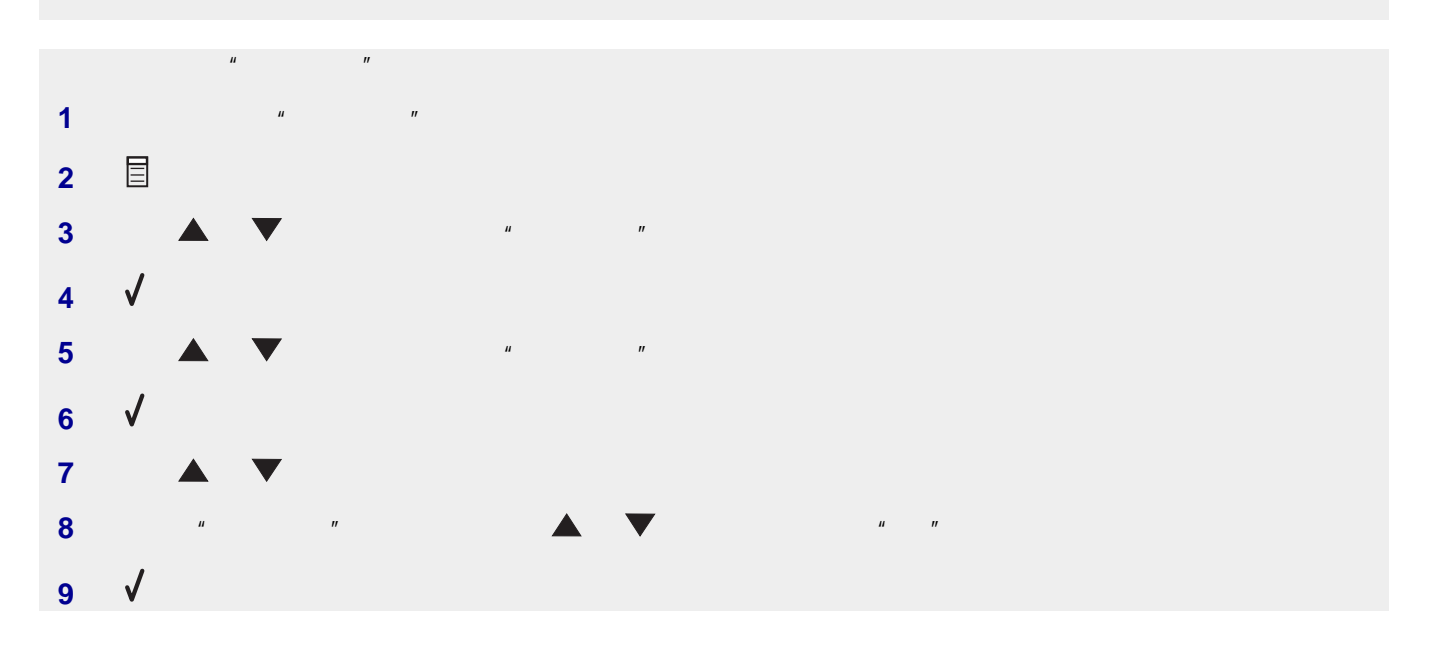

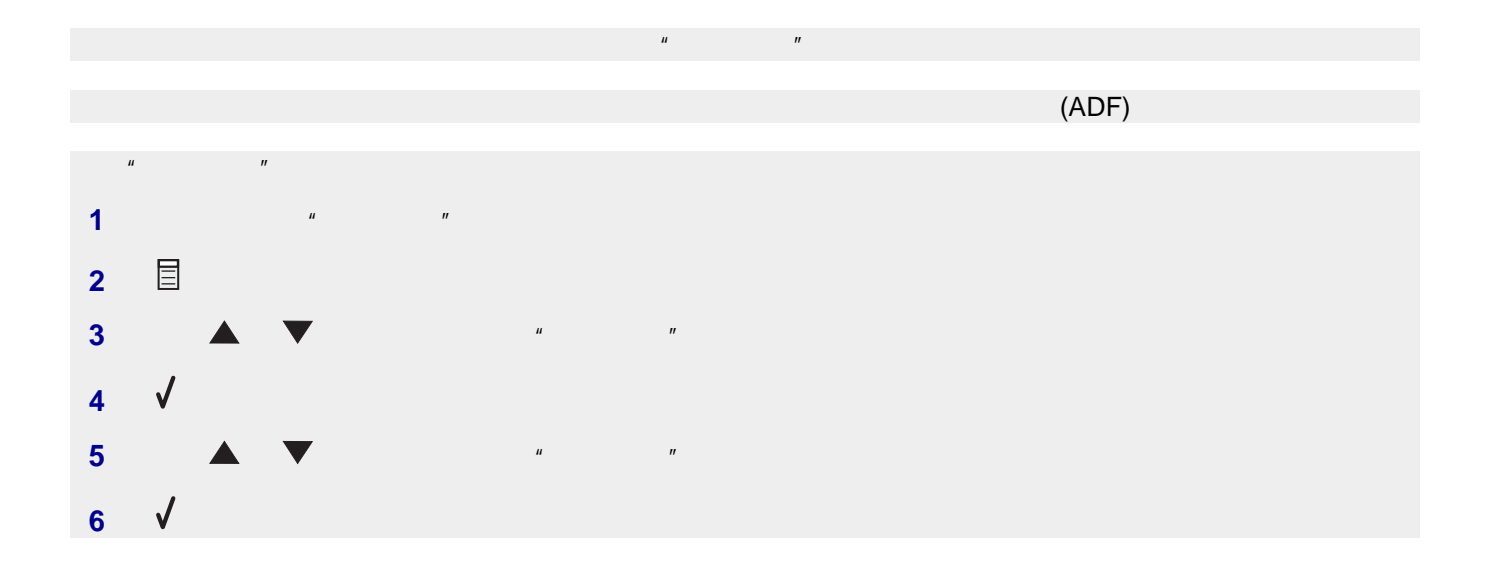

<span id="page-86-0"></span>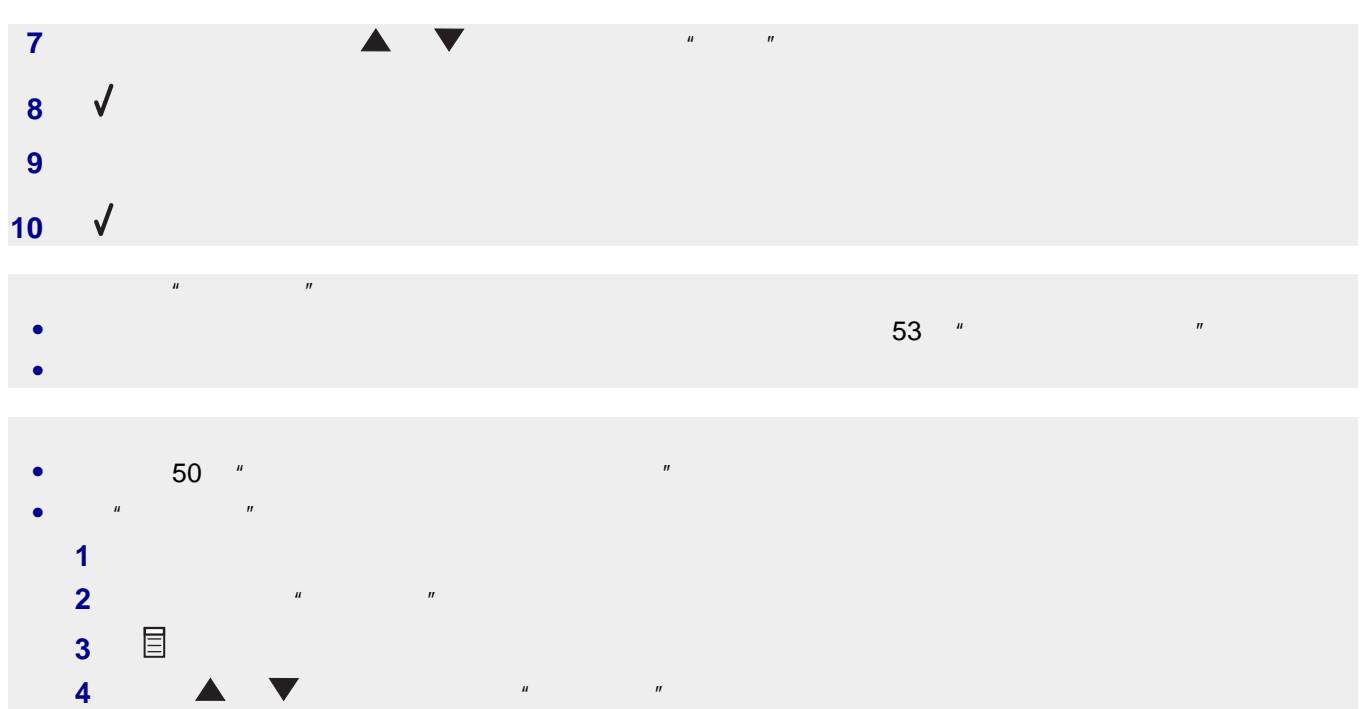

按钮。

按钮。

按钮保存设置。

反复按 按钮,直到显示出"拨号方法"。

▲ ▼

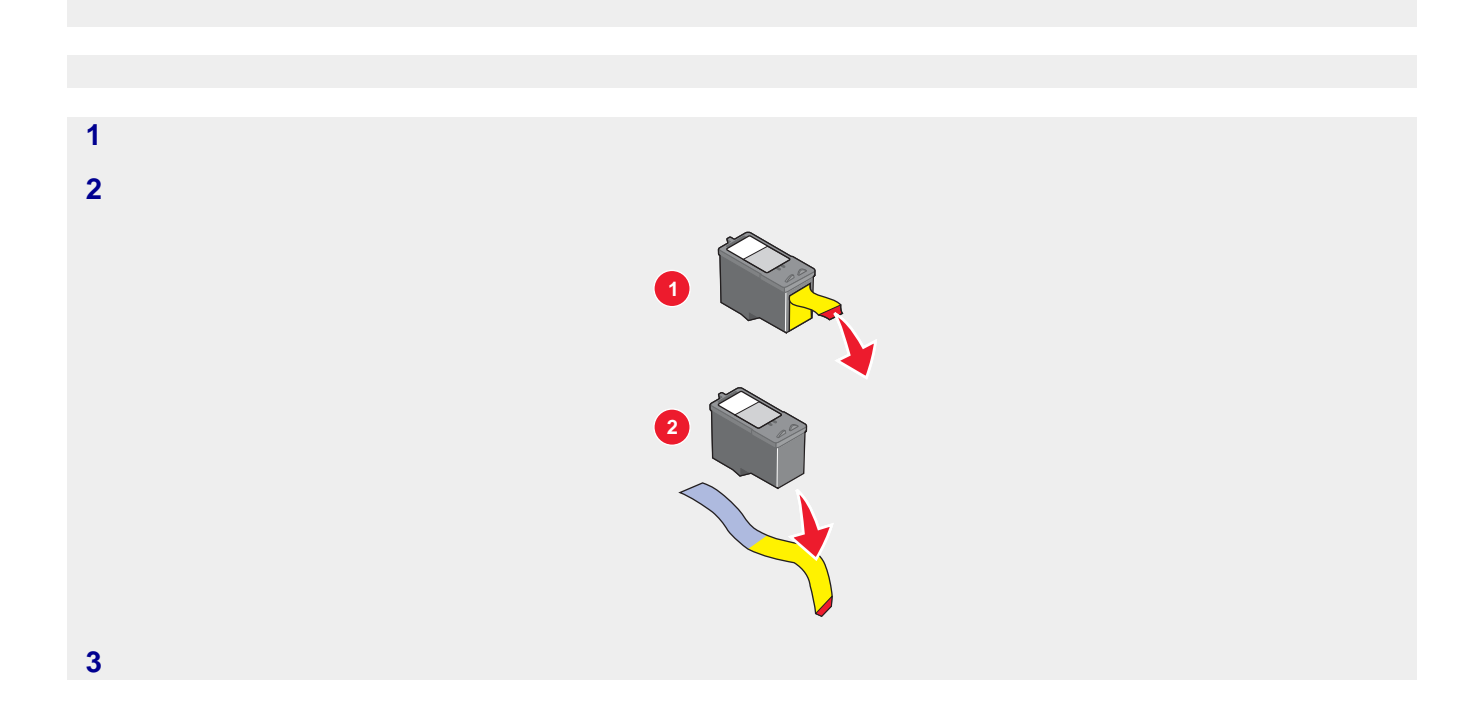

<span id="page-87-0"></span>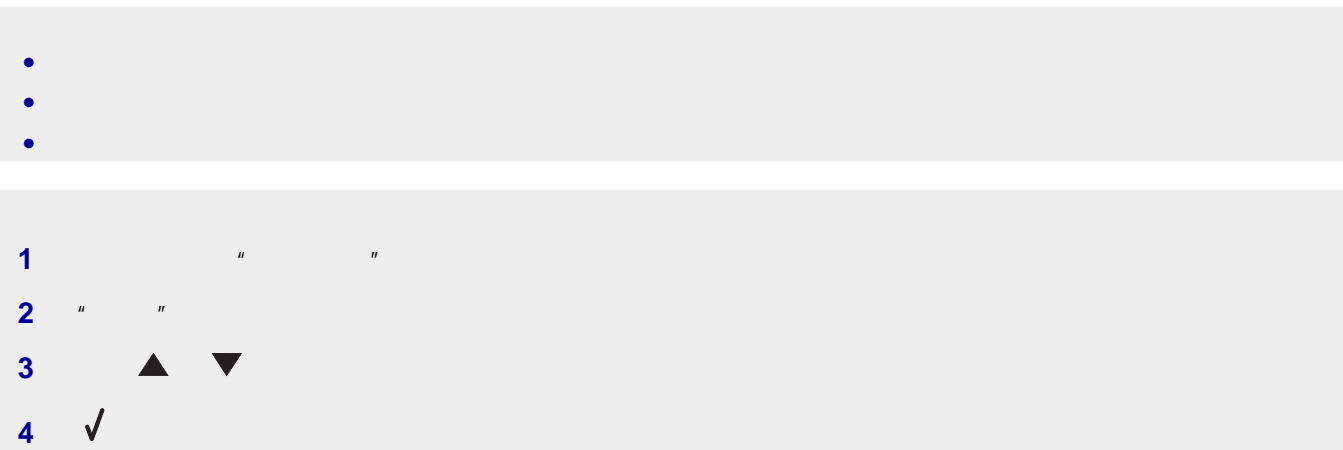

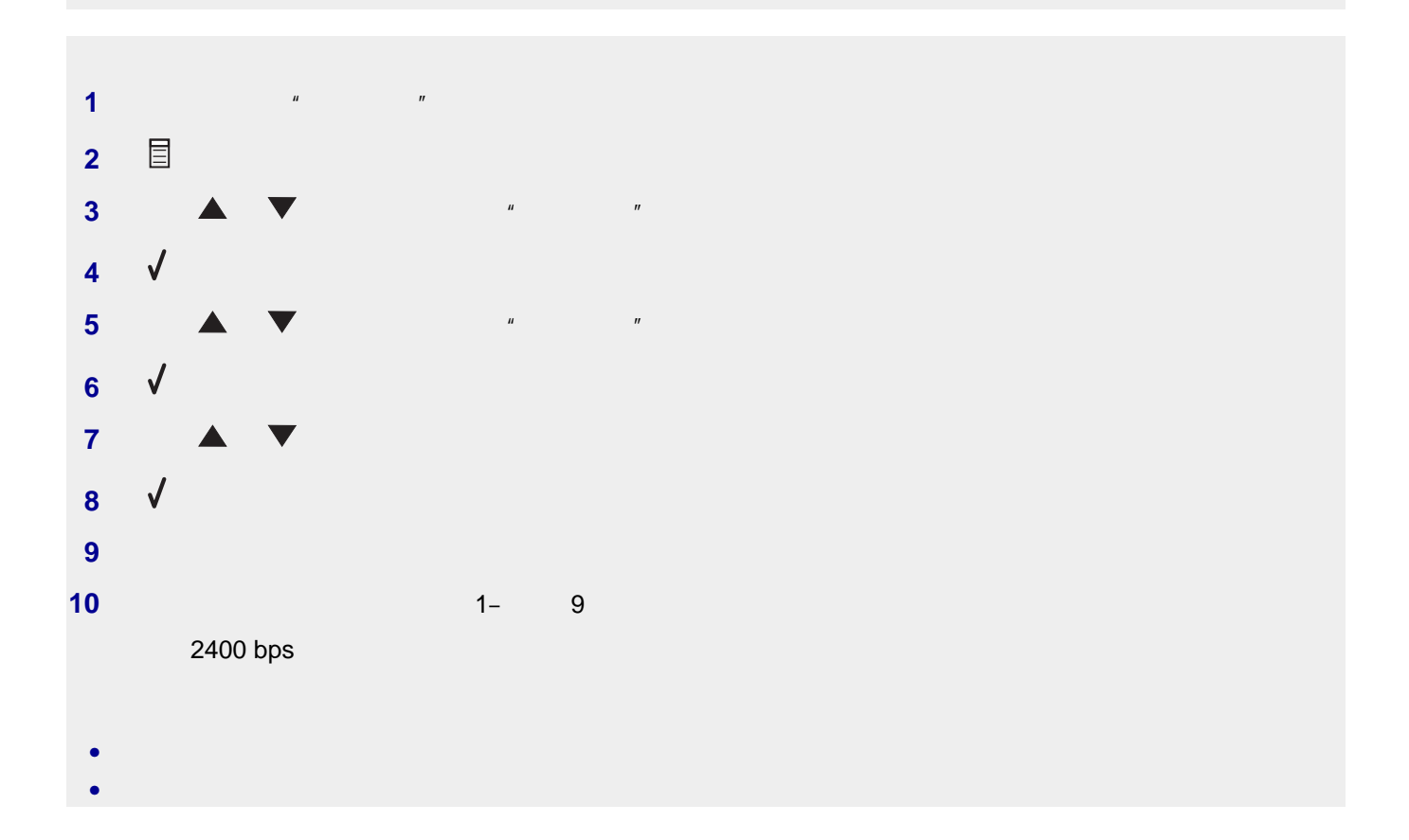

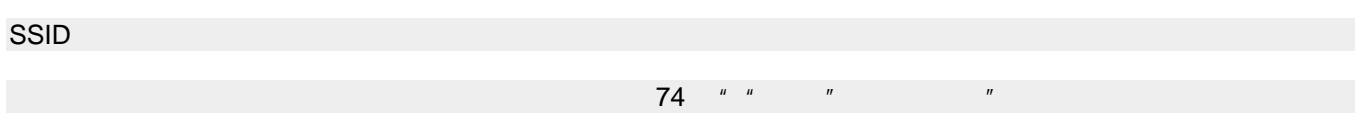

<span id="page-88-0"></span>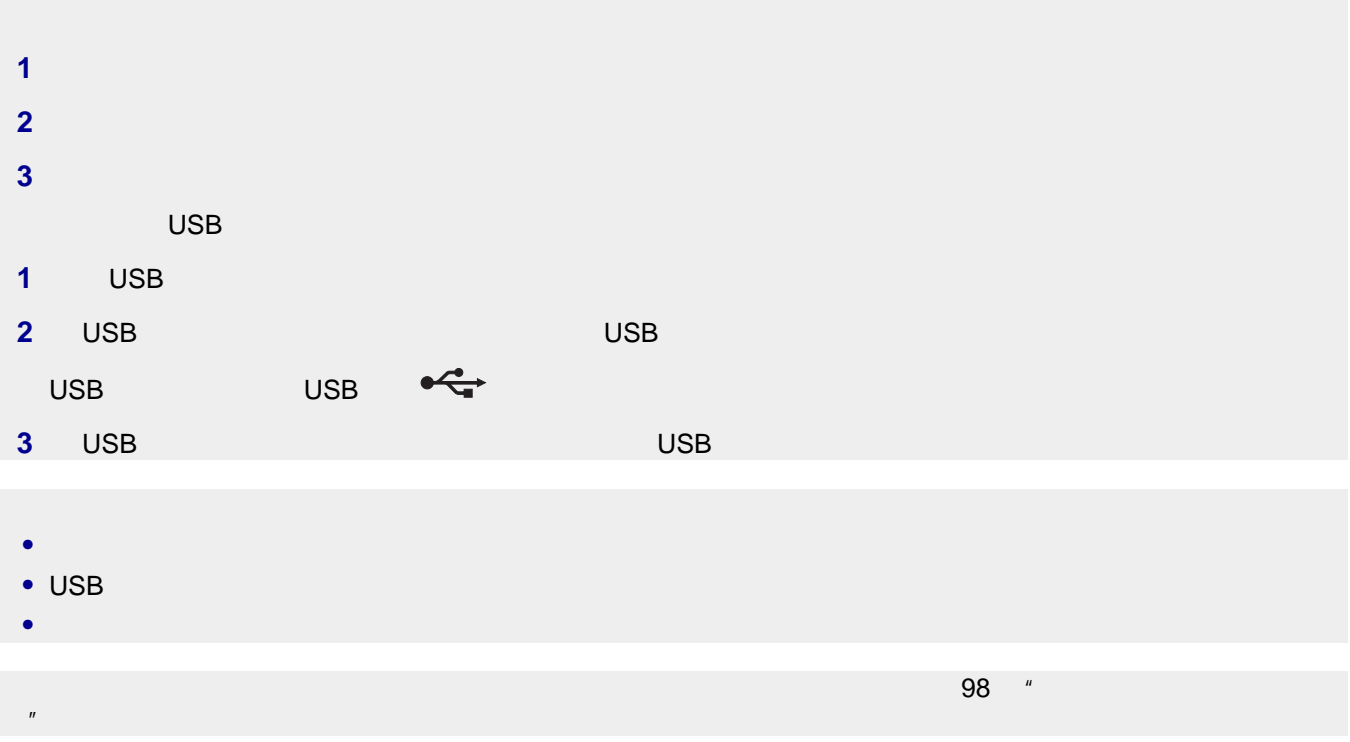

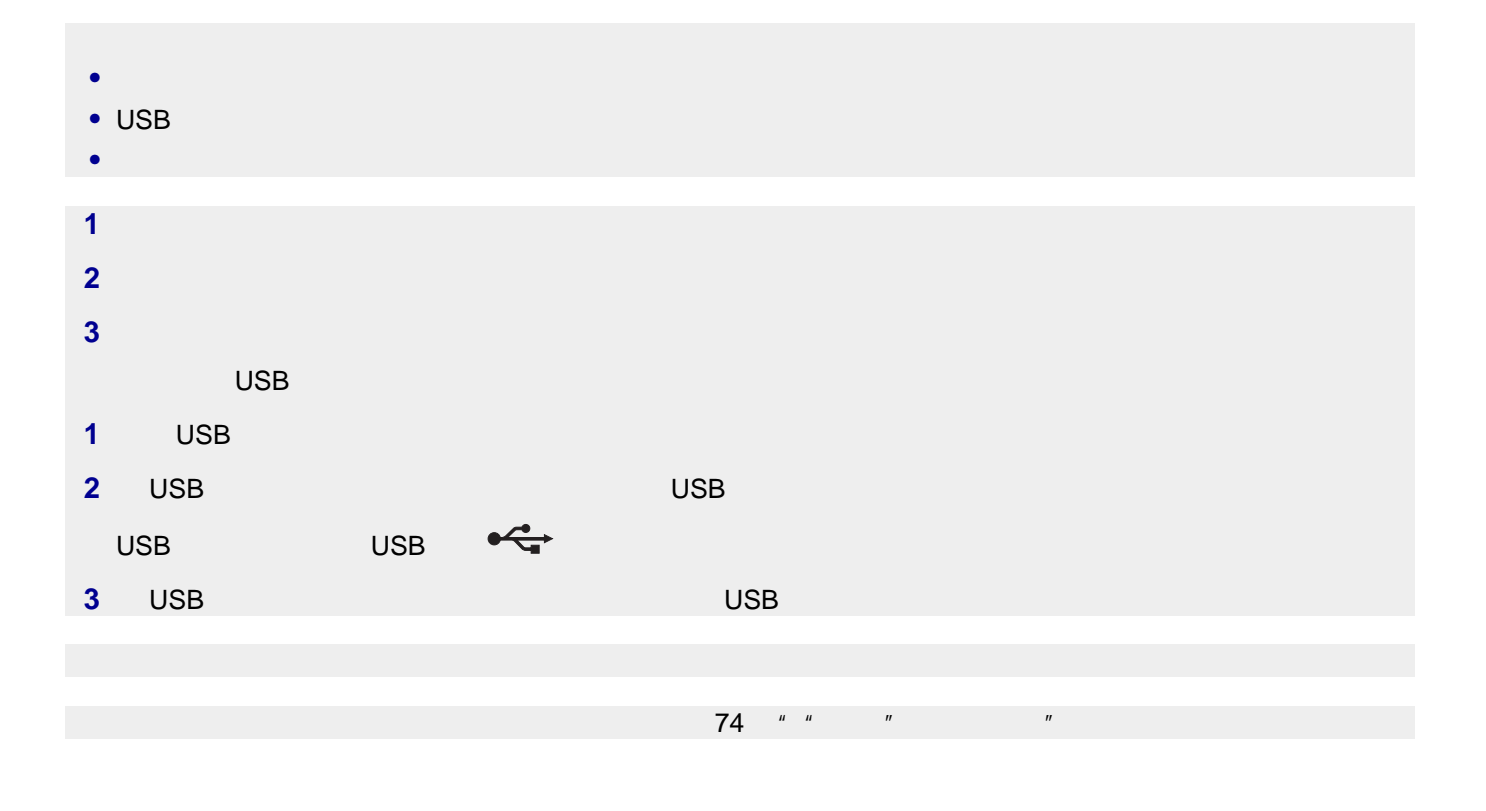

 $\mathsf{SSID}(\mathsf{SSD})$ 

<span id="page-89-0"></span>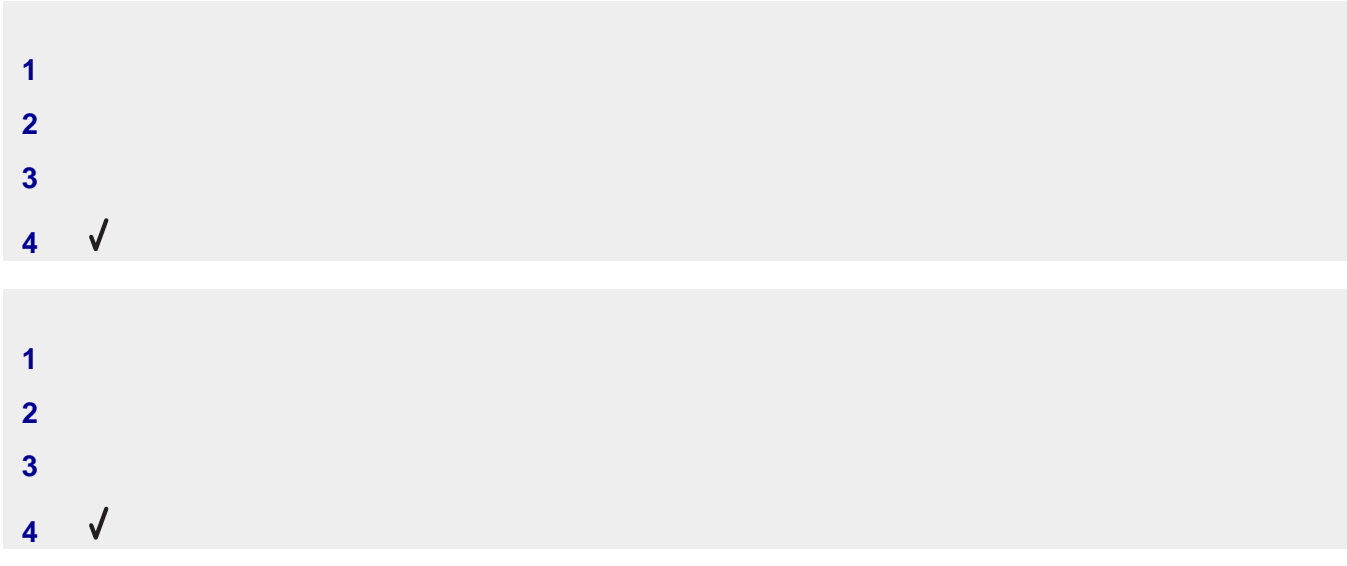

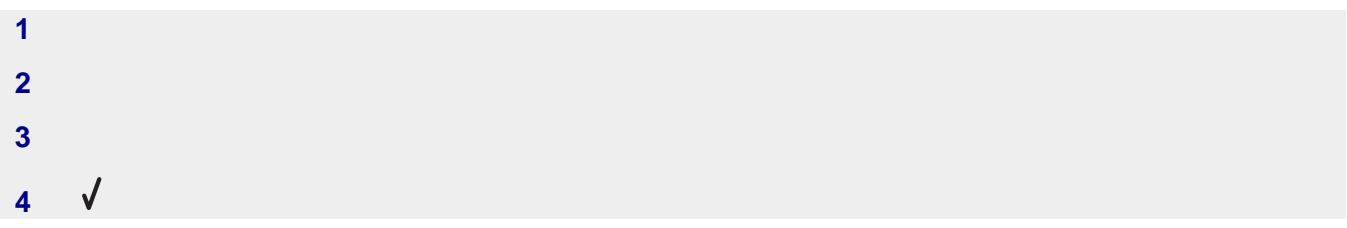

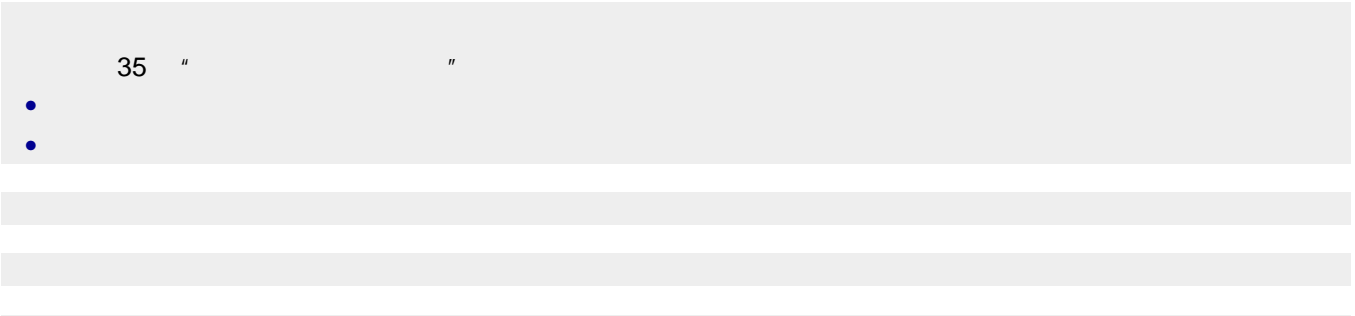

<span id="page-90-0"></span>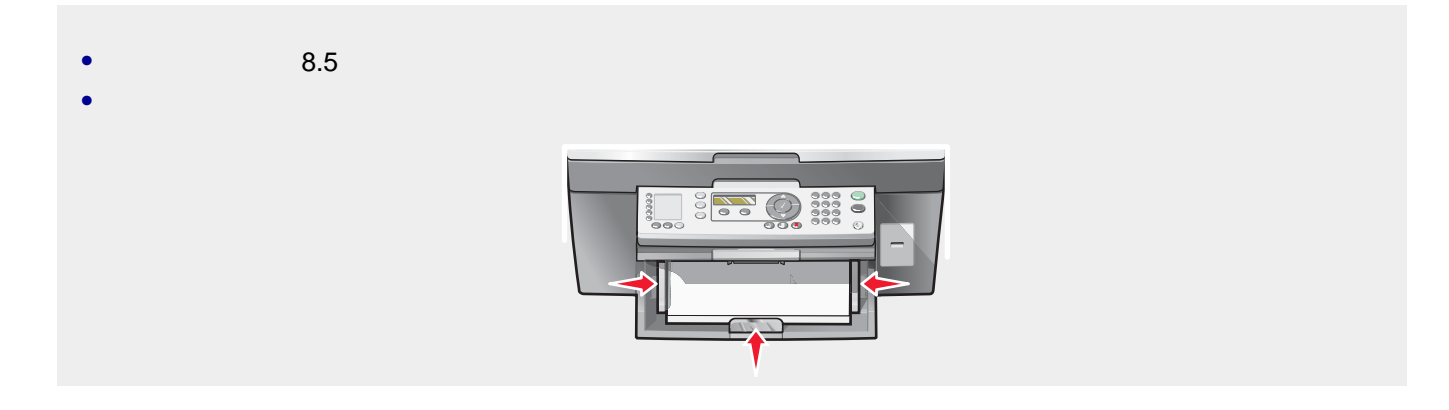

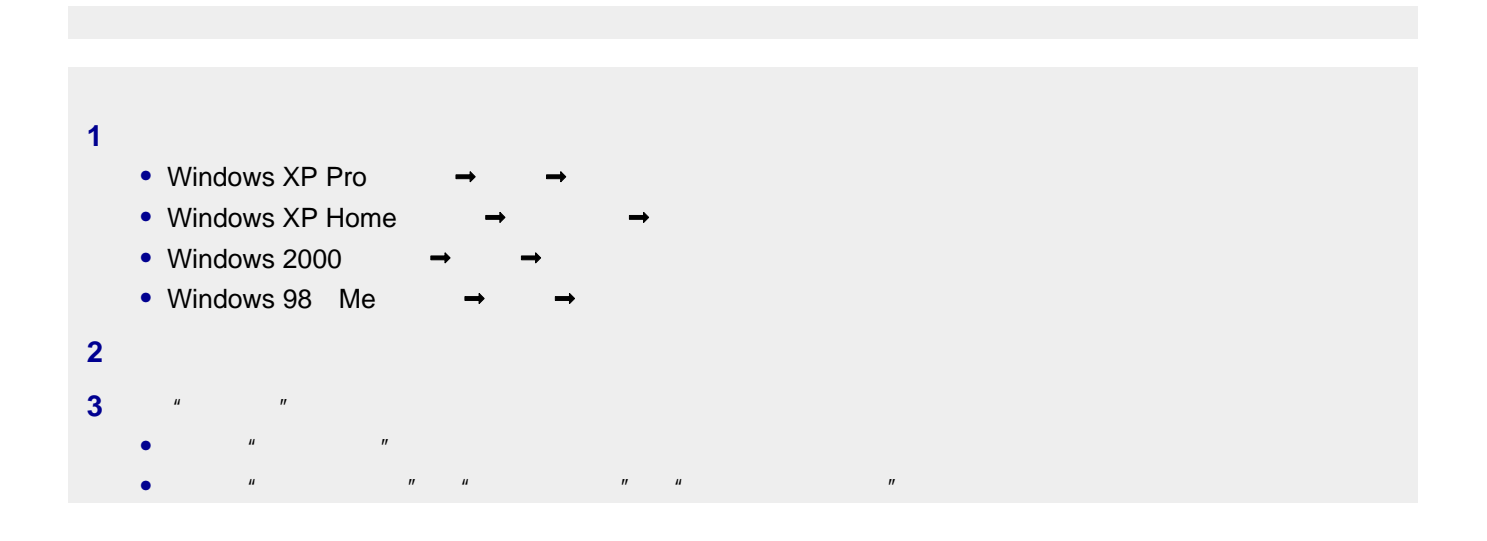

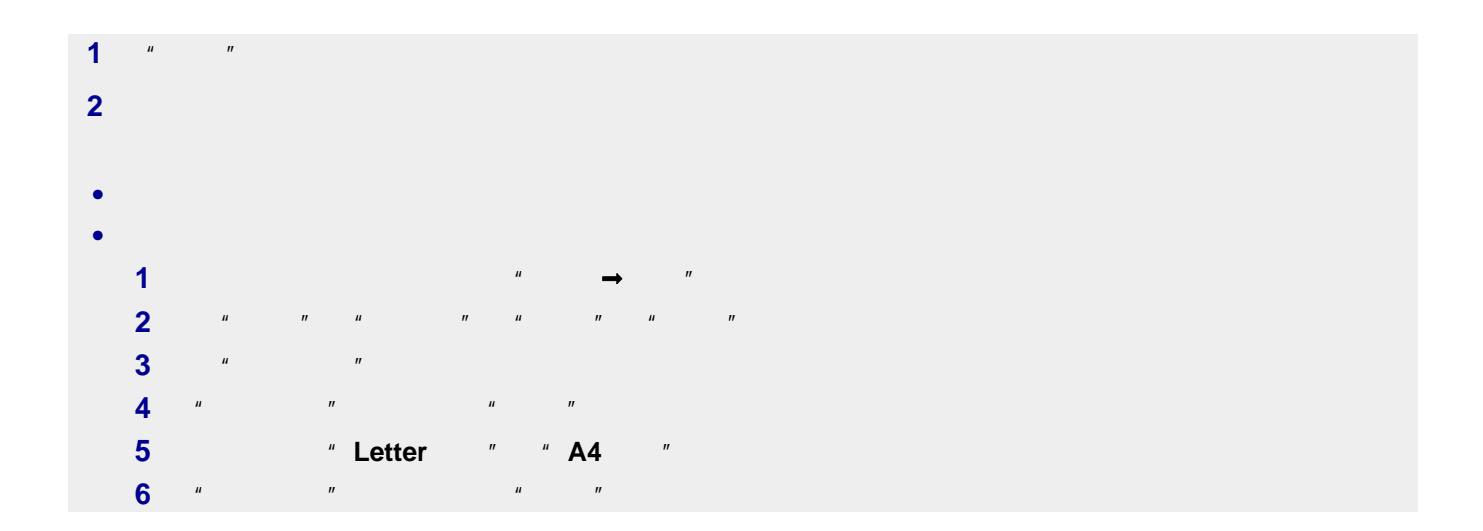

<span id="page-91-0"></span>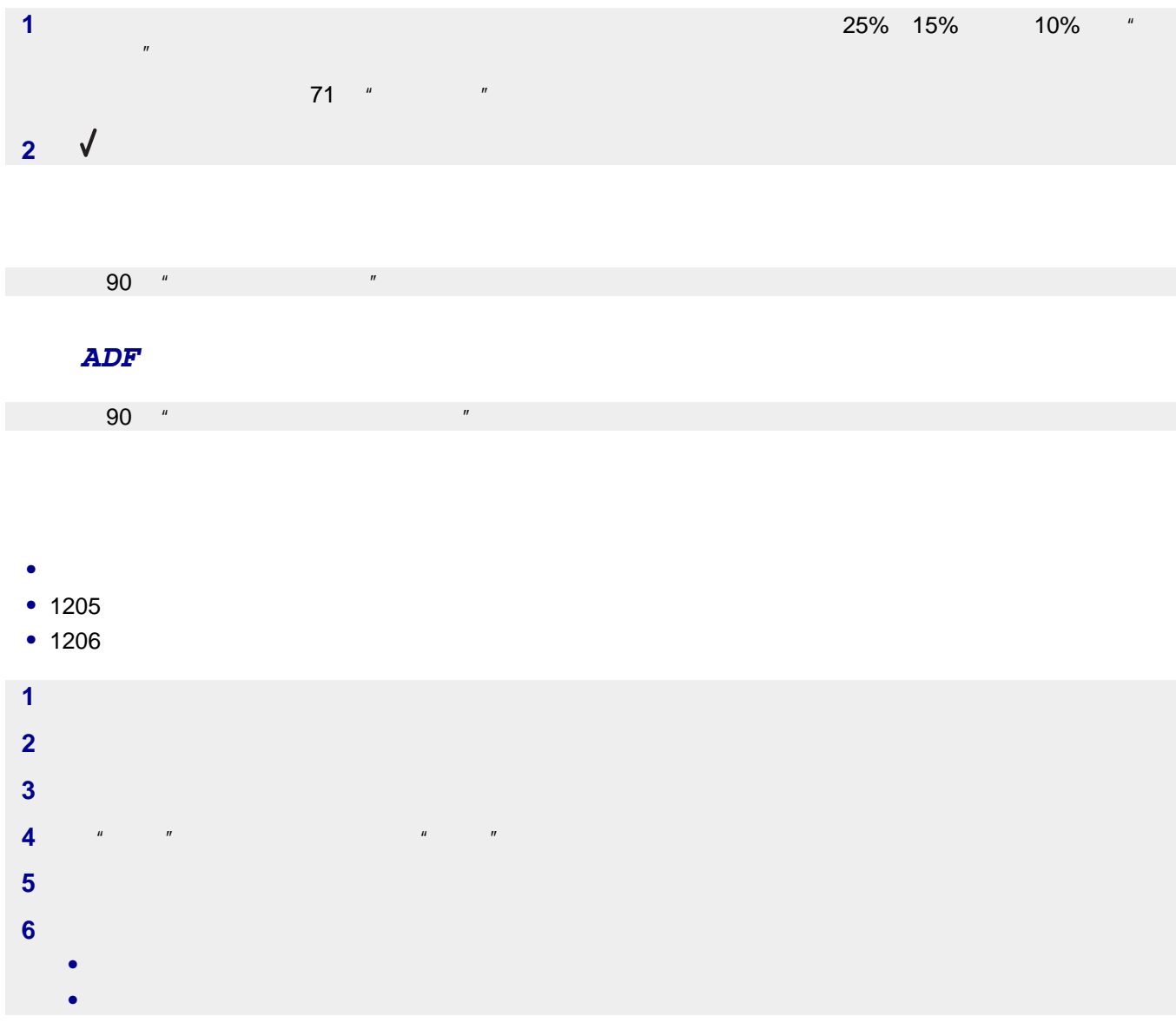

# **•** 1203

- **•** 1204
- **•** 120F

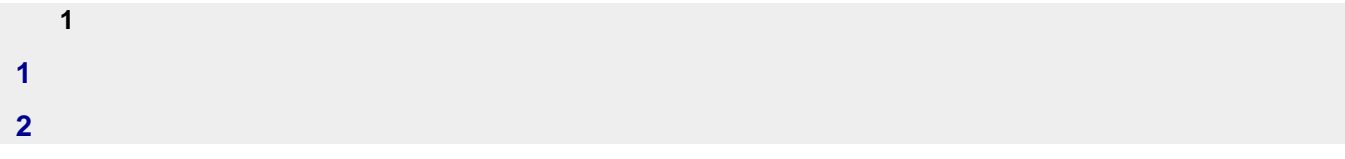

<span id="page-92-0"></span>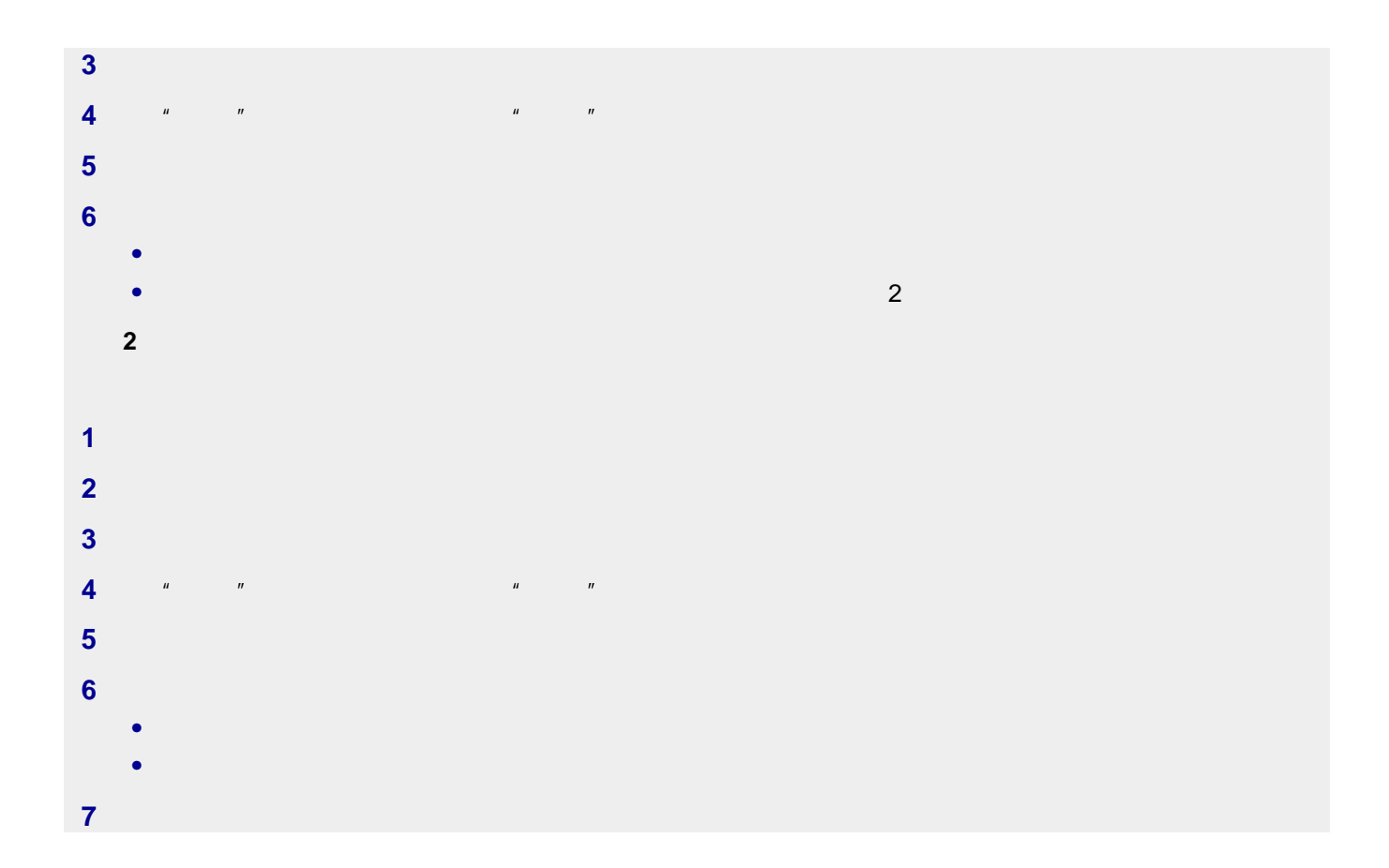

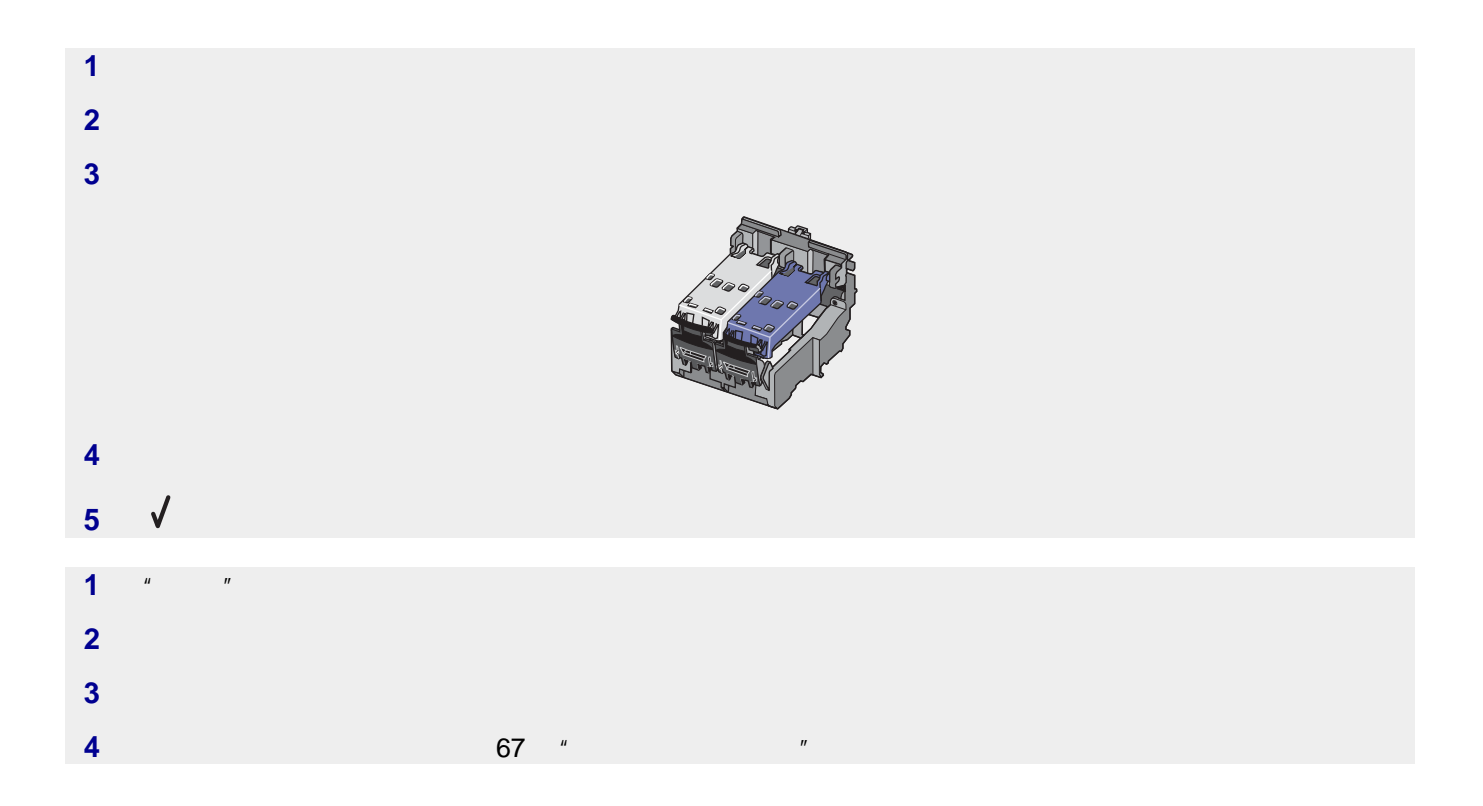

<span id="page-93-0"></span>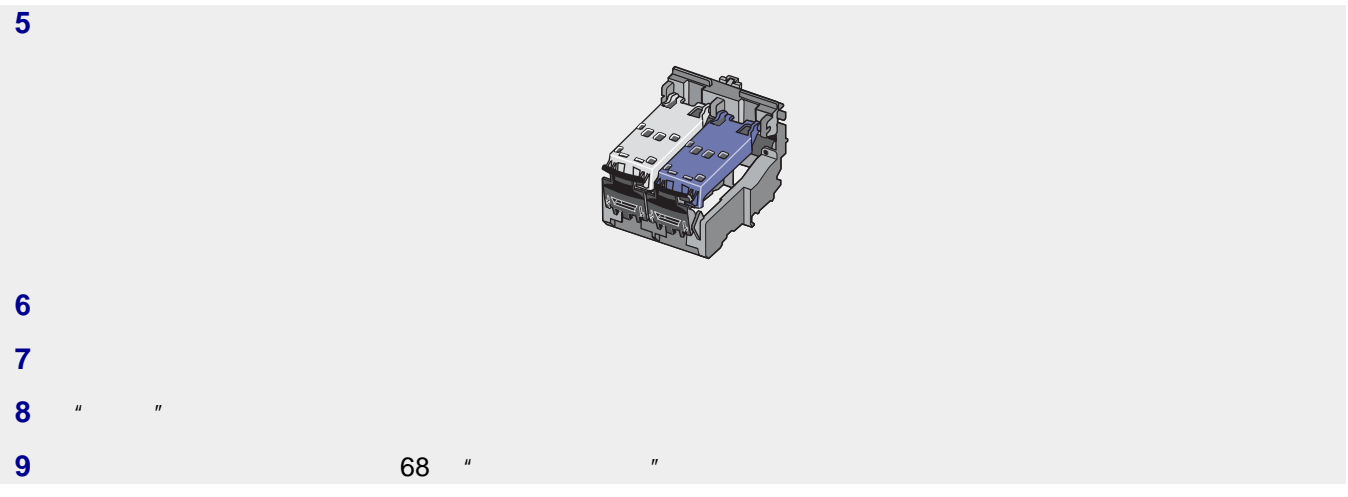

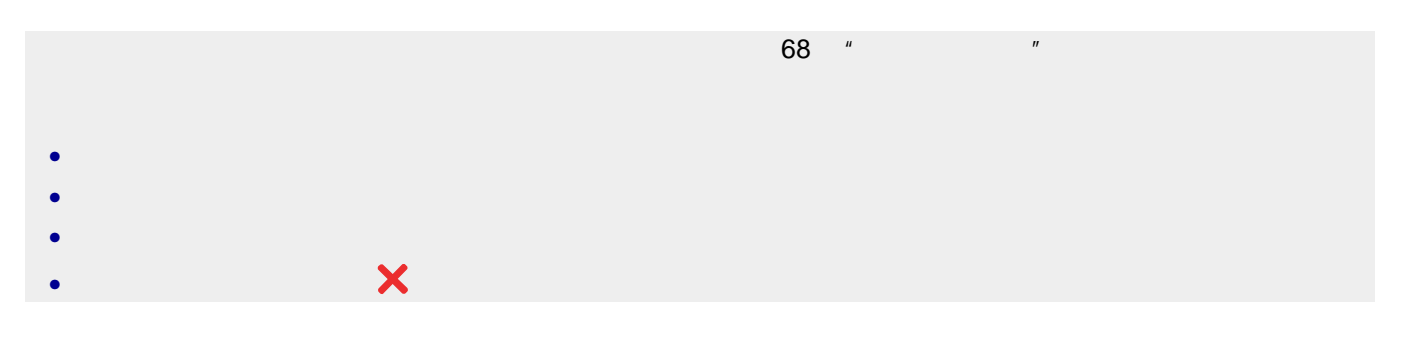

错误:*1104*

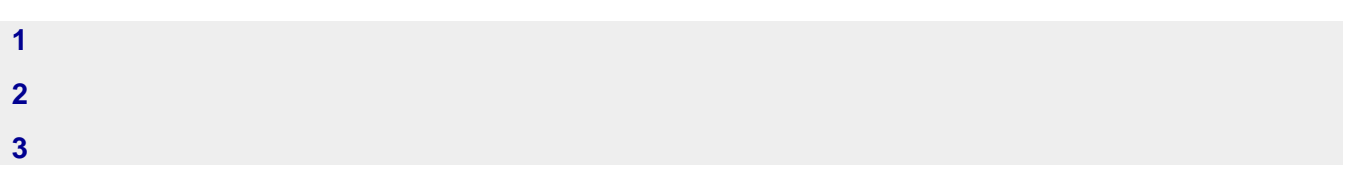

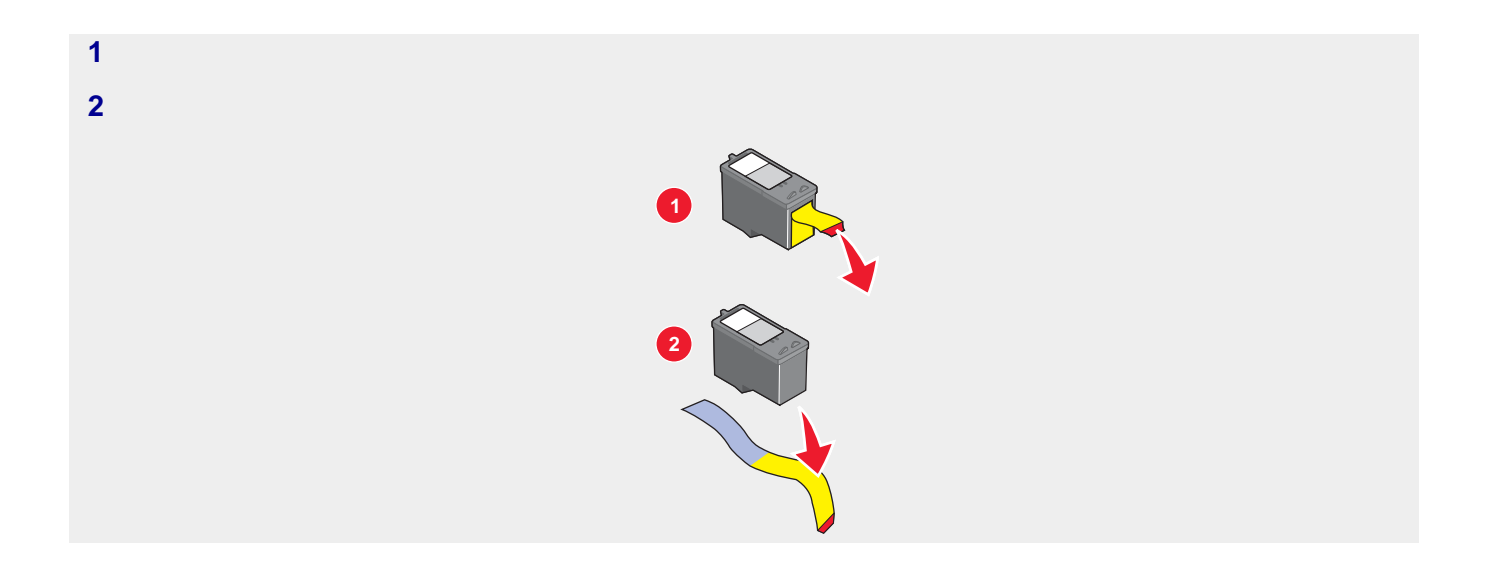

<span id="page-94-0"></span>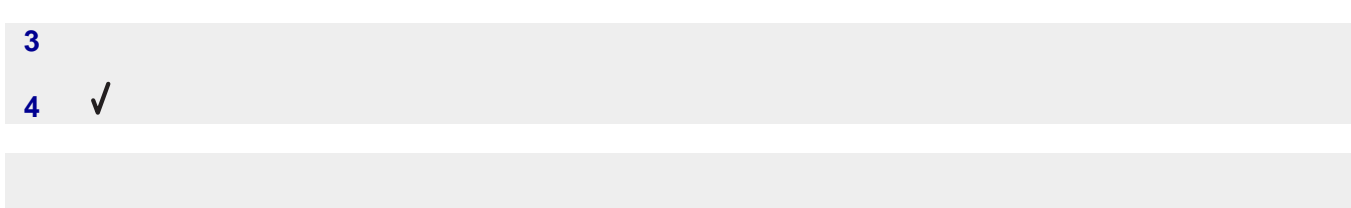

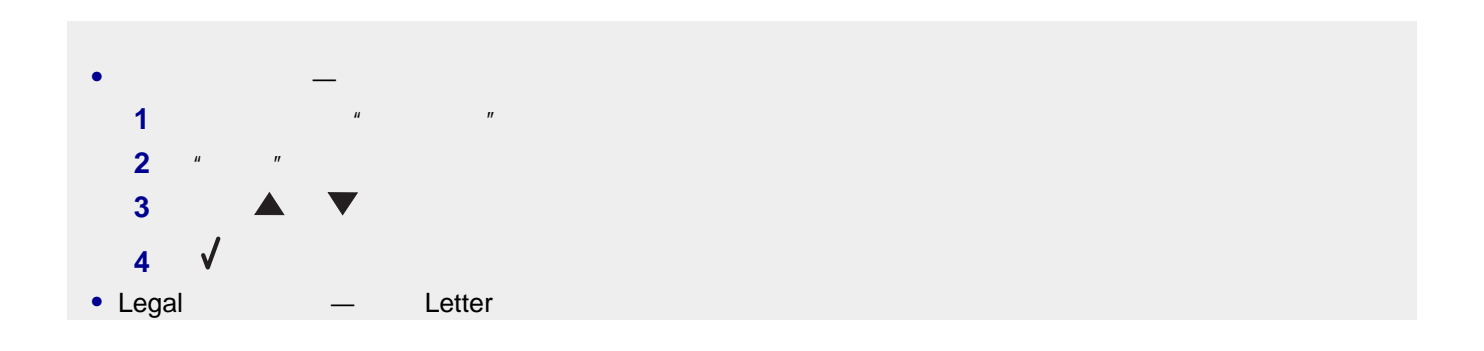

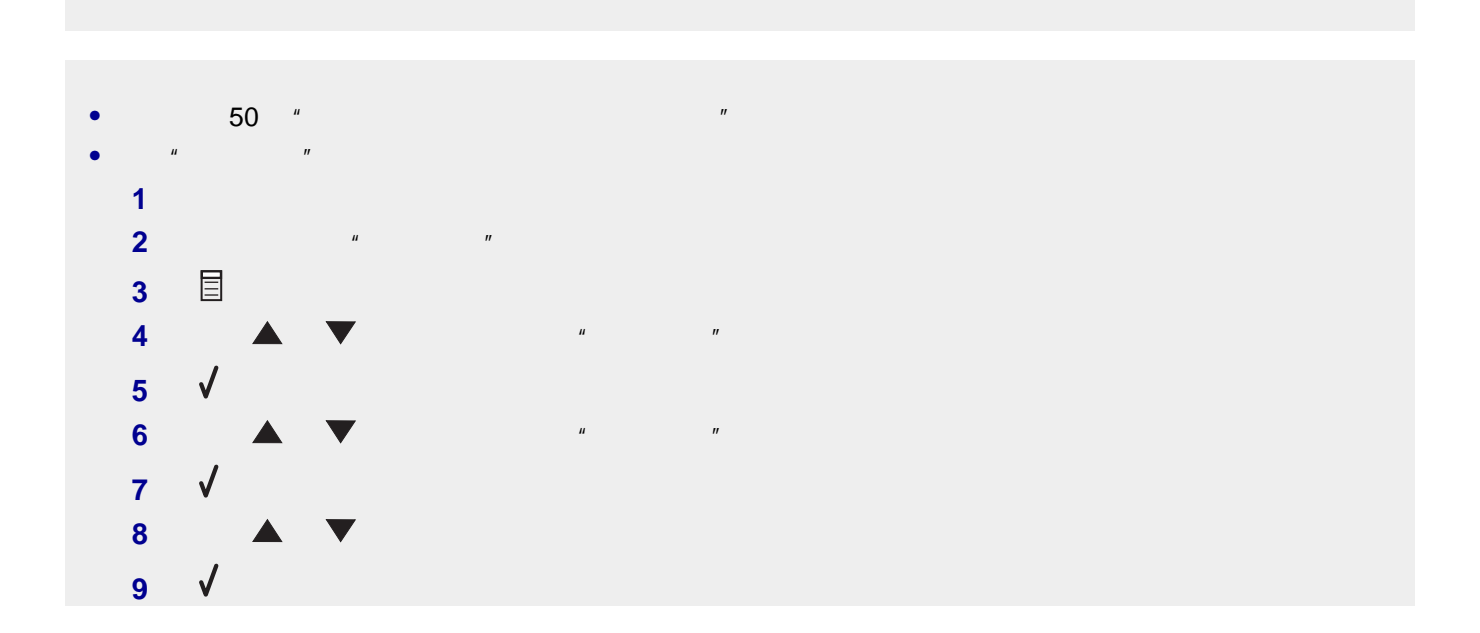

- <span id="page-95-0"></span>**•** 电源适配器
- 
- **•** 电话机
- **•** 电话听筒 **•** 电话答录机

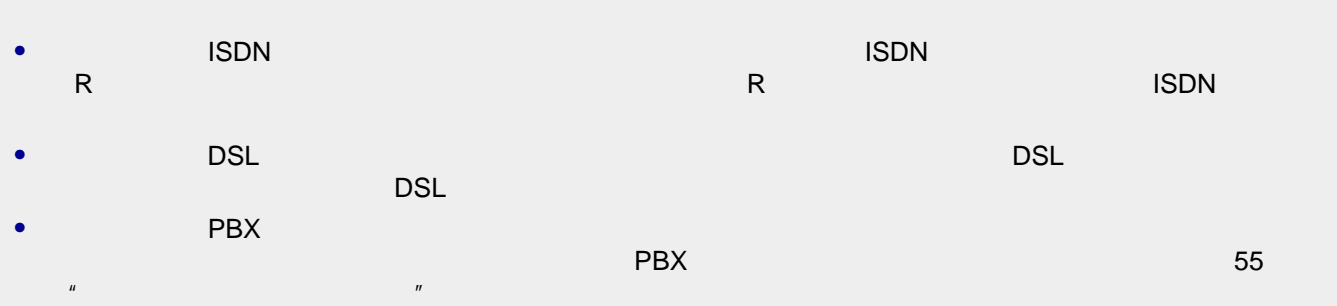

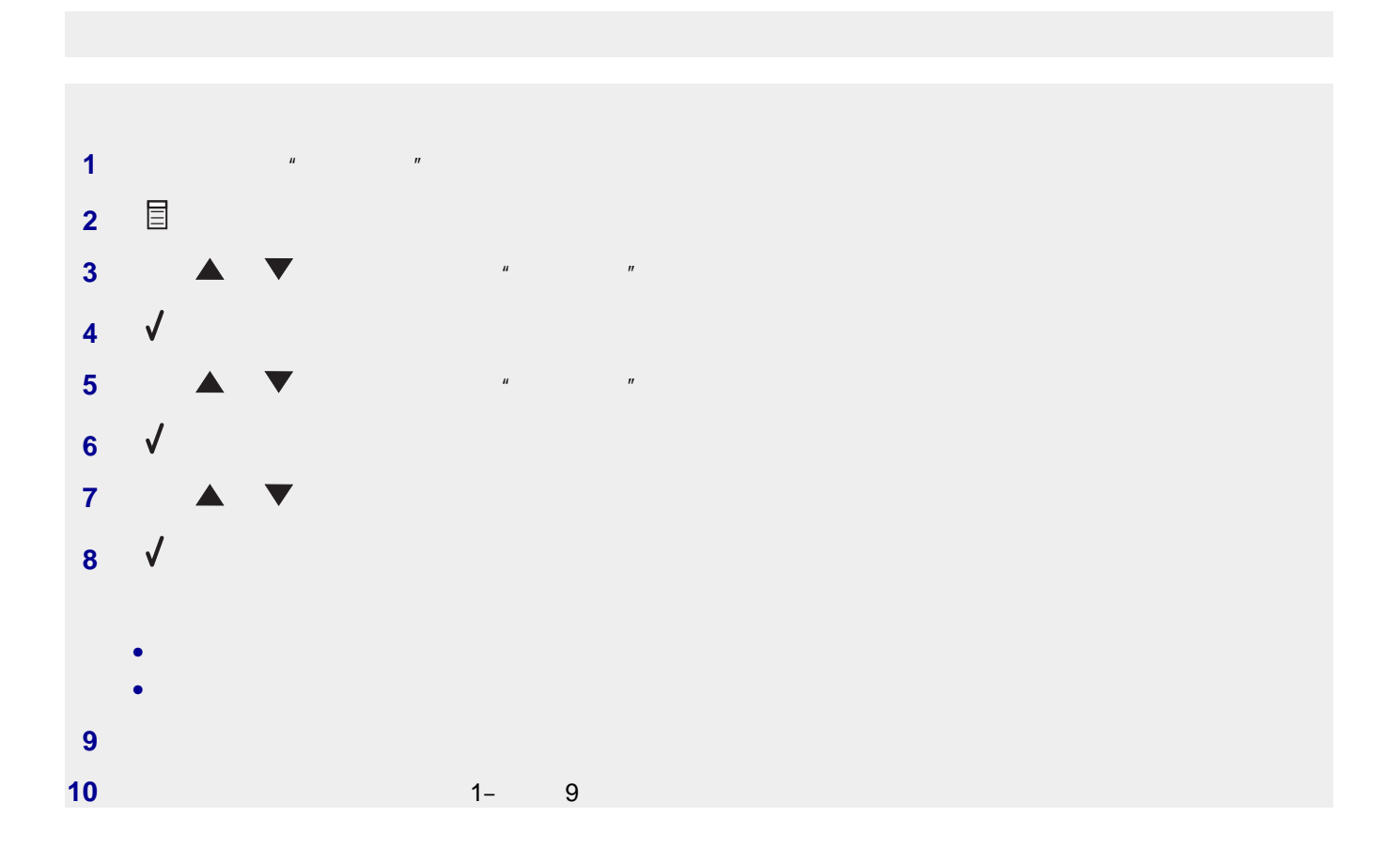

<span id="page-96-0"></span>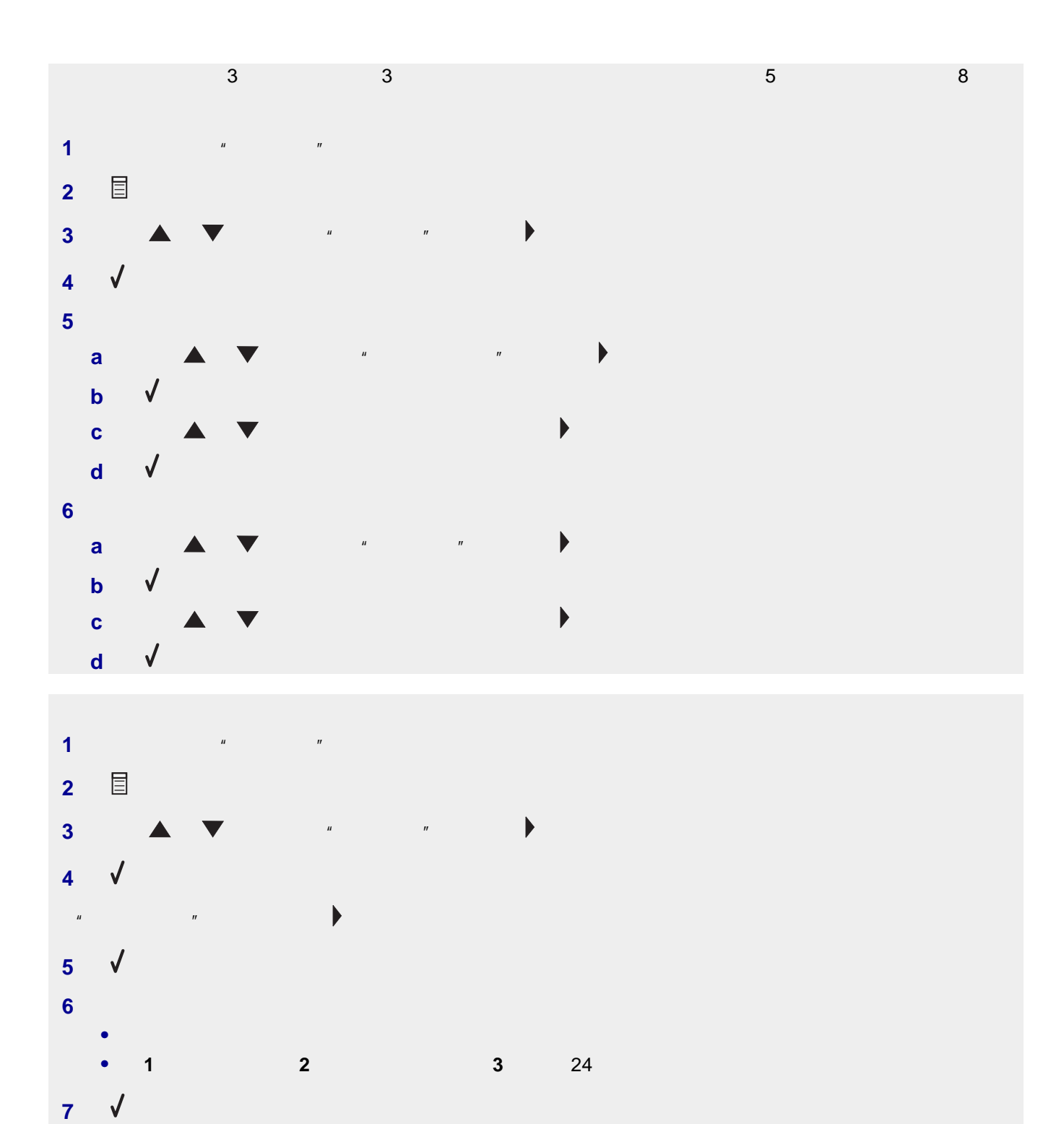

**97**

**8** 输入传真号码。

**9** 按"开始黑白"按钮在指定的时间发送您的传真。

<span id="page-97-0"></span>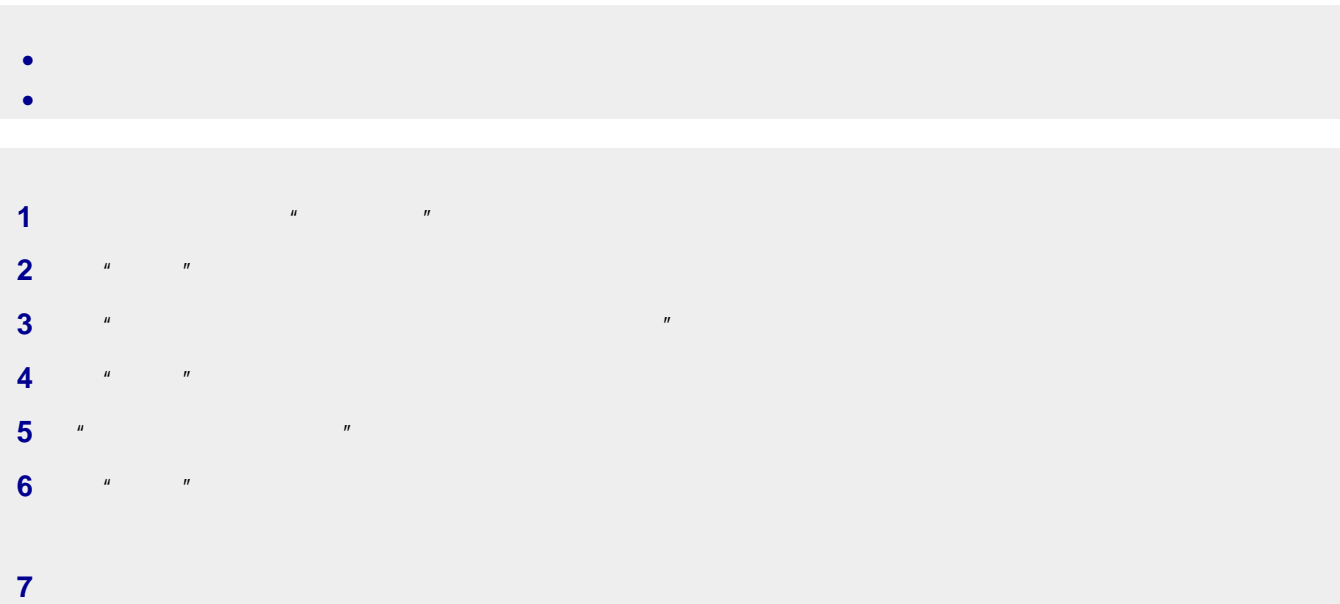

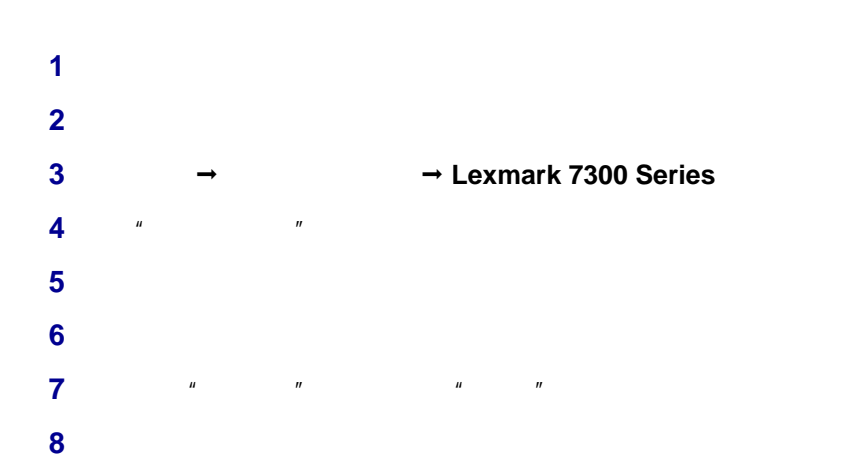

<span id="page-98-0"></span>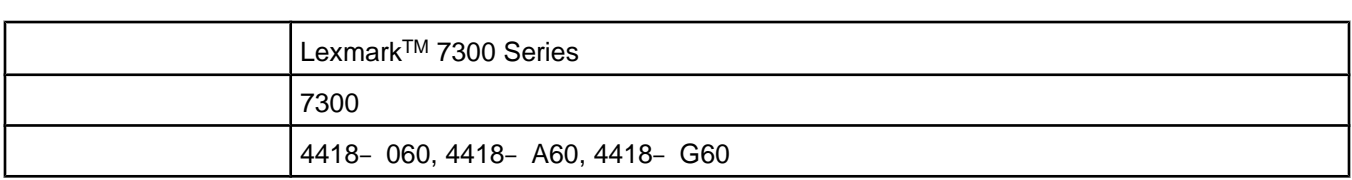

Lexmark Lexmark Lexmark Lexmark **Lexmark** Lexmark International, Inc.

# **European Community (EC) directives conformity**

This product is in conformity with the protection requirements of EC Council directives 89/336/EEC, 73/23/EEC, and 1999/5/EC on the approximation and harmonization of the laws of the Member States relating to electromagnetic compatibility and safety of electrical equipment designed for use within certain voltage limits and on radio equipment and telecommunications terminal equipment.

A declaration of conformity with the requirements of the directives has been signed by the Director of Manufacturing and Technical Support, Lexmark International, Inc., S.A., Boigny, France.

This product satisfies the Class B limits of EN 55022 and safety requirements of EN 60950.

**ISO 7779 Second ISO 9296** 

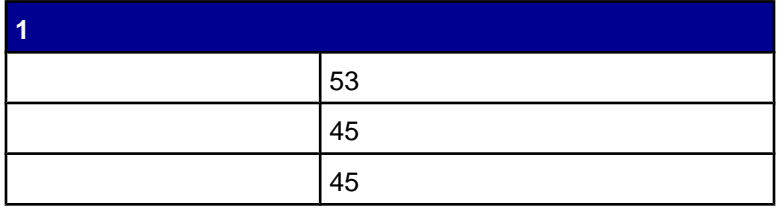

<span id="page-99-0"></span>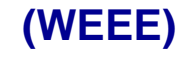

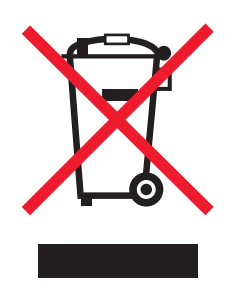

WEEE  $\blacksquare$ 

Lexmark **[www.lexmark.com](http://www.lexmark.com)** 

# **Other telecommunications notices**

## **Notice to users of the Canadian telephone network**

This product meets the applicable Industry Canada technical specifications. The Ringer Equivalence Number (REN) is an indication of the maximum number of terminals allowed to be connected to a telephone interface. The terminus of an interface may consist of any combination of devices, subject only to the requirement that the sum of the RENs of all the devices does not exceed five. The modem REN is located on the rear of the equipment on the product labeling.

Telephone companies report that electrical surges, typically lightning transients, are very destructive to customer terminal equipment connected to AC power sources. This has been identified as a major nationwide problem. It is recommended that the customer install an appropriate AC surge arrestor in the AC outlet to which this device is connected. An appropriate AC surge arrestor is defined as one that is suitably rated, and certified by UL (Underwriter's Laboratories), another NRTL (Nationally Recognized Testing Laboratory), or a recognized safety certification body in the country/region of use. This is to avoid damage to the equipment caused by local lightning strikes and other electrical surges.

This equipment uses CA11A telephone jacks.

## **Notice to users of the New Zealand telephone network**

The following are special conditions for the Facsimile User Instructions. The grant of a telepermit for any item of terminal equipment indicates only that Telecom has accepted that the item complies with minimum conditions for connection to its network. It indicates no endorsement of the product by Telecom, nor does it provide any sort of warranty. Above all, it provides no assurance that any item will work correctly in all respects with another item of telepermitted equipment of a different make or model, nor does it imply that any product is compatible with all of Telecom's network services.

This equipment shall not be set up to make automatic calls to the Telecom's 111 Emergency Service.

This equipment may not provide for the effective hand-over of a call to another device connected to the same line.

This equipment should not be used under any circumstances that may constitute a nuisance to other Telecom customers.

Some parameters required for compliance with Telecom's telepermit requirements are dependent on the equipment associated with this device. The associated equipment shall be set to operate within the following limits for compliance to Telecom's specifications:

- **•** There shall be no more than 10 call attempts to the same number within any 30 minute period for any single manual call initiation, and
- **•** The equipment shall go on-hook for a period of not less than 30 seconds between the end of one attempt and the beginning of the next call attempt.

**•** The equipment shall be set to ensure that automatic calls to different numbers are spaced such that there is not less than 5 seconds between the end of one call attempt and the beginning of another.

### **South Africa telecommunications notice**

This modem must be used in conjunction with an approved surge protection device when connected to the PSTN.

### **Using this product in Germany**

This product requires a German billing tone filter (Lexmark part number 14B5123) to be installed on any line which receives metering pulses in Germany. Metering pulses may or may not be present on analog lines in Germany. The subscriber may request that metering pulses be placed on the line, or can have them removed by calling the German network provider. Normally, metering pulses are not provided unless specifically requested by the subscriber at the time of installation.

### **Using this product in Switzerland**

This product requires a Swiss billing tone filter (Lexmark part number 14B5109) to be installed on any line which receives metering pulses in Switzerland. The Lexmark filter must be used, as metering pulses are present on all analog telephone lines in Switzerland.

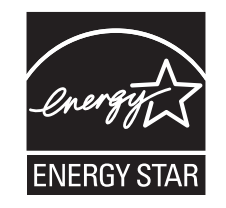

 $M$ atts( $\sim$   $N$ atts( $\sim$   $N$ atts( $\sim$   $N$ 

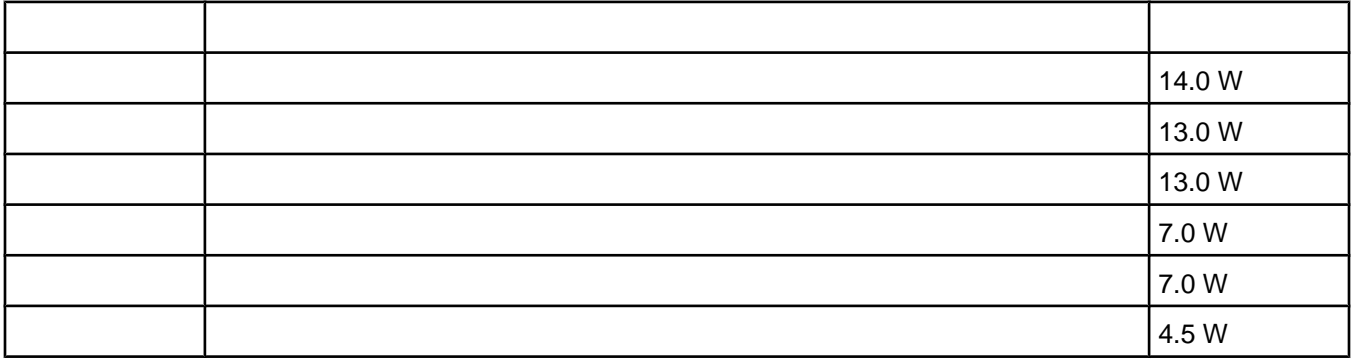

<span id="page-101-0"></span> $\mu$  , and the sympath sympath  $\eta$ 

Power Saver(\*) The Saver(\*) is the extended EPA Sleep Mode(\*)

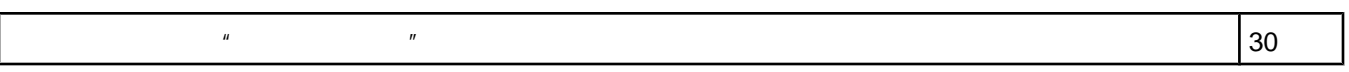

 $W$ atts( $\overline{C}$ )  $\overline{C}$  watts( $\overline{C}$ )  $\overline{C}$  at  $\overline{C}$   $\overline{C}$  at  $\overline{C}$   $\overline{C}$  at  $\overline{C}$   $\overline{C}$  at  $\overline{C}$   $\overline{C}$   $\overline{C}$   $\overline{C}$   $\overline{C}$   $\overline{C}$   $\overline{C}$   $\overline{C}$   $\overline{C}$   $\overline{C}$   $\overline{C}$   $\overline$ 

 $<$ 5  $\le$ 

[www.eiae.org](http://www.eiae.org)

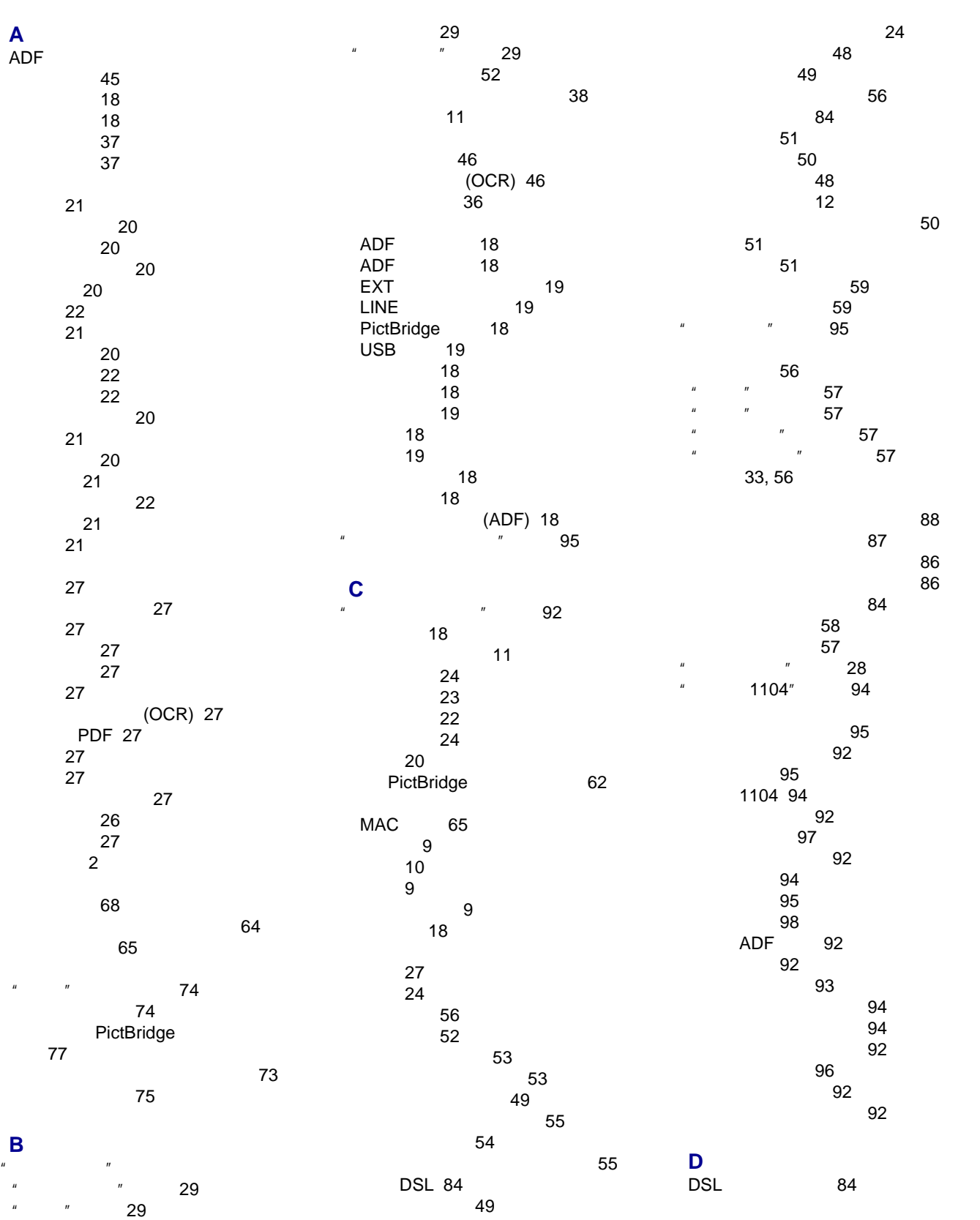

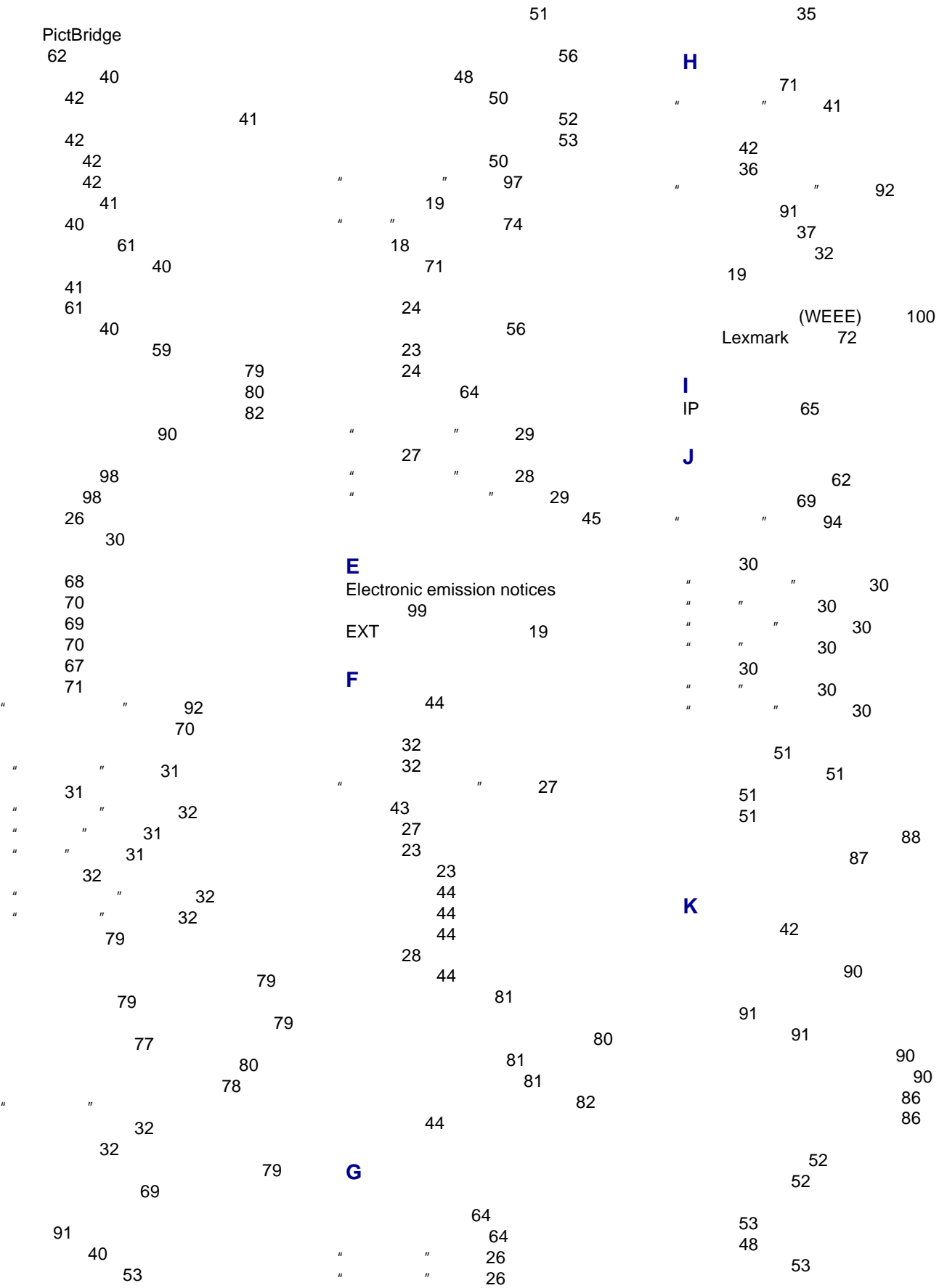

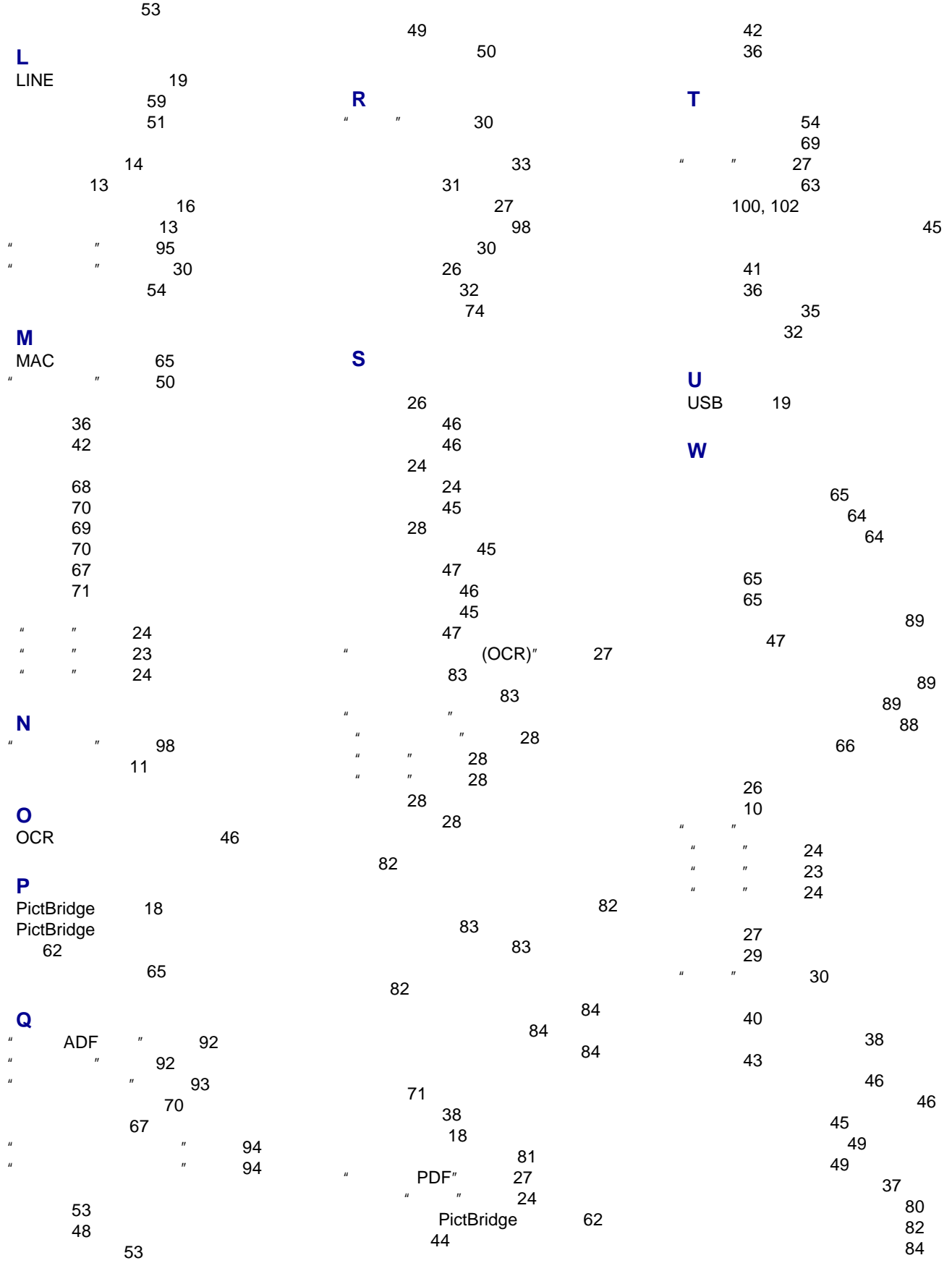

**105**

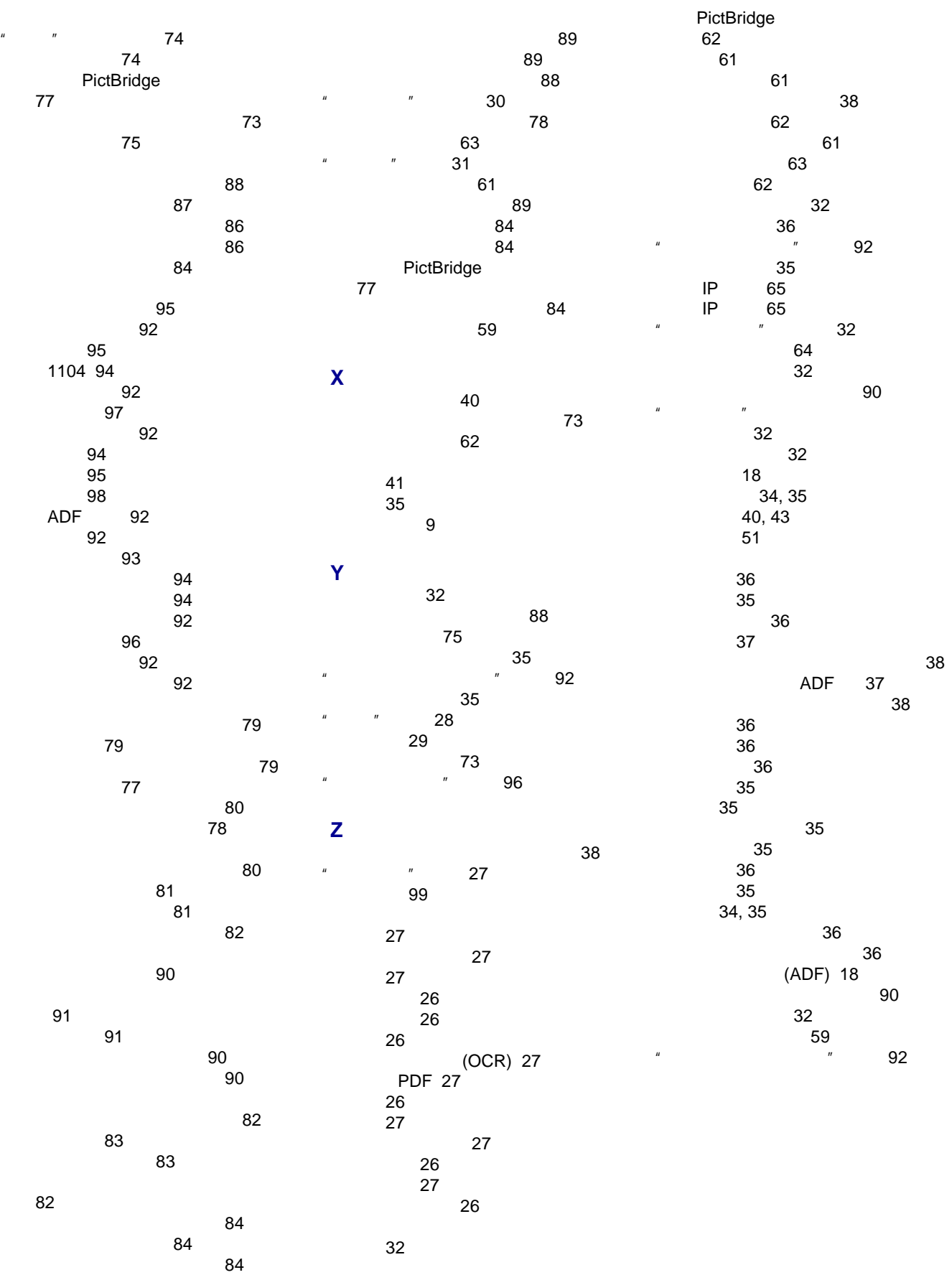